#### รายการอ้างอิง

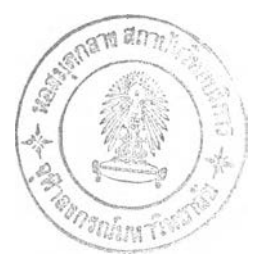

**ภ าษ าไท ย**

**กาญ จนาวดี ดวงจิน ดา. ผ ู้ค วบ ค ุม งาน ฝ ่ายป ฏ ิบ ัต ิการและรับ ป ระกัน ภ ัย! บ ริษ ัท ไพ ม ูลย์ป ระกัน ภ ัย จำกัด. ส ัม ภ าษ ณ ์, 20 เมษายน 2542.**

**ก ารป ระกัน ภ ัย, กรม. ก ารป ระก ัน อ ัค ค ีภ ัย แ ล ะ ก ารช ด ใช ้ค ่าส ิน ไห ม ท ดแท น . กรุงเทพ ม ห านคร : โรงพ ิม พ ์ข ่าวพ าณ ิชย์, 2533.**

**ก ารป ระกัน ภ ัย, กรม. ม าต รฐ าน ราค ากล างส ิ๋งป ลก ส ร้างท ี่เอ าป ระก ัน อ ัคคีภัย. กรุงเท พ ม ห านคร : โรงพ ิม พ ์ข ่าวพ าณ ิชย์, (ม .ป .ป ,).**

การประกันชัคคีภัย, คณะอนุกรรมการ <u>พิกัดอัตราเบี้ยประกันอัคคีภัย ปี2540</u>.กรุงเทพมหานคร : **ส ม าค ม ป ระกัน วิน าศ ภ ัย, 2540.**

กิตติ ภักดีวัฒนกุล และจำลอง ครูอุตสาหะ. <u>Visual Basic 6 ฉบับจานข้อมล</u>. พิมพ์ครั้งที่1. **กรุงเท พ ม ห านคร : ไทยเจริญ การพ ิมพ ์, 2542.**

- **กิตติ ภักดีวัฒ นกุล และจำลอง ค ร ุอ ุต ส าห ะ .ค ัม ภ ีร ์ระบ บ ฐ าน ข ้อ ม ล . พ ิม พ ์ค รังท ี่!. กรุงเทพ ม ห านคร : ไท ยเจริญ การพ ิมพ ์, 2542.**
- **ค ณ ะอ น ุก รรม การส ัน ค วาและวิช าการ, เรียบเรียง. ค ุ่ม ือ วิช าก ารป ระก ัน ภ ัย . พิมพ์ครั้งที่ 3. กรุงเท พ ม ห าน คร : ส ม าค ม ป ระกัน วิน าศ ภ ัย, 2532 - 2533.**

์ชุมพล ศฤคารศิริ. <u>ระบบสารสนเทศเพื่อการจัดการ</u>. พิมพ์ครั้งที่ 4. กรุงเทพมหานคร **; ห ้างห ุ้น ส ่วน จำกัด ป .ส ัม พ ัน ธ์พ าณ ิชย์, 2540.**

**ณ ิฐนาท สุวรรณ . Maplnfo Professional 4,1 : User Guide. กรุงเทพมหานคร : กรมการผ้งฒ ือง, 2540. (เอกส ารไม ่ด ีพ ิม พ ์)**

**ตวงแกว ส วาม ิภักค'. ระบ บ ฐ าน ข อ ม ูล . กรุงเทพ ม ห านคร : บ ริษัทซ ีเอ็ดยูเคชั่น จำกัด(ม ห าชน ), 2540.**

**ดุษฎี ชาญ ลิขิต. ห ล ัก ก ารอ อ ก แ บ บ ฐ าน ข ้อ ม ูล . เอ กส ารป ระก อบ ก ารบ รรยาย. 2541.**

- **ธาริน สิท ธิธรรม ชารี. คู่มือการ'ใช้ M icrosoft A ccess 97. กรุงเท พ ม ห านคร : ส.เอเซ ียเพ รส (1989), (ม .ป .ป .).**
- **ธาริน สิท ธิธรรม ชารี. ค ู่ม อ ก าร ใช ้ M icrosoft Visual Basic 6 . กรุงเทพ มหานคร : ส.เอเชียเพ รส** (1989), (ม.ป.ป.).
- **น ริน ท ร้ ป ็ญ ญ าน ัน ท ชัย. "ก ารอ อก แบ บ ระบ บ ฐ าน ข ้อม ูล เพ ื่อก ารบ ริห ารใน ธุรก ิจป ระกัน ภ ัย ต ่อ** ประเภทอัคคีภัย" วิทยานิพนธ์ปริญญามหาบัณฑิต, ภาควิชาวิศวกรรมอุตสาหการ **บ ัณ ฑ ิตวิท ยาลัย จุฬ าลงกรณ ์มหาวิทยาลัย, 2530.**

นิพนธ์ อินทอง และอาจารี นาโค. <u>คอมพิวเตอร์และการประมวลผลข้อมูล</u>. พิมพ์ครั้งที่ 1. **ม ห าวิท ยาลัยท ักษ ิณ : งาน ส ่งเส ริม การผลัตต ำรา, 2540.**

ประกันภัย, สำนักงาน, <u>การประกันอัคคีภัย</u>. กรุงเทพมหานคร : โรงพิมพ์ข่าวพาณิชย์, 2532. ประเสริฐ ประภาสะโนบล, <u>หลักการประกันภัย</u>. พระนคร : โรงพิมพ์บรรณาคม, 2541. ุ่มาณี สุฐิติวนิช, ผู้จัดการส่วนปฏิบัติการและรับประกันภัย บริษัท ใพบูลย์ประกันภัย จำกัด.

**ส ัม ภ าษ ณ ์, 10 มีนาคม 2542.**

ุ่มุกคา โควหกุล. <u>การประกันภัย</u>, ปทุมธานี : สยามเตชั่นเนอรี่ซัพพลายส*์*, 2537.

ราชบัณฑิตยสถาน.2540. <u>ศัพท์คอมพิวเตอร์ฉบับราชบัณ</u>ฑิตยสถาน. กรุงเทพมหานคร :ราชบัณฑิตยสถาน.

**วรพ จน ์ ส อ น ส วัส ด . ระบ บ ส ารส น เท ศ ภ ูม ิศ าส ต ร์เพ ื่อการจัด เก็บ ภ าษ ีท ้องถิ่น : กรณ ีสืกษา เท ศ บ าลเม ืองชลบ ุรี. วิท ยานิพ นปริญ ญ ามหาบัณ ฑ ิต, คณ ะอักษรศาสตร์ จุฬ าลงกรณ ์ ม ห าวิท ยาลัย, 2537.**

้วิชาการคอมพิวเตอร์สยามคอมพิวเตอร์, ฝ่าย. <u>การใช้ใมโครซอฟต์ Access</u>97. กรุงเทพมหานคร : **ไท ยเจริญ การพ ิมพ ์, (ม.ป .ป.).**

ี สรรค์ใจ กลิ่นดาว. <u>ระบบสารสนเทศภูมิศาสตร์ : หลักก</u>ารเบื้องต้น. พิมพ์ครั้งที่1. **กรุงเท พ ม ห านคร : โรงพ ิม พ ์ม ห าวิท ยาลัยธรรม ศ าส ตร์, 2542.**

ี สากล ธนสัตยาวิบูล. <u>หลักการประกันภัย</u>. พิมพ์ครั้งที่ 2. กรุงเทพมหานคร : เอดิสัน เพรส **โพ รด ัก ส ์, 2538.**

้สิทธิโชค ศรีเจริญ. <u>ความรู้ทั่วไปเกี่ยวกับการประกันภัย</u>. เอกสารทางวิชาการชุดที่ 4. **กรุงเท พ ม ห าน คร : ป ระชุม ท องการพ ิม พ ์, 2528 - 2529,**

์สิทธิศักดิ์ คล่องดี. ไ<u>ขความลับ Microsoft Access 97 อย่างมืออาชีพ</u>. กรุงเทพมหานคร : บริษัท **พิมพ์ดี จ ำ ก ัด ,2541.**

ี สุธรรม พงศ์สำราญ, วิรัช ณ สงขลา และพึ่งใจ พึ่งพานิช. <u>หลักการประกันวินาศภัย</u>. 3,000 เล่ม. ี พิมพ์ครั้งที่ 2. กรุงเทพมหานคร : สำนักพิมพ์ไทยวัฒนาพานิช, 2527.

**อรรถสิทธ อินทร์พิบูลย์, 'ระบบสารสนเทศภูมิศาสตร์เท ท1โต้ตอบสำ,หรับการท่องเที่ยว : กรณีสักษ-า จังหวัดกาญ จนบุรี" วิทยานิพ นธ์ปริญ ญ ามหาบัณ ฑิต, คณ ะอักษรศาสตร์ จุฬ าลงกรณ ์ มห าวิท ยาลัย, 2538.**

**อำน าจ ว ง ศ ์พ ิน ิจ ว โร ด ม ,"ความ ม ั่น ค งฆ องธุรกิจป ระกัน ภ ัยใน ป ระเท ศ ไท ย" วิทยานิพ น ธ์ป ริญ ญ า ม ห าบ ัณ ฑ ิต , ค ณ ะเศ รษ ฐศ าส ต ร์ มห าวิท ยาลัยธรรมศาสตร์, 2536.**

**อ ีเอ ส อ าร ์ไอ (ป ระเท ศ ไท ย) จำกัด, บ ริษ ัท . "โค รงก ารการออ กแบ บ ระบ บ แล ะการพ ัฒ น าวิธ ีการวาง ผังเมือง โดยใช้เท คโน โลยีส ารส น เท ศ ภ ูม ิศ าส ต ร์ (GIS) รายงานการสืกษๆระยะที่ 4: ส่วนที่ 2** ์ คู่มือการฝึกอบรมโปรแกรมประยุกต์", 25 กรกฎาคม 2540. (เอกสารตีพิมพ์ใม่เผยแพร่).

**อุทิศา ก ม โ ล ,"ระบบสารสนเทศภูมิศาสตร์เพื่อการ๓ เนินงานองค์การบริหารส่วนตำบล" วิทยานิพ นธ์ ปริญ ญ ามหาบัณ ฑ ิต, คณ ะอักษรศาสตร์ จุฬ าลงกรณ มห าวิท ยาลัย, 2542.**

#### **ภาษ าอังกฤษ**

- Burrough, P.A., 1986. Principles of Geographical Information System for Land Resources Assessment. Oxford: Charendon Press.
- Chanlikit, D. 1995. The Application of a Land Information System to Land Readjustment for City Planning in Thailand. Doctoral dissertation, Department of Geography, University of **Edinburgh.**
- **Walnum,** c. 1999. **V isual Basic** 6 **Master Rcfernce.** GA: **IDG Books W ordwide, Inc.**
- Crane, G., Insurance Principles and Practices. New York : John Wiley & Sons, 1998, **p.36, อ ัางถ ึง1ไน บุกดา โค วห ก ุล**
- Diacon, S., edited. A Guide to Insurance Management. First published. London : The **M acm illan Press Ltd., 1990.**
- Dorfman, S., Introduction to Risk Management and Insurance. New Jersey : Prentice-Hall International, 1991, p.40, อ้างถึงใน มกคา โควหกล
- MapInfo, Inc. 1995. Map Basic Professional : User's Guide. Troy, New York: MapInfo Inc.
- MapInfo, Inc. 1997. Map Info Professional : User's Guide. Troy, New York: MapInfo Inc.

**ภใคผนวก**

**ภาคผนวก ก**

#### **ภาคผนวก ก !**

## **ข้อมลพื้นฐานของพื้นที่ศึกษา**

## 1. ที่**ต ั้ง**และ**ข อ บ เข ต ข อ ง**พื้นที่**ศ ึก ษ า**

พืนที่ศึกษาของงานวิจัยนี้ มีพื้นที่ใ]ระมาณ 0.33 ตารางกโลเมตร อยู่ภายในเขตเทศบาลนคร นครปฐม อยู่ระหว่างถนนราชวิถี และถนนราชมรรคา เริ่มตั้งแต่บริเวณสี่แขกสนามจันทร์ ถึงถนน พุทธรักษา หรือซอยข้างจัดองค์พระปฐมเจดีย์ พื้นที่ศึกษาประกอบด้วยเขตการรับประกันอัคคีภัย 5 เขต ด้งปี'

- เขตการรับประกัน O
- เขตการรับประกัน 01
- เขตการรับประกัน 02
- เขตการรับประกัน 03
- เขตการรับประกัน V I

## **2. สกาพสิ่งแวดล้อม**

**ส ภ าพ โด ย ท ั่ว ไป เป ็น ก าร ใช ้พ ื้น ท ี่เพ ื่อ ก าร พ าณ ิช ย ก ร ร ม ต ล อ ด แ น ว ถ น น ร าช ว ิถ ี ถนนยิงเป ็า** ี และถนนราชมรรคา ลักษณะสิ่งปลูกสร้างส่วนใหญ่ที่ติดถนนดังกล่าวจึงมีลักษณะเป็นอาคารพาณิชย์ **สูง 2- 4 ชัน ยังค งม ีแน วส ิ่งก ่อส ร้างท ี่เป ็น ห ้องแถ ว**ไม้**แ ท รก ต ัวบ ้างเล ็ก น อ**ย **น อ ก จ าก น ี้ม ีก าร**ใช้**พื้นที่** เพื่อการอยู่อาศัยถัดจากถนนราชวิถีเข้ามาตามถนนซอยต่าง ๆ จรดถนนราชมรรคา ดังนั้นลักษณะ **อ าค ารบ ริเว ณ น ี้ จึงม ักเป ็น บ ้าน เดี่ยว ห รือท าวน ์เฮาส ์เพ ื่อการอยู่อาศ ัย**

## **3. แหล่งที่มาของข้อมูลพื้นที่ศึกษา**

- **3.1 ข ้อม ูลกราฟ ิก ได ้แก ่**
	- **(1) แผ น ท ี่ฐาน ข องเข ตเท ศ น า•ลน ครน ครป ฐม เป ็น แผน ท ี่เชิงเลข มาตราส่วน 1: 4000 จัดทำ โด ยศ ูน ย์ข้อม ูล กรมการผังเมือง**
	- **(2) แผน ท ี่เข ต การรับ ป ระกัน อัค ค ีภ ัย เป ็น แผน ท ี่แบ บ ดั้งเติม ไม ่ม ีม าต ราส ่วน จัดท ำโดยกรม การ ป ระกัน ภ ัย**

#### 3.2 ข้อมูลล'กษณะประจำ ได้แก่

(1) ข้อมูลการรับประกัน ได้แก่ ข้อมูลการรับประกัน ผู้เอาประกัน การคิดเบี้ยประกันอัคคี กัย และอาคารที่เอาประกันบางส่วน เป็นข้อมูลที่ไม่สามารถใช้ข้อมูลที่ฆอยู่จริงจากบริษัทประกันได้ เนื่องจากเป็นข้อมูลส่วนบุคคลไม่อนุญาตให้เปิดเผย ข้อมูลส่วนนี้จริงเป็นข้อมูลที่สมมตขึ้นเพื่อเปีน ตัวอย่างในการทดสอบโปรแกรมประยุกต์

(2) ข้อมูลเกี่ยวกับรายละเอียดอาคาร ได้แก่

- ข้อมูลบ้านเลขที่ ภายในเขตการรับประกัน O , O1 , O2 , O3 และ V1 ที่เป็นพื้นที่ศึกษา ได้จากแผนที่บ้านเลขที่ จัดทำโดยเทศนาลนครนครปฐม และการส่ารวจภาคสนาม

- วัสดุที่ใช้ก่อสร้างอาคาร และประเภทสิงปลูกสร้าง ได้จากการสำรวจภาคสนาม

# **เอกสารประกอบการศึกษาข้อมูลด้านการประกนภัคคภัย**

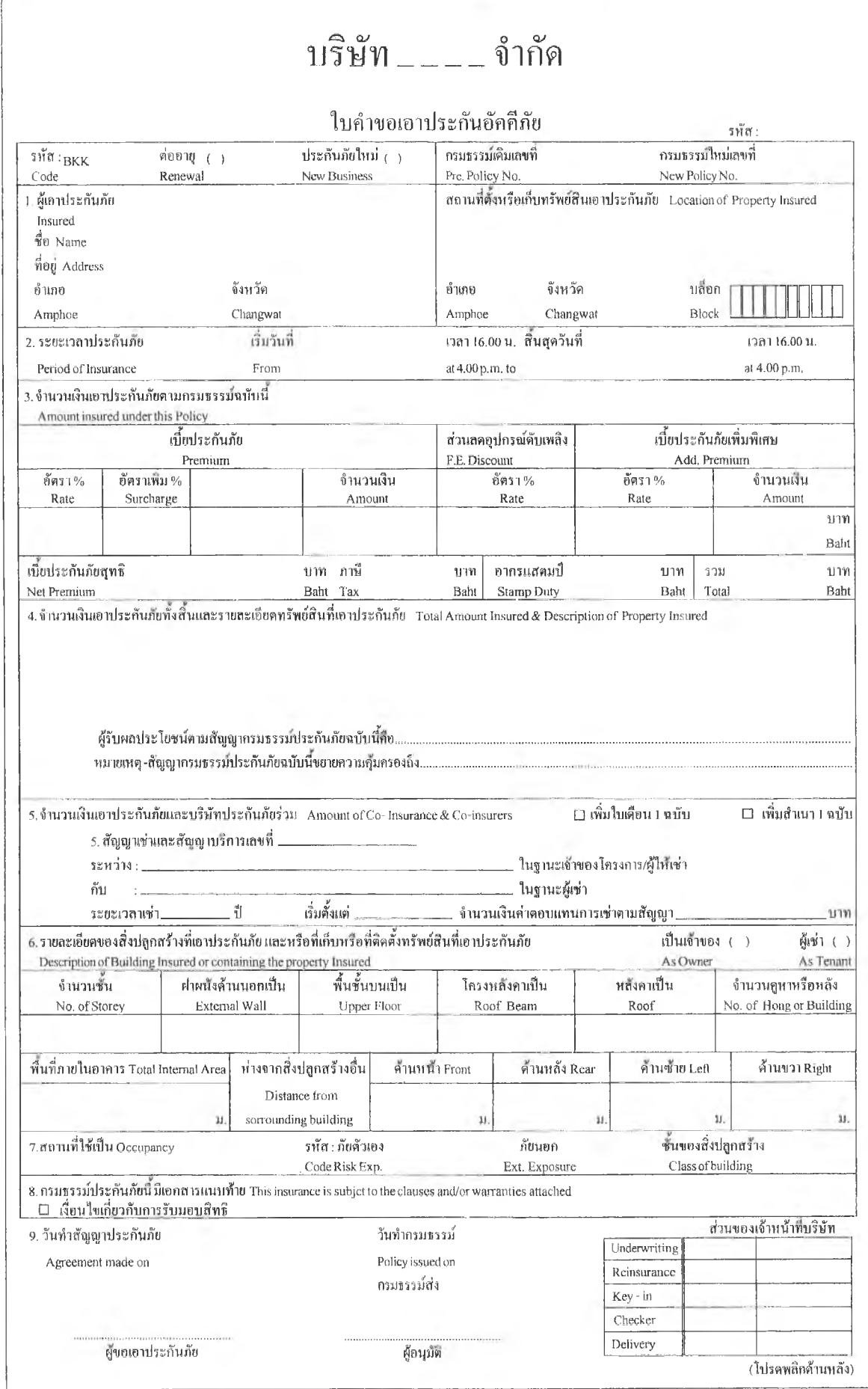

เรียน ท่านผู้เอาประกันภัย

กรมธรรม์อัคคีภัยของท่านใกล้จะหมดอายุแล้วและบริษัทฯยนดีรับใช้ทำนต่อไปโปรดแร้งต่ออายุ พร้อมทั้งรายละเอียดที่แก้ไขเพิ่ม(หากมี) ให้บริษัทฯ ทราบก่อนวันหมดอายุ 15 วัน จะเป็นพระคุณยิ่ง

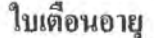

## **ต า ร า ง แ ห ,ง ก ร ม ธ ร ร ม ์ T H E S C H E D U L E**

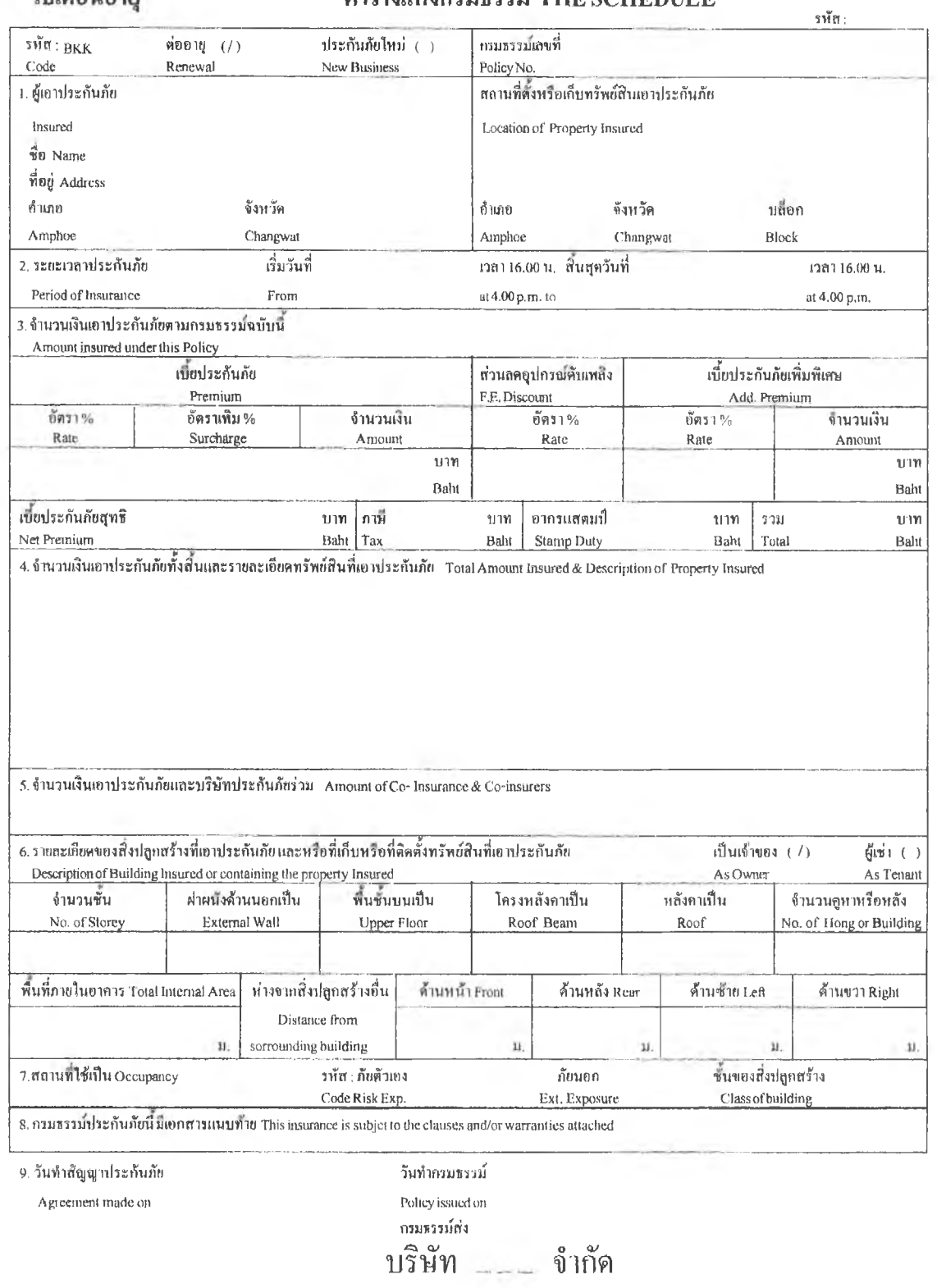

**ภาพ ก2.2 ใบเสือนต่ออ!ยู**

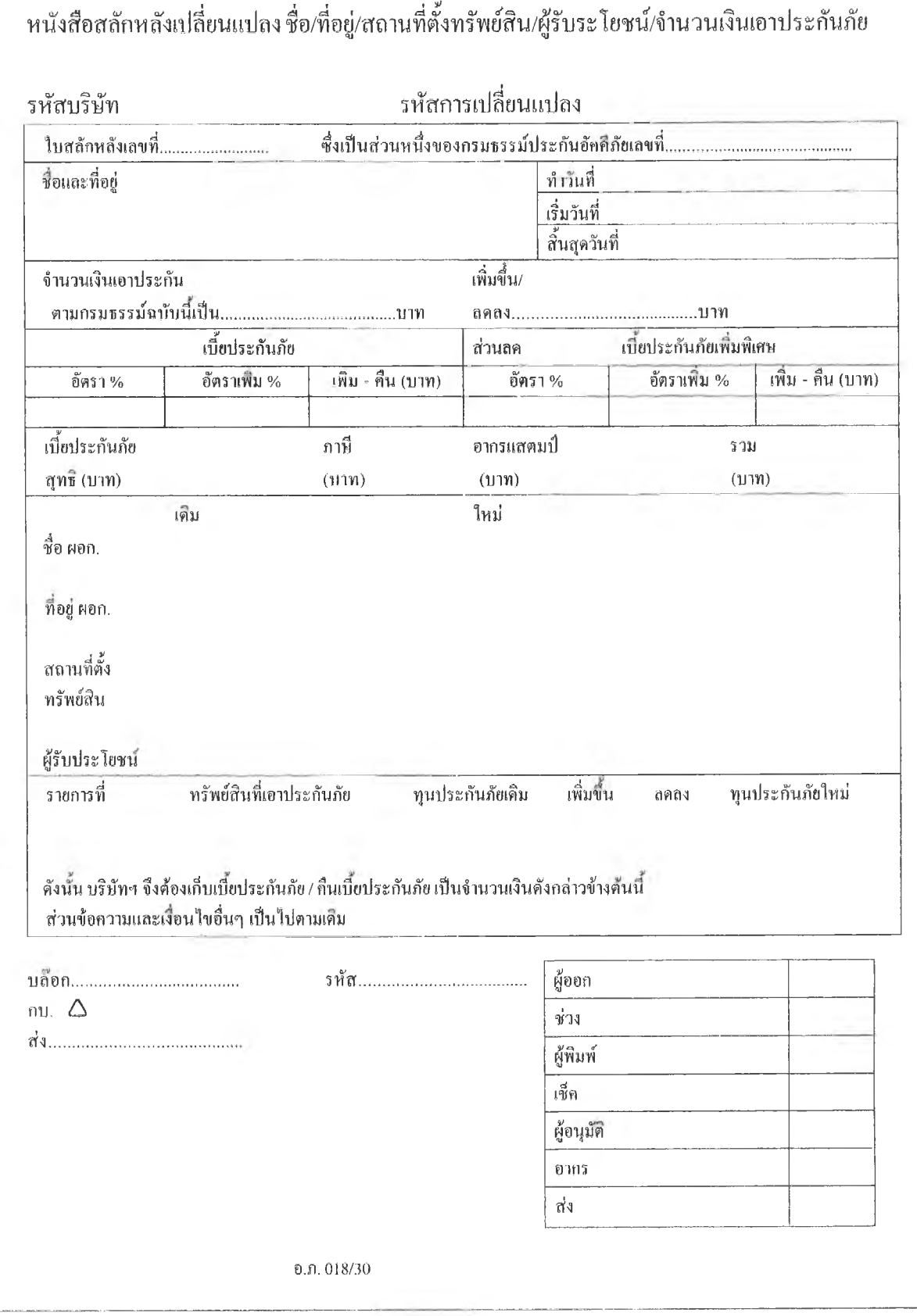

ภาพก2.3 หนังสือสลักหลัง

**ภาคผนวก ก3**

### การคำนวณจำนวนเงินเอาประกันภัย

การกำหนดมาตรฐานจำนวนเงินเอาประกันภัยที่**จัด**ทำขึ้นเพื่อเป็นแนวทางการกำหนดจำนวน เงินเอาประกันภัย โดยอาศัยการประเมินราคาต่อตารางเมตร ผู้นำไปใช้ฅวรพิจารณาถึงข้อเท็จจริง ตามข้อจำกัดและหลักเกณฑ์การพิจารณาราคาสูง กลาง ตํ่า รวมทั้งเงื่อนไขความคุ้มครองตาม กรมธรรม์อัคคีภัยเสียก่อน มาตรฐานจำนวนเงินเอาประกันภัยของสิ่งปลูกสร้างนี้เป็นกรอบการ กำหนดราคาจำนวนเงินเอาประกันภัยของสิ่งปลูกสร้างให้เป็นไปในทิศทางเดียวกัน เพื่อให้เกิดความ ถูกต้องและเป็นธรรมต่อประชาชนผู้เอาประกันภัยและบริษัทผู้รัใเประกันภัย

## **ว ิธ ีก า ร น ำ ร า ค า ม า ต ร ฐ า น ก ล ไ ง ไ ป ใ ช ้**

1. ต้องทราบข้อมูลต่อไปนี้

1.1 ขนาดความกว้าง-ยาว ของอาคาร และพื้นที่ทั้งหมดของอาคาร

1.2 ช่วงระยะความยาวเสาถึงเสา

1.3 วัสดุป็พื้น

1.4 วัสดุผนัง ฝ้า ประตูหรือหน้าต่าง และหลังคา

1.5งานประปา จำนวนห้องนี้า/ชั้น

1.6งานไฟฟ้า พื้นที่เท่าไร/หลอดไฟ 1 หลอด

2. การนำไปใช้ เมื่อทราบรายละเอียดตามข้อ 1. แล้ว กี่พิจารณาราคาสูง กลาง ต่ำ ตามข้อ กำหนดไต้

3. ข้อจำกัดของการใช้มาตรฐานราคากลาง มีดังนี้

3.1 ราคากลางต่อตารางเมตรไม่รวมค่าดำเนินการ-กำไร-ภาษี

3.2 ราคาต่อตารางเมตรไม่รวมรายละเอียดของงานฐานราก เนื่องจากการประกัน อัคคีภัยไม,รวมฐานราก

3.3 ราคาต่อตารางเมตรสามารถใช้เป็นแนวทางเกี่ยวกับการกำหนดทุนประกันภัยเท่านั้น

3.4 ราคาต่อตารางเมตรนี้ ไม่สามารถนำไปใช้เพื่อประเมินราคาค่าก่อสร้างอย่างละเอียดไต้ เพราะขาดข้อมูลบางตว แต่เพื่อเป็นแนวทางให้ผู้มีความรู้ ประสบการณ์ทางต้านนี้โดยเฉพาะนำไปใช้ ในการตรวจสอบข้อมูลบางข้อมูลไต้

3.6 ถ้าจะนำมาตราฐานราคากลางนีไปใช้ในงานที่ต้องการความละเอียด ผู้ประเมินจะ ต้องทราบ LIVE LOAD (LL.) เป็นเท่าไร พื้นเป็นระบบ POST TENSION FLAT SLAB พื้นสำเร็จ SLAB-BEAM หล่อในที่และฐานราก-เข็ม จึงต้องเป็นบุคคลที่มีความรู้ความชำนาญทางนี้

3.7 ถ้าเป็นอาคารสูงที่ใช้ผนังวัสดุพิเศษ เช่น ผนังกระจกจะต้องคดในราคาพิเศษ เป็นราย ๆ ไป

การพิจารณาเลือกราคานัน อาคาร 1 หลัง (คูหา) อาจจะมีทังราคาสูง - กลาง - ตํ่า ขืนอยู่กับ โครงสร้าง และคุณภาพของวัสดุ -พิมิอ และสภาพแวดล้อม

ประเภทของอาคารที่กำหนดไวเป็นเกณฑ์มาตรฐานกลางมี 9 ประเภท ดังนี้

1. อาค ารพาณิชย์ 1 ชั้น

2. อาคารพาณิชย์ 2 ชั้น

3. อาคารพาณิชย์ 3 ชั้น

 $4.$  อาคารพาณิชย์  $4 - 6 \overline{3} u$ 

5. อาคารโรงงานอุตสาหกรรม

6. อาคารโรงสีข้าว

7. อาคารพักอาศัย 1 ชัน

8. อาคารพักอาศัย 2 ชั้น

9. อาคารขนาดใหญ่และอาคารสาธารณะ

เนื่องจากในการกำหนดขอบเขตงานวิจัยด้านการรับประกันอัคคีภัย ได้กำหนดประเภท อาคารไว้เป็นอาคารสูงไม่เกิน 4 ชัน ดังทันจึงจะกล่าวถึงรายละเอียดการกำหนดเงินเอาประกันภัย เพียง 5 ประเภท (กรมการประกันภัย, มปป.) ดังนี้

1. อาคารพาณิชย์ 1 ชั้น

2. อาคารพาณิชย์ 2 ชั้น และ 3 ชั้น

 $3.$  อาคารพาณิชย์  $4 - 6$  ชั้น

4. อาคารบ้านพักอาศัย 1 ชั้น

5. อาคารบ้านพักอาศัย 2 ชั้น

การคิดจำนวนเงินเอาประกันอัคคีภัยของอาคาร เริ่มด้วยการใช้หลักเกณฑ์ในการพิจารณา ราคาสูง กลาง ตํ่าขลงอาคารทุกประเภท ดังตาราง ตามลำดับ และเมื่อทราบราคาตามหลักเกณฑ์ แล้วให้คูราคาเฉลี่ยต่อตารางเมตร ดังตาราง ตามลำดับ

# **ตาราง ค.1 หลักเกณฑ์การพิจารณาราคาสูง กลาง ตํ่า อาคารพาณิชย์ 1 ชั้น**

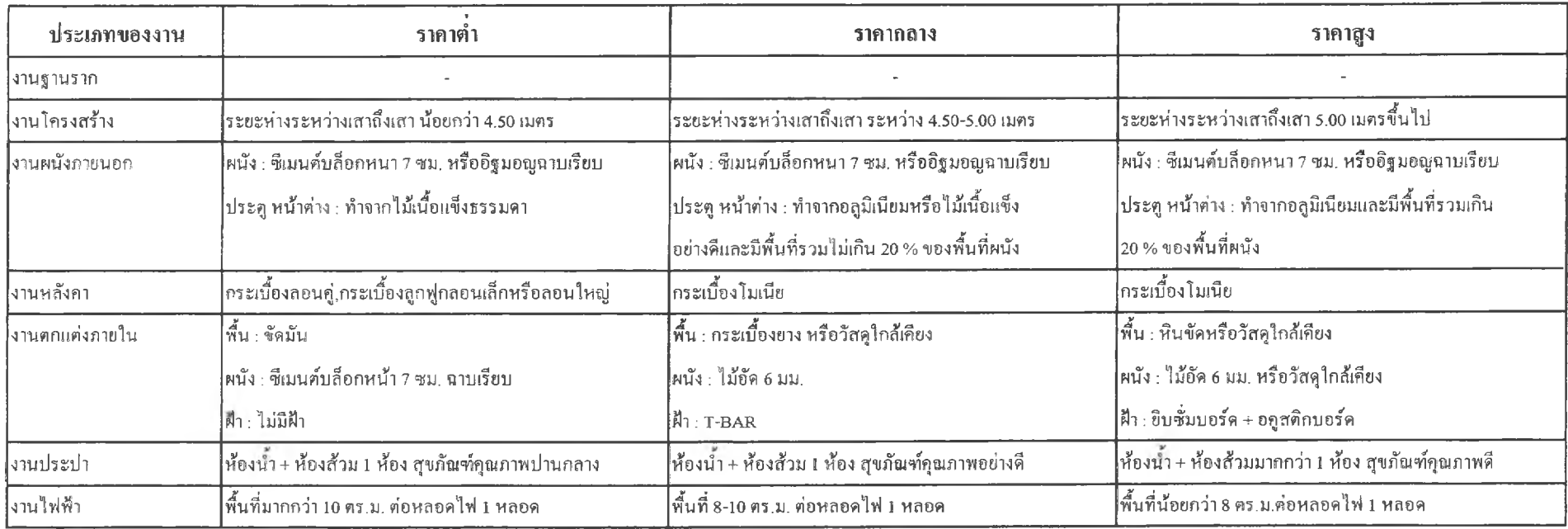

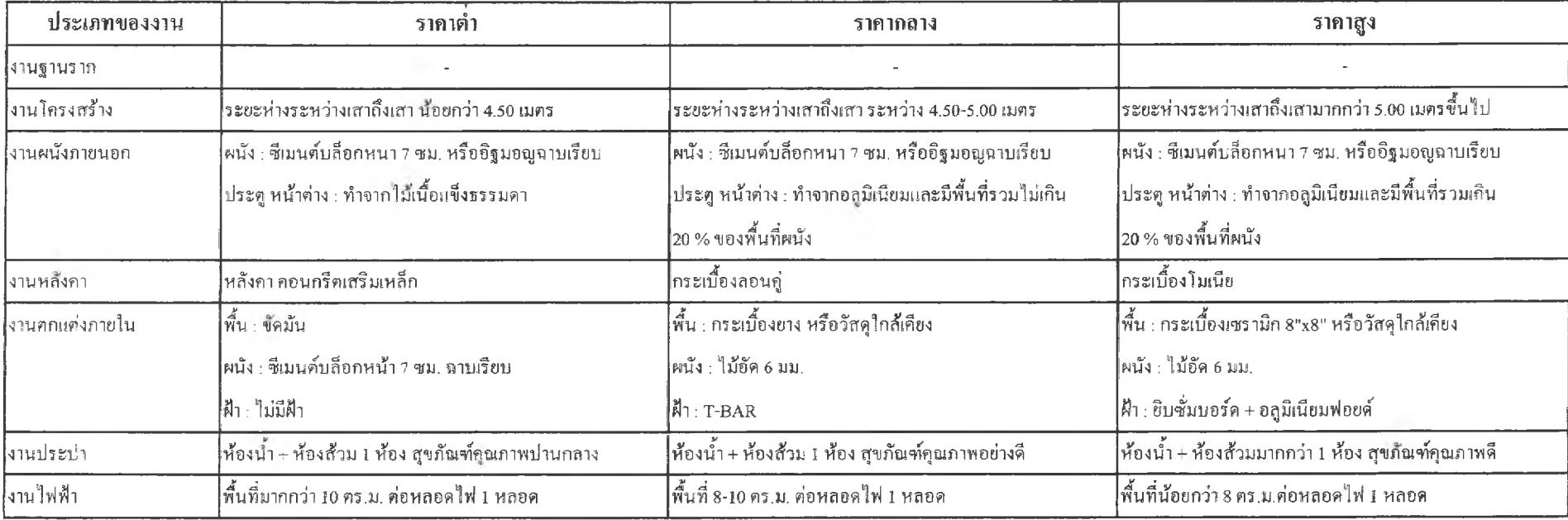

# **ตาราง fl.2 หลักเดเณฑํ่การพิจารณาราคาสูง กลาง ต! อาคารพาณิชย์2 ชั้น และ3 ชั้น**

# **ตาราง ค.3 หลักเกณฑ์การพิจารณาราคาสูง กลาง ตา อาคารพาณิชย์ 4 - 6 ช,**

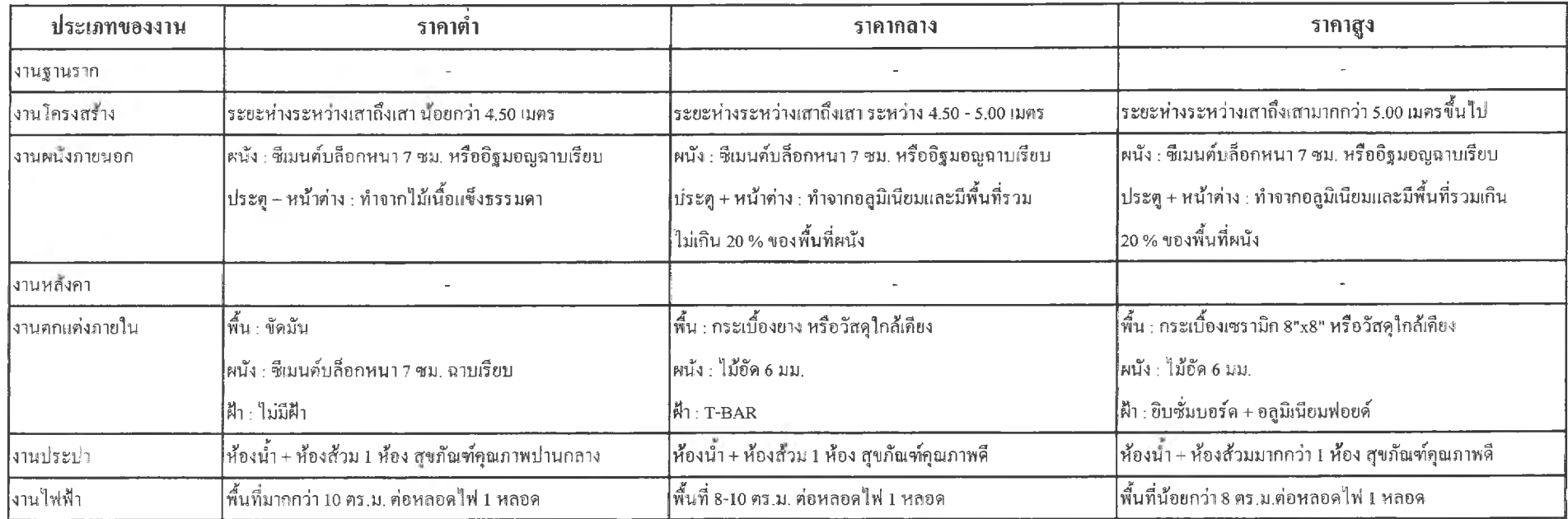

# **ฅาราง ค.4 หลักเกณฑ์การพิจารณาราคาสูง กลาง ตํ๋า อาคารพักอาศัย 1 ชน**

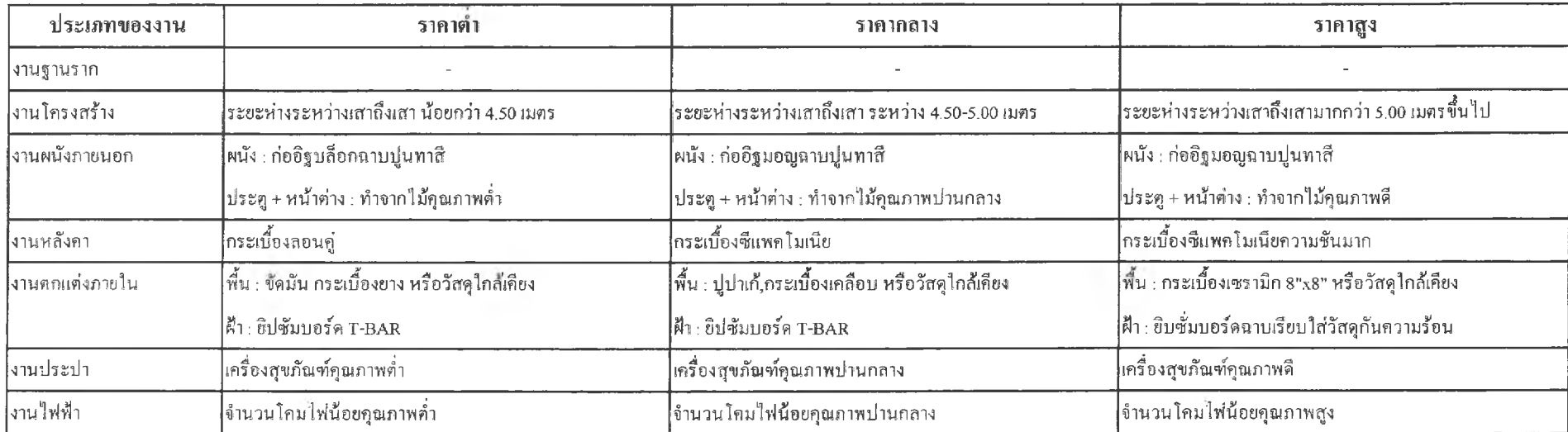

# **ตาราง ค.ร หลักเกณฑ์การพิจารณาราคาสูง กลาง ตํ่า อาคารพักอาศัย 2 ชั้น**

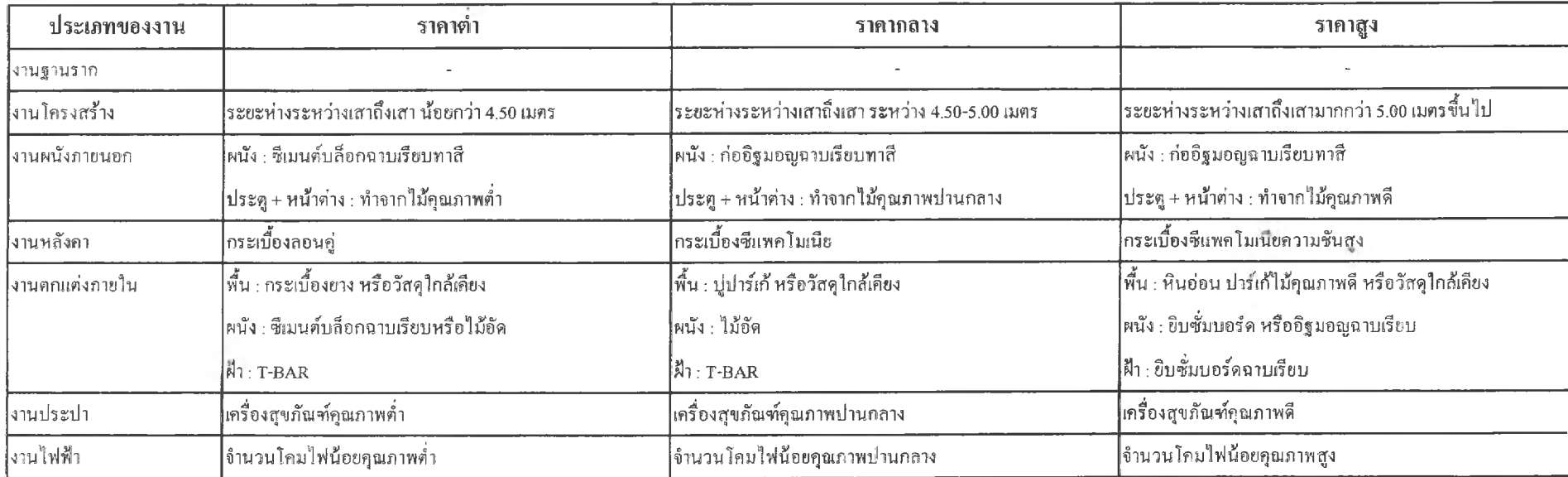

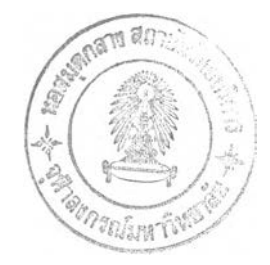

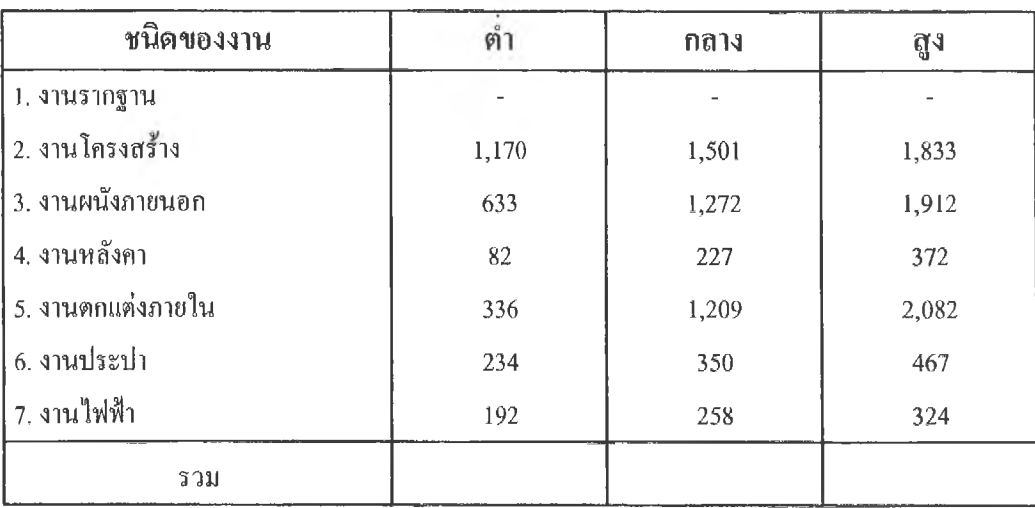

## **ต าราง ค.6 ราค าเฉ ล ี่ย ต ่อ ต ารางเม ต รข อ งอ าค ารพ าณ ิช ย ์ 1 ชั้น**

หน่วย : บาท/ตร.ม.

**ต าราง ค.? ราค าเฉ ล ี่ย ต ่อ ต ารางเม ต รข อ งอ าค ารพ าณ ิช ย ์ 2 ชั้น**

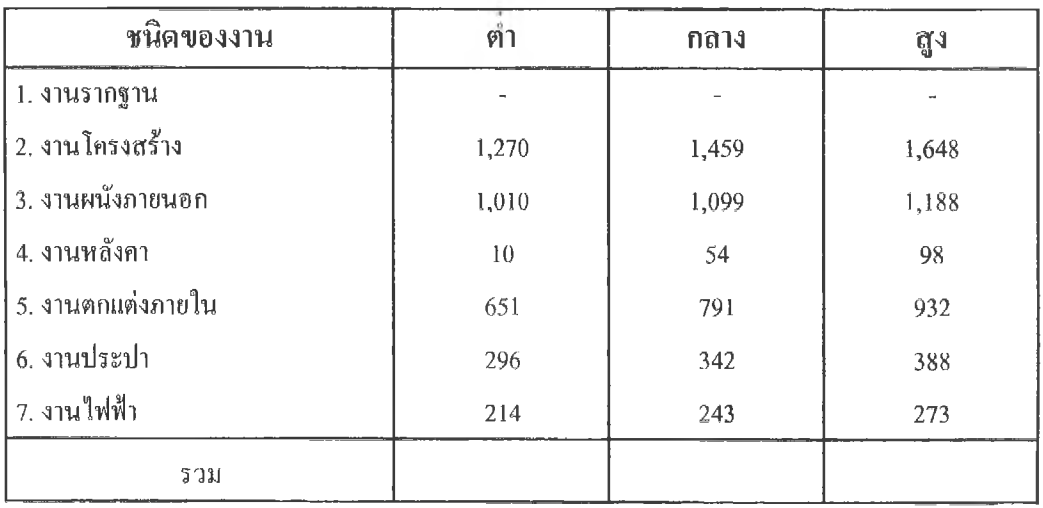

หน่วย : บาท/ตร.ม.

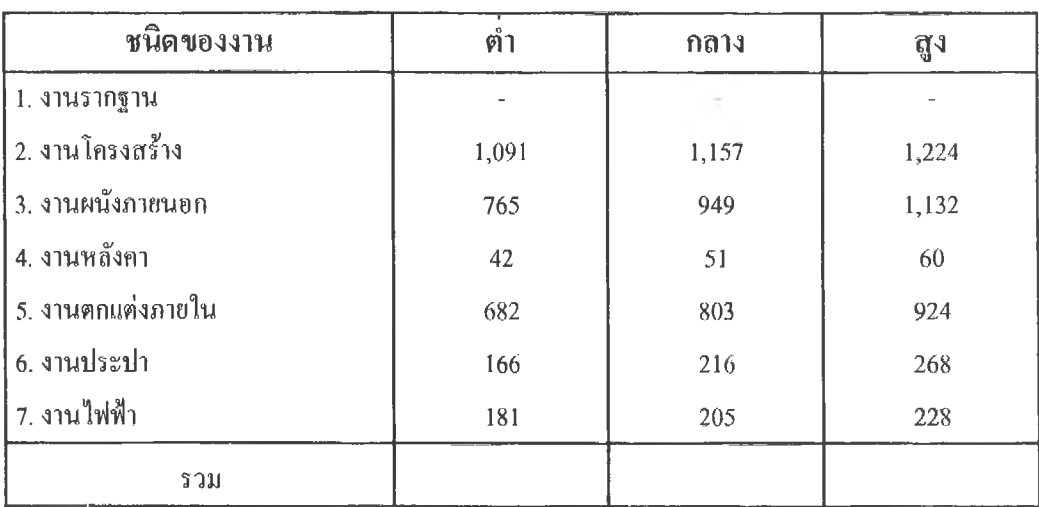

## **ต าราง ค,8 ร าค าเฉ ล ี่ย ต ่อ ต าร างเม ต ร ข อ งอ าค าร พ าณ ิช ย ์3 ชน**

หน่วย ะ บาท/ตร.ม.

**ต าราง ค.9 ราค าเฉ ล ี่ย ต ่อ ต ารางเม ต รข องอ าค ารพ าณ ิช ย ์ 4 - 6 ชั้น**

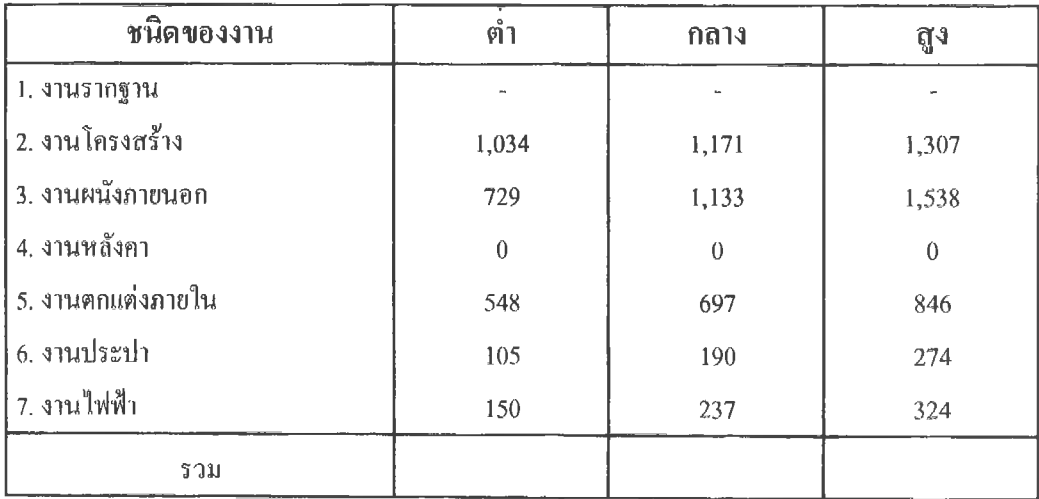

หน่วย : นาท/ตร.ม.

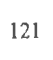

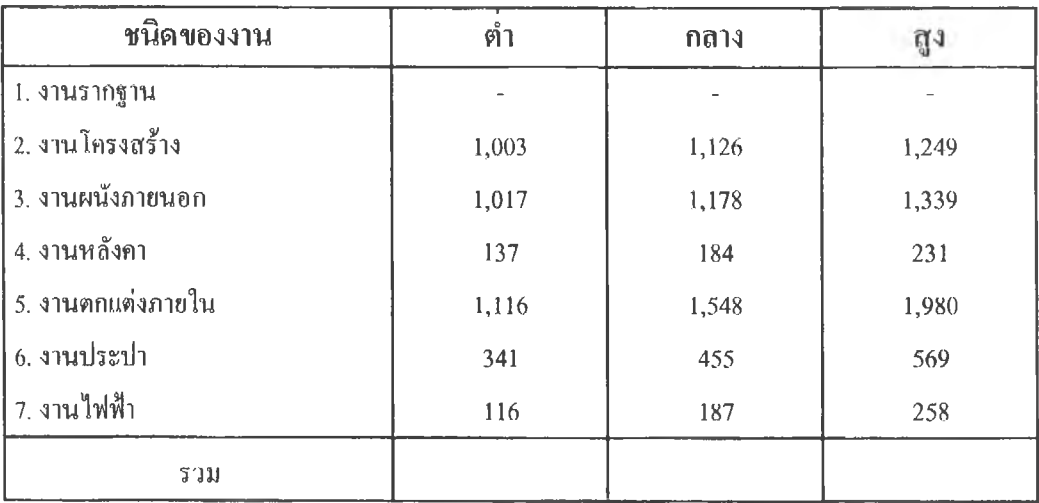

**ต าราง ค .!0 ราค าเฉ ล ี่ย ต ่อ ต ารางเม ต รข องอ าค ารบ ้าน พ ก อาศ ัย 1 ชน**

หน่วย : บาท/ตร.ม.

หมายเหตุ ; ราคามิ'ได้รวมค่าดำเนินการ กำไร และภาษี

**ภาคผนวก ข**

#### **ภาคผนวก ข**

## **ซอฟต์แวร์ที่ใช!นการดำเนินการวิจัย**

## **1. ซอฟุตแวร์ Map Info Professional Version 5**

**น ส่วนประกอบหลักในการทำงานของ Maplnfo Professional** ส่วนประกอบหลัก ๆ ของโปรแกรมแน่งได้เป็น 3 ส่วน คือ **(1)แถบรายการเลือก (Menu Bar)** เป็นส่วนที่อยู่ด้านบนของหน้าต่าง (Window) ซึ่งจะเป็นที่รวมของคำสั่งทั้งหมดของโปรแกรม ซึ่งมีลักษณะคล้ายกันกับ Windows **(2) แถบสถานภ่าพ (Status Bar)** คือ ส่วน**ที่**อยู่ด้านล่าง**สุ**[ดของหน้าต่าง จะเป็นส่วน ที่แสดงเกี่ยวกับรายละเอียดของการทำงานของหน้าต่างที่กำลังทำงานอยู่**ใน**ขณะนั้น **(3)** แถบ**เครื่องมือ (Toolbars) จะ**เห็นเป็น**ลักษณะ**ของแผงเครื่องมือที่เป็นกรอบลอย อยู่บนหน้าจอเป็นคำสั่งสำคัญๆ ส่วนใหญ่ที่ใช้บ่อยที่จัดทำไวัไนรูป Button Pad เพื่อให้ผูใช้เกิดความสะดวก รวดเร็วในการใช้คำสั่งต่างๆ ซึ่งแบ่งออกเป็น 3 กลุ่มใหญ่ๆ ดังนี้ - แถบเครื่องมือมาตรฐาน (Standard Toolbar) เป็นเครื่องมือเกี่ยวกับการจัดการตารางทั่วไป - แถบเครื่องมือหลัก (Main Toolbar) คือเครื่องมือเบื้องต้นที่ทำงานคับหน้าต่างแผนที่ เช่น การเลือก (Select) การขยายภาพ (Zoom) เป็นด้น ■ แถบเครื่องมือในการวาด (DrawingTodbar) คือเครื่องมือที่ใช้!นการใช้โปรแกรม Map Basic

1.2 ลักษณะการจัดเก็บข้อมูล

Maplnfo จะเก็บข้อมูลในแฟ้มข้อมูล ที่เรียกว่า "เทฒิล" จะแบ่งเก็บข้อมูล 2 ส่วน คือ **(1) ส่วน**ที่**เป็นแผนที่ (Map) หรือส่วน**ที่**เป็นข้อมูลกราฟก** เก็บข้อมูลที่เป็น**วัต**อุ (Objects) ที่อยู่ในแผนที่ จะประกอบด้วยลักษณะข้อมูล 4 ประ๓ท คือ - Regions คือ ข้อมูลพื้นที่ที่เป็นรูปปิด เช่น รูปหลายเหลี่ยม (Polygon),วงรี (Ellipses), สี่ เหลี่ยม (Rectangles) ได้แก่ ขอบเขตการปกครอง อาคาร หนองปึง เป็นด้น - Line Objects คือ ข้อมูลที่เป็นลายเสัน เช่น เลนตรงเที่ยว , Polylines, เล้นรอบพื้นที่(Areas) ได้แก่ ถนน นํ้า ทางรถไฟ เป็นด้น

- Point Objects คือ พ้มูถที่สี}นธุดแสดงตำแหน่งที่ตัง ไค้แก่ เสาไฟฟ้า ตู้ไปรษณีย์ สีเนค้น

- Text Objects คือ ข้อมูล**ตัว**อักษรที่บรรยายรายละเอียดของ**แผนที่**หรือ**วัตถุในแผนที่ (2)ส่วนที่(ปนตาราง (Browser) หรือส่วนที่(ปนข้อมูลลักษณะประจำ ในเทเป้ล**

หนึ่งๆ จะประกอบค้วยไฟล์ย่อยที่โปรแกรมสร้างขึ้นเพื่อเก็บข้อมูลของเทฒิล ซึ่งมีชื่อไฟล์ที่เหมือนกันตาม ค้วยนามสกุลที่ต่างกัน ดังนี้

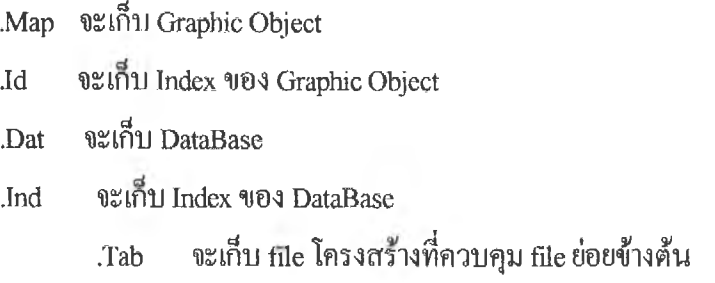

#### **1.3ความสามารถในการทำงานร่วมกับโปรแกรมอื่น**

โปรแกรม Maplnfo สามารถใช้ข้อมูลที่เก็บในโปรแกรมอื่นๆ ที่มีลักษณะเป็นแผ่นตา รางทำการ (Spread Sheet) เพื่อเปีคข้อมูลเข้าไค้ คือ DBASE, Lotus, Excel, ASCII และ Rater Image ลัาหรับ Raster Image ต้องเร!สเตอร์ (Register) ค่าพิกัดของภาพเพื่มเติมด้วย เพื่อให้โปรแกรม Maplnfo ไต้ตรึงภาพไว้กับค่าของพิกัดนั้น

## **1.4 รูปแบบการทำงานของ Maplnfo**

ลักษณะการทำงานของ Maplnfo จะทำงานเป็น'ชั้น เรียกว่า แผ่นข้อมูล (Layer) และสามารถเป็ด แผ่นข้อมูลขึ้นมาช้อนทับกันหลายๆ ชั้น โดยมีตัวควบคุ่มเรียกว่า Layer Control ทำหนาที่ควบคุ่มการ ทำงานของเทเป้ลที่เปิดช้อนกัน และในตัว Layer Control นี้จะมีคำลังหลายคำสั่ง สามารถเรียกใช้ไต้จาก รายการเลือกและแถบเครื่องมือหลัก

#### **1.5 การแสดงผลข้อมูล**

เมื่อเปิดเทเบิลขึ้น **ใน**Maplnfo สามารถแสดงผลข้อมูลไต้ใน **4** ลักษณะ ดังนี้

(1) **หน้าต่างของข้อ**มูณเผนทื่ (Map Windows) คือ การแสดิงผลข้อมูลกายภาพ ตามพิกัดภูมิศาสตร์ของเทเบิล สามารถแสดงผลของเทเบสซ้อนกันหลายแผ่นข้อมูลใน 1 หน้าจอที่แสดิงแผน ที่ สามารถเปิดโดยตรงจากไฟล์ Open Table

**(2) หน้าต่างของข้อมูลตาราง (Browser Windows)** คือ การแสดิงผลข้อมูลตาราง ที่ถูกเก็บไวในรูปของแถว (แ0พ)และสดมภ์ (Column) ในฐานข้อมูล

**(3) หน้าต่างของกราฟ (Graph Windows)** คือ การแสดิงผลความสัมพันธ์ของข้อมูล ในเทเบิลในรูปของกราฟ ได้หลายรูปแบบ เช่น กราฟเสัน (Line Graph) กราฟวงกลม (Pie Graph) กราฟ แท่งพังแบบแนวตังและแนวนอน (Hozontal/Vertical Bar Graph) และสแกทเทอร์กราฟ (Scatter Graph)

(4) **หน้าต่างการ**จัดรูป**แบบพิมพ์** (Layout Windows) เป็นการแสดงผลที่จัดรูปแบบ เพื่อจัดพิมพ์ โดยสามารถดิงเอาข้อมูลจากหน้าต่างของข้อมูลแผนที่ หน้าต่างของข้อมูลตารางและหน้า ต่างของกราฟ คืาอธิบายสัญ่ลักษณ์ (Legend) หรือกราฟิกของวัตถุอื่นๆ มาจัดวางลงใน Layout เพื่อส่ง พิมพ์ออกมาทางเครื่องพิมพ์

นอกจากนี ในการแสดงผลข้อมูลของMaplnfo ยังสามารถจัดแสดิงในรูปของแผนที่เฉพาะเรื่อง (Thematic Map) เพื่อแสดงผลการวิเคราะห์ต่างๆ โดยแสดงผลใน 6 รูปแบบ คือ

- 1. Range Map เป็นแผนที่ที่มีการแบ่งกลุ่มข้อมูลออกเป็นช่วงๆ ตามต้องการและสามารถกำหนด รูปแนบ เสัน สัญลักษณ์ของการแสดงผลได้ ซึ่งยังมีคำสั่งในย่อยๆอีกหลายคำสั่ง
- 2. Graduated Map เป็นแผนที่ที่ใชสัญลักษณ์แทนความแตกต่างของข้อมูล เหมาะที่จ่ะใข้กบข้อมูล ที่แสดงจำนวน เนื่องจากสัญลักษณ์ของแผนที่นี้ จะเปลี่ยนแปลงขนาดตามจำนวนของข้อมูล
- 3. Bar Chart Map เป็นแผนที่ที่แสดงผลการวิเคราะห์และแสดงผลข้อมูลในรูปกราฟแท่ง ซึ่ง สามารถนำเอาข้อมูลมากกว่า I สดมภ์ มาเปรียบเทียบได้ในเวลาเดียวกัน โดยตำแหน่งของการ แสดงผลกราฟแท่งจะอยู่ในบริเวณกึ๋งกลางของวัตถุนั้นๆ
- 4. Pie Chart Map เป็นแผนที่'ที่มีลักษณะเหมือนลับการทำแผนที่กราฟแท่ง แต่จะต่างที่มีการแสดง ผลในรูปของกราฟวงกลม
- 5. Dot Density Map เป็นการท่าแผนที่เฉพาะเรื่องโดยการใข้ชุดเป็นสัญลักษณ์แทน จำนวนข้อมูล
- 6. Individual Map เป็นแผนที่เฉพาะเรื่องที่ทำการวิเคราะห์ผลได้ทั้ง ชุด เสัน พื้นที่รูปปิด โดยการ กำหนดจากข้อมูลในแต่ละสดมภ์

## **1.6 การแก้!ขและการเพิ่มเติมข้อมูล**

การแก้ไขและเพิ่มเติมข้อมูลมีหลายวิธีและหลายคำสั่ง ดังนี้

## **(1) การแก้!ขฐปแบบวัตลุ (Object Styles)**

สามารถแก้ไขไดั 2 วิธีคือ

(น)เลือกวัตลุทื่ดัองการแก้ไขตามชนิดของข้อมูลโดยเสือกจากทูลบาร์ว่าจะแก้ไขจุด เส้น พื้นที่รูปปิด หเอตัวหนังสือ

(1.2) แก้ไขการแสดงผลของใน Control Layer วิธีนี้จะเป็นการแก้ไขสี รูปแบบ เส้น หรือ สัญลักษณ์ของวัตถุไดั

## **(2) การแก้ใขตัววัตลุ**

สามารถทำไดัหลายคำสั่ง ดังนี้

(2.1) การแก้ไขรูปร่างของวัตถุด้วยคำสั่ง Reshape

การสั่งคำสั่ง Reshape คือ การแก้ไข พื้นที่รูปปิด, Polylines, เส้นที่ตรงและเส้นโค้ง

รวมทั้งจุด แต่จะไม่สามารถแก้ไขรูปร่างของวัตถุรูปแบบดังกล่าวที่สร์างด้วย Rectangle tool, Round tool หรือ Ellipse tool

(2.2) การแก้ไขหรอเพิ่มเติมข้อมูลด้วยการสั่งไส้เชอมต่อจุดต่อ (Snap to Nodes) จุดต่อบนวัตถุทั้งหมด สามารถสั่งให้เชื่อมต่อจุดต่อกันไค้ด้วยการเปิดโหมดของคำสั่ง เชื่อมต่อจุดต่อ การไข้คำสั่งนี้เพื่อให้การเพิ่มเติมเส้นในวัตถุสามารถต่อกับจุดต่อที่ปลายเส้นเดิม ไค้หรือในกรณีที่ด้องการย้ายวัตถุหนึ่งไปต่อกันอีกวัตถุหนึ่ง

(2.3) การแก้ไขหรือเพิ่มเติมข้อมูลด้วยคำสั่ง Tracing Object

คำสั่ง Tracing เป็นคำสั่งให้มีเส้นขึ้นตามแนวเส้นเดิมของวัตถุที่เป็นรูปหลายเหลี่ยม หรือวัตถุที่เป็นเส้นแบบ Polylines จะสามารถเขียนตามแนวเส้นเดิมได้ซ้อนทับกันสาไท

(2.4) การแก้ไขข้อมูลด้วยคำสั่ง Convert

การสั่ง Convert เป็นคำสั่งที่ใข้เพื่อการเปลี่ยนลักษณะข้อมูลของวัตถุข้ามไปมา ระหว่างการเป็นข้อมูลแบบพื้นที่รูปปิด กับการเป็นข้อมูลเส้นแบบ Polylines การเปลี่ยนลักษณะข้อมูล ของวัตถุนี้ เพื่อใช้ในการคำนวณหรือวิเคราะห์ทางพื้นที่

## **(3) การแกไขข้อมูลลักษณะประจำของวัตถุ (Object Attributes)**

สามารถแก้ใขข้อมูลลักษณะประจำของวัตถุด้วยการคลิทคลัก (Double Click) ที่วัตถุทุก

รูปแบ-บทังอุด เส'น พืนที่รูปปิด หรือตัวหนังสือ เมื่อคลิกคลิกแล้วจะปรากฎหนัาจอ'ข้อรุงูลลักษณะประจำ ของวัตถุขึ้นมา สามารถแก้ไขสัดส่วน ขนาด และรูปแบบของวัตถุได้

#### **1.7 การจัดการฐานข้อมูลของ Maplnfo**

ฐาน'ข้อมูล,ใน Maplnfo จะแสตงในรูปของตาราง การทำงานกับฐาน1ข้อมูล Maplnfo มีพืนฐาน เหมือนกับฐานข้อมูลทั่วไป ซึ่งประกอบด้วยพื้นฐานความคิดหลัก 3 อย่าง ได้แก่ ระเบียน เขตข้อมูล และ ดัชนี

โครงสร้างชนิดของข้อมูลภายในฐานข้อมูล Maplnfo

1. Character เก็บข้อมูล 254 ตัวอกษร

2. Decimal เก็บข้อมูลเป็นแบบทศนิยม

3. Small Integer เก็บข้อมูลตัวเลขระหว่าง -32,768 ถึง 32,768

4. Float เก็บข้อมูลเป็นทศนิยมแบบไม่รู้งบ

- 5. Date เก็บข้อมูลแบบวันที่ ขี่นอยู่กับการกำหนด**วัน**ที่บนระบบวินโดวส์
- 6. Logical เก็บข้อมูลเฉพาะค่าที่เป็น True/False หรือ Yes/No เท่านั้น

การจัดการฐานข้อมูลใน Maplnfo สามารถสร้างจากตัวเองและสามารถนำข้อมูลเข้ามาจาก โปรแกรมอื่น ๆ ไค เชน dBase 5Excel, Access, Lotus 1-2-3 และ ASCII

## **1,8 การวิเคราะห์ทางภูมิศาสตร์ (Geographic Analysis)**

การวิเคราะห์ทางภูมิศาสตร์มีรูปแบบคำทั่งต่างๆ ที่ใช้เพื่อการวิเคราะห์หลายคำทั่งตามเงื่อนไขที่ ต้องการทราบผลจากการวิเคราะห์ โดยผสมกับลักษณะการซอนทับแผนที่ มีคำทั่งไต้แก่

(1) การเชื่อมวัตถุ (Combine Object)

(2) การแยกวัตถุ (Split Object)

(3) การลบวัตถุ (Erase Object)

(4) การเพื่มธุดตัด (Overlay Node)

(5) การสร้างรัศมีของวัตถุ (Buffer)

#### **2. ซอฟุตแวร Microsoft Access 97**

Microsoft Access 97 หรือที่เรียกกันโดยทั่วไปว่า Access เป็น1ซอฟต์แวร์ฐาน1จ้อมูลหนึ่ง ที่นิยมใช้งาน กันอย่างแพร่หลายบนระบนปฏิบัติ Windows95 หรือ Windows NT Version 3.51 ขึ้นไปเนื่องจากเป็น โปรแกรมที่มีความสามารถสูง ใช้งานง่าย และช่วยสรางโปรแกรมประยุกต์ฐานข้อมูลแบบใช้งานเอง หรือโปรแกรมประยุกต์ฐานข้อมูลบนระบบเครือข่ายก็ได้ สามารถสรุปการทำงานด้วย Access (ธาริน **สิทธิ**ธรรมชารี,ม.ป.ป.) ดังนี

#### **2.1 ความต้องการระบบในการใช้งาน Access 97**

โปรแกรม Access 97 ต้องการระบบคอมพิวเตอร์ขั้นตํ่าที่มีรายละเอียดต่างๆ ดังต่อไปนีในการใช้

งาน

- **ซีพียู 486DX-33** ขึ้น*ไใ*J
- แรม 12 MB ฟ้าหรับระบบปฏิบัติการวินโดวส์ 95 แรม **16** MB สำหรับระบบปฏิบัติการวินโดวส์เอ็นที
- ฮาร์ดดิสก์'ที่มีเนื้อที่-ว่าง 70 MB สำหรับการลง Access 97 แบบสมมูรณ์
- ระบบปฏิบัติการวินโดวส์ 95 หรือระบบปฏิบัติการวินโดวส์เอ็นที เวอร์ชั่น 3.51 ขึ้น  $\eta_{1}$

#### **2,2 ความสามารถของ Access 97**

ความสามารถของ Access คล้ายกับโปรแกรมทางค้านฐานข้อมูลอื่นๆ แต่ก็มีความสามารถเฉพาะ ตัวซึ่งอาจจะไม่เหมือนโปรแกรมอื่นๆ ซึ่งสามารถสรุปได้ตังนี้

(1) สามารถเก็บข้อมูลได้มากเนื่องจากขนาดของแฟ้มข้อมูล มีขนาดสูงสุดได้ถึง 1 GB.

(2) สามารถ'นำข้อมูลเข้าและออกไปสูโปรแกรมอื่นๆ ได้หลายโปรแกรม ได้แก่ ติดต่อ หรือนำเข้าข้อมูลจากโปรแกรม Foxpro ได้ สามารถนำข้อมูลในรูปแบบตัวอักษร ไปใช้ใน Microsoft Word ได้ ด้วยคำสั่ง Export File และสามารถนำเข้าข้อมูลจากฐานข้อมูลของโปรแกรม Excel มาใช้ได้

(3) สามารถทำงานในระบบเครือข่ายได้ โดยการเผยแพร่ข้อมูลขององค์กรที่อยู่ในฐาน ข้อมูลผ่านระบบอินเตอร์เน็ตและอินทราเน็ตได้ เนื่องจากในAccess 97 มีเครื่องมือที่ช่วยในการทำงาน ต่างๆ เหล่านี้ได้อย่างครบถ้วน

(4) ใช้สร้างโปรแกรมประยุกต์ฐานข้อมูลได้ เช่น โปรแกรมควบคุมสินค้าคงคลัง โปรแกรม

บันทึกเวลาเขาออกของพนักงาน เป็นต้น โดยที่ใน Access 97 มีเครื่องมือต่าง ๆ ในการสร้างโปรแกรม ประยุกต์ได้อย่างรวดเร็ว และใช้งานง่ายซึ่งอาจไม่ต้องเขียนโปรแกรมก็ได้

(5) มีเครื่องมือในการสอบถามข้อมูลต่างๆ จากฐานข้อมูล เพื่อนำผลลัพธ์ไปทำงาน เช่น การสอบถามจำนวนเงินทุนรับประกัน เป็นต้น

(6) สามารถสร้างเครื่องมือในการติดต่อกับผู้ใช้ได้อย่างเหมาะสม

(7) สามารถสร้างรายงานจากฐานข้อมูล ได้ เนื่องจากมี Report Wizard และ Table Wizard เช่น การทำฉลากที่อยู่ถูกค้าเพื่อติดซองจดหมาย เป็นต้น

## **2.3 ส่วนประกอบต่างๆ ของฐานข้อมูลใน Access 97**

ฐานข้อมูลในAccess 97 ประกอบด้วยส่วนประกอบต่างๆ ดังต่อไปนี้

**(1) Table** หรอ ตาราง เป็นส่วนที่เกึบโครงสร้างของฐานข้อมูลและข้อมูลต่างๆ ที่มี เช่น ตารางถูกค้าเก็บข้อมูลเกี่ยวกับชื่อและที่อยู่ของถูกค้าแต่ละรายไว้ ตารางนี้จะเก็บข้อมูลในรูปแถว เรียกว่า เรคอร์ด (Record) หรือระเมียน และเขตข้อมูล หรือ ฟิลด์ (Field) เช่น ในตารางลูกค้าจะมีเขตข้อมูลรหัส ชื่อ และที่อยู่ของถูกค้า เป็นต้น

**(2) Query** หรือ เรียกว่า **คิวรี** เป็นเครื่องมือในการสอบถาม แค้ไข เพิ่มหรือลบข้อมูลในตาราง อย่างอัตโนมัติ เช่น ต้องการทราบจำนวนรวมของทุาเประกันอัคคิภัยในแต่ละบลือก ว่ายังสามารถรับลูก ค้าเพิ่มไต้รกหรือไม่ เป็นต้น

(3) Form หรือเรียกว่า **ฟอร์ม** เป็นเครื่องมือช่วยในการทำงานกับข้อมูลในฐานข้อมูล เช่น หนัาต่างที่ให้ผู้ใช้สามารถดูข้อมูลแต่ละระเบียนในตาราง และยังสามารณเกไข เพิ่มเติม ลบข้อมูลต่าง ๆ ไค้ เป็นต้น นอกจากนี ฟอร์มยังสามารถแสดงข้อมูลในรูปแบบต่างๆ ได้ เช่น รูปภาพ เสียง เป็นต้น รวมทังสามารถสอบถามความถูกต้องของข้อมูลที่จะป็อนเข้าไปในตารางไต้อีกด้วย

**(4) Report** หรือ เรียกว่า **รายงาน** เป็นเครื่องมือ**ที่**ใช้แสดงผลข้อมูลในฐานข้อมูล ออกมา เช่น การสร้างรูปแบบรายงานที่มีกราฟ รูปภาพ ซึ่งจะช่วยให้รายงานลูน่าสนใจยงขึน หรือ สามารถพิมพ์เป็นฉลากที่อยู่ถูกค้าเพื่อติดซองจดหมายก็ไค้

**(5) Macro** หรือ เรียกว่า **เฒใคร** เป็น**คำ**สั่งต่างๆ **ที่**ช่วยให้ Access 97 **ทำ**งานไต้อย่าง อัตโนมัติ เช่น ต้องการพิมพ์รายงานจากฟอร์มได้ด้วยการคลิกเมาส์บนปมพิมพ์ เพื่อพิมพ์รายงานออกมาทันที แทนที่จะต้องปีดหน้าต่างฟอร์มที่แสดงระเบียนที่จะพิมพ์ แลวไปปิดรายงานที่ต้องการพิมพ์ เป็นต้น **(6) Module** หรือเรียกว่า **มอ**ดูล หน้าที่ของมอดูลจะเหมือนกับแมโคร แต่เราจะสามารถ

ควบคุมการทำงานไค้มากกว่า มอดูลจะเป็นการเขียนคำสั่งโปรแกรมที่เราเรียกว่า Visual Basic for Applications หรือ VBA ซึ่งถ้าเราสร้างโปรแกรมประยุกต์ที่ ไม่ซับซ้อน แค่แมโครก็เพียงพอแล้ว

## **2.4 โครงสร้างการเก็บข้อมูลในฐานข้อมูล Access 97**

การเก็บข้อมูลใน Access บันจะเก็บในลักษณะที่เรียกว่า ฐานข้อมูล ซึ่งในฐานข้อมูลจะประกอบ ด้วยโครงสรางของข้อมูล ซึ่งแบ่งเป็นลักษณะดังนี้

**(1) Character** คือ ส่วนหนึ่งของข้อมูลที่เล็กที่สุค ได้แก่ ตัวอักษร ตัวเลข เครื่องหมาย และสัญลักษณ์ต่างๆ แต่ละตัว

**(2) Item** คือ การนำ Character 1 ตัว ขึ้นไปมารวมกันแล้วได้ความหมายใข้แทนสิ่งต่าง ๆ

(3) **Field** คือ ขอบเขตของข้อมูล ซึ่งประกอบด้วย Item ตั้งแต่ 1 Item ที่มีค'วามหมาย เหมือนกันตังแต่ 1 Item ขึ้นไปมารวมกัน เซ่น ขอบเขตของชื่อ ขอบเขตของที่อยู่ เป็นต้น

**(4) Record** คือ รายการข้อมูลแต่ละรายการ ซึ่งอาจจะประกอบด้วยขอบเขตข้อมูล ตั้งแต่ 1 เขตขึ้นไป เข่นประวัติของพนักงาน 1คนหรือรายละเอียดของสินค้า 14 ชิ้น

**(5) File** คือ แฟ้มหรือที่เก็บข้อมูลพวกเดียวกันตังแต่ 1 ระเบียน ขึ้นไป เช่น แฟ้มประวัติ บักสืกษา แฟ้มรายการสินค้า เป็นต้น (ฝ่ายวิชาการคอมพิวเตอร์โรงเรียนสยามคอมพิวเตอร์, 2538)

## **2.5 ชนิดของข้อมูลใน Access 97**

ในการเก็บข้อมูลใน Access จะต้องมการกำหนดชบัดของข้อมูลที่จะเก็บให้ถูกต้องด้วย มื ฉะบัน**แ ล ้ว**อาจทำให้ได้ข้อมูลที่ผิดพลาด หรืออาจนำข้อมูลนี้นมาใช้งานไม่ได้ เช่น **ตัว**เลข ค้าบีการ กำหนดให้ขอบเขตของข้อมูลที่เป็นตัวเลขนั้นเก็บชนิดเป็น Text หรือ ตัวอักษร เมื่อมีการป้อนข้อมูลตัว เลขลงไปจะไม่สามารถนำตัวเลขบันไปคำนวณได้ ชนิดของข้อมูลในAccess 97 บีดังตารางนี้

ตาราง ข.1 ชนิดข้อมูลของ Microsoft Access 97

| ชนิดของข้อมูล | คำอธิบาย                                                                  |
|---------------|---------------------------------------------------------------------------|
| Text          | ใช้เก็บข้อมูลที่เป็นตัวอักษร หรือ ตัวเลขที่ไม่นำไปคำนวณ สามารถเก็บได้     |
|               | ทั้งหมด 255 ตัวอักษร  (ปกติโปรแกรมจะกำหนดให้ 50 ตัวอักษร ) เนื้อที่       |
|               | ประมาณ 255 ไบท์                                                           |
| Memo          | ใช้เก็บข้อมูลที่เป็นรายละเอียดปลีกย่อย หรือข้อความทั่วใปที่มีจำนวนมาก     |
|               | สามารถเก็บได้ถึง 64,000 ตัวอักษร ใช้เนื้อที่ประมาณ 64,000 ไบท์            |
| Number        | ใช้เก็บตัวเลข ที่สามารถนำไปคำนวณได้ ใช้เนื้อที่ในการเก็บตั้งแต่ 1 , 2 , 4 |
|               | และ 8 ไบท์                                                                |
| Date/Time     | ใช้เก็บข้อมูลชนิดวันที่/เวลา ใช้เนื้อที่ในการเก็บ 8 ไบท์                  |
| Currency      | ใช้เก็บตัวเลขทางการเงิน โดยมีสกุลเงินและเครื่องหมาย , กำกับตัวเลข ใช้     |
|               | เนื้อที่ในการเก็บ 8 ไบท์                                                  |
| AutoNumber    | ใช้เก็บตัวเลขที่ใช้ในการนับ ใช้เนื้อที่ในการเก็บ 4 ไบท์                   |
| Yes/No        | ใช้เก็บค่าทางตรรกศาสตร์  จริง/เท็จ ใช้เนื้อที่ในการเก็บ 4 ไบท์            |
| OLE Object    | ใช้เก็บรูปภาพ หรือกราฟ สามารถเก็บได้ถึง 1 กิกกะ ไบท์                      |
| Hyperlink     | เป็นการเชื่อมโยงไปยังแฟ้มข้อมูลภายนอกซึ่งอยู่ใน World Wide Web            |
|               | หรืออาจจะเชื่อมโยงไปยังแฟ้มข้อมูลที่อยู่ใน HTML ได้อีกด้วย  สามารถ        |
|               | เก็บได้ถึง 2,048 ตัวอักษร                                                 |

ที่มา : Microsoft Access97 Windows95/98 Visual Guide : ธาริน สิทธิธรรมธารี

## **2.6โครงสร้างฐานข้อมูล**

ฐานข้อมูลใน Access เป็น **"โครงสร้างแบบส้มพันธ,,** (Relational) **ซึ่ง**เป็นโครงสร้างที่เหมือน แบบแบนราบ กล่าวคือ จะมีลักษณะเป็น 2 มิติ คือ มีแถวหรือระเบียน และเขตข้อมูลหรือฟิลด์ แต่จะมีเขต ข้อมูลที่เป็นเขตข้อมูลหลักเชื่อมโยงไปยังตารางอื่นทำให้ลดความซํ้าข้อนของข้อมูล

### **3. ซอฟต์แวร์ Microsoft Visual Basic Version 6,0**

Microsoft Visual Basic Version 6.0 หรือ เรียกโดยทั่วไปว่า VB6 เป็นเครื่องมือในการสร้าง โปรแกรมบนระบบปฏิบัติการวินโดวส์ การเขียนโปรแกรมใน VB6 กีคือ การสั่งให้คอมพิวเตอร์ทำงาน ตามที่เราต้องการเช่นเดียวกับการเขียนโปรแกรมด้วยซอฟต์แวร์ตัวอื่น โดยโปรแกรมใน VB6 จะเป็นการ เลือกเครื่องมือต่างๆ มาออกแบบหน้าจอของโปรแกรมที่เราจะสร้าง การเขียนโปรแกรมในลักษณะนี้เรียก

ว่า Visual Basic Progamming (ชาริน สิทธิชรรมชารี, ม,ป,ป.)

การทำงานด้วย VB6 ซึ่งสามารถสรุปใด้ ดังนี้

#### **3.1 ความสามารถของ VB6**

VB6 เป็นเครื่องมือที่สามารถสร้างโปรแกรมต่างๆ ใด้หลากหลาย ดังนี้

(1) โปรแกรมทั่วไปที่ทำงานบนระบบปฏิบัติการวินโดวส์ เราสามารสร้างโปรแกรมทางด้าน กราพิก โปรแกรมการจัดการไฟล์ โปรแกรมการคำนวณเลขพื้นฐาน เป็นต้น

(2) โปรแกรมฐานข้อมูล VB6 ช่วยให้โปรแกรมสร้างฐานข้อมูลทำได้ง่ายขึ้น เนื่องจากมี เครื่องมือต่างๆ เกี่ยวกับฐานข้อมูลอย่างครบถ้วน เช่น เครื่องมือในการติดต่อฐานข้อมูล และเครื่องมือใน การสรุปรายงาน

(3) คอมโพเน้นทางด้าน ActiveX ซึ่งได้แก่ ActiveX Component, ActiveX Control และ ActiveX Document ซึ่งเป็นเครื่องมือที่ช่วยให้เราสามารถนำส่วนของโปรแกรมที่เราได้สร้างแล้ว ไปใช้ใน โปรแกรมอื่นๆได้

(4) โปรแกรมที่ทำงานบนอินเตอร์ฌีตหรืออินทราเนีตผ่านทาง Web Browser VB6 สามารถ สร้าง โปรแกรมที่ทำงานบนอินเตอร์เน็ตได้อย่างสะดวก โดยที่ไม่ต้องเรียนรู้การเขียนคำสั่งด้วยภาษา HTML หรือภาษาสคริปต์ที่ใช้งานบนอินเตอร์เน็ต

## **3.2 ความต้องการระบบในการใช้งาน**

VB6 ต้องการคอมพิวเตอร์ที่มีระบบ ดังนี้

- ต้องมีระบบปฏิบัติการวินโดวส์95 หรือสูงกว่า หรือระบบปฏิบัติการวินโดวส์NT เวอร์ชั่น 4.0 หรือสูงกว่า
- หน่วยประมวลผลกลางรุ่น Pentium 90 MHz หรือสูงกว่า
- เนื้อที่ในฮาร์ดดิสก์อย่างน้อย 50 เมกกะไบต์
- ต้องการหน่วยขับซีดีรอม
- การ์ดจอ VF A 640x480 หรือสูงกว่าที่วินโดวส์สนับสนุน
- RAM 24 MB สำหรับวินโดวส์95 และ 32MB สำหรับวินโดวส์ NT เวอร์ชั่น 4,0
- Microsoft Internet Explorer Version 4.01 หรือสูงกว่า

## **3.3 องค์ประกอบหลักใน VB6 ที่ใช้เขียนโปรแกรมที่ทำงานบนวินโดวส์**

ในการเขียนโปรแกรมด้วย VB6 เราจะเลือก Standard.EXE หลังจากที่เปีดโปรแกรม VB6 ขึ้น มาทำงาน ซึ๋งเปีนการเขียนโปรแกรมที่ใช้ทำงานบนวินโดวส์ทั่วไป และเมื่อเลือกเสร็จแลัวจะปรากฎ หน้าจอของ Visual Basic 6 โดยมีชื่อของส่วนประกอบต่างๆ ที่เราจะเป็นต้องทราบ รายละเอียดขององค์ ประกอบที่ใช้ทำงาน มีดังนี้

> - **Menu Bar** เก็บคำสั่งที่เราสามารถใช้งานได้ทังหมดใน VB6 ประกอบด้วยรายการ เลือกทำงานกับ File View และ Windows

**-Toolbar** ประกอบด้วย!เมคำสั่งต่างๆ ที่ช่วยให้เราใช้งานคำสั่งของ VB6 ได้รวดเร็วขึ้น

- **Toolbox** เปีนที่แสดงเครื่องมือต่างๆ ที่เราเรียกว่า คอนโทรล ซึ่งเป็นเครื่องมือที่เรา สามารถเลือกไปวางลงบนฟอร์มได้ เพื่อออกแนบหน้าจอของโปรแกรม (เรียกว่าส่วน ต่ดต่อกับผู้ใช้ หร่อ User Interface)

- **Project Explorer** เป็นหน้าต่างที่แสดงมอดูตต่างๆ ที่มีอยู่ในโปรเจ็กต์ฃองเราทั้งหมด สามารถกดป็ม<CTRL>+<R> เพื่อให้แสดงหน้าต่างนี้ได้

- **Properties Window** เป็นหน้าต่างที่แสดงคุณสมบัติของคอนโทรลที่เลือกอยู่ในขณะ นั้น สามารถกด{เม <F4> เพื่อให้แสดงหน้าต่างนี้ได้

**'Form** เป็นหน้าต่างของฟอร์มที่ใช้ในการออกแบบหน้าจอโปรแกรม

## **3.4 หลักในการเขียนโปรแกรมด้วย VB6**

การเขียนโปรแกรมด้วย VB6 สามารถแบ่งเป็นขั้นตอนหลักได้ 2 ขั้นตอน คือ **(1) การออกแบบหน้าจอของโปรแกรม** ซึ่งเป็นส่วน**ที่ทำ**หน้าที่ติดต่อกับ**ผู้**ใช้ **(2) การเขียนโปรแกรม** ซึ่งใน VB6 เป็นการกำหนดคุณสมบัติของคอนโทรลบน ฟอร์มให้เหมาะสม และการเขียนคำสั่งตอบ'สนองต่ออีเวนต์

## **3.5 การจัดเก็บขอยูล'ใน VB6**

การจัดเก็บข้อมูลใน VB6 จะเก็บเป็นโปรเจ็กต์ ซึ่งประกอบด้วยไฟล์ที่เก็บฟอร์ม และมอดูลต่าง ๆ ซึ่งในโปนจ็กต้หนึ่งจะมีไฟล์มอดูลต่างๆ อยู่ได้หลายไฟล์ โดยโปนจ็กต์ที่สร้างจะมีไฟล์ ได้ด้งรูปแบบต่อ **ไปนี้**

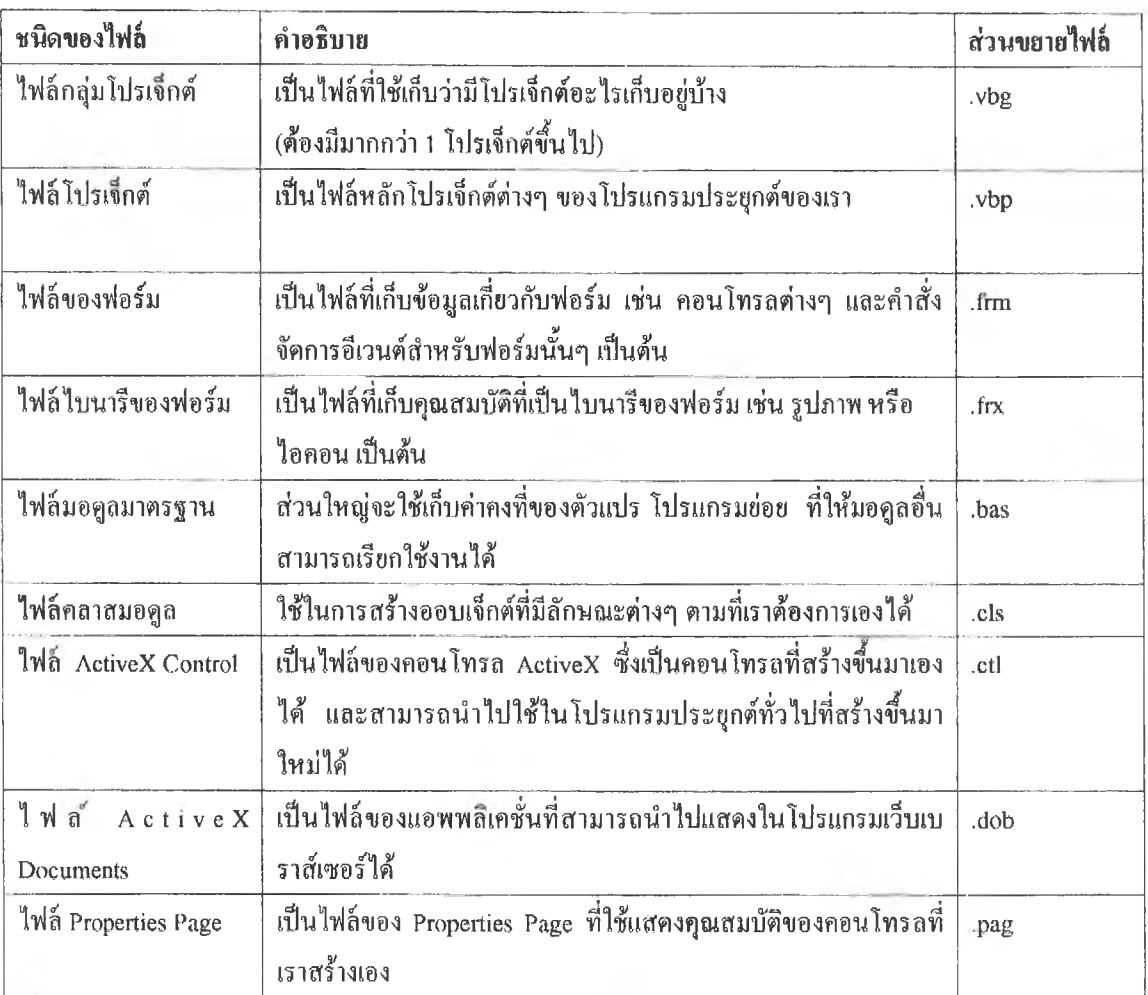

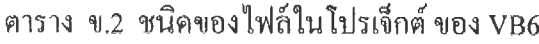

**ทีมา** : ถู่มื0การเขียนโปรแกรม Microsoft Visual Basic Version 6.0 : ธารน ธรรมสืทธิ,ชารี

**ภาคผนวก ค**

## **ภาคผนวก ค1** การทำไห้เป้นบรรท้ดฐาน

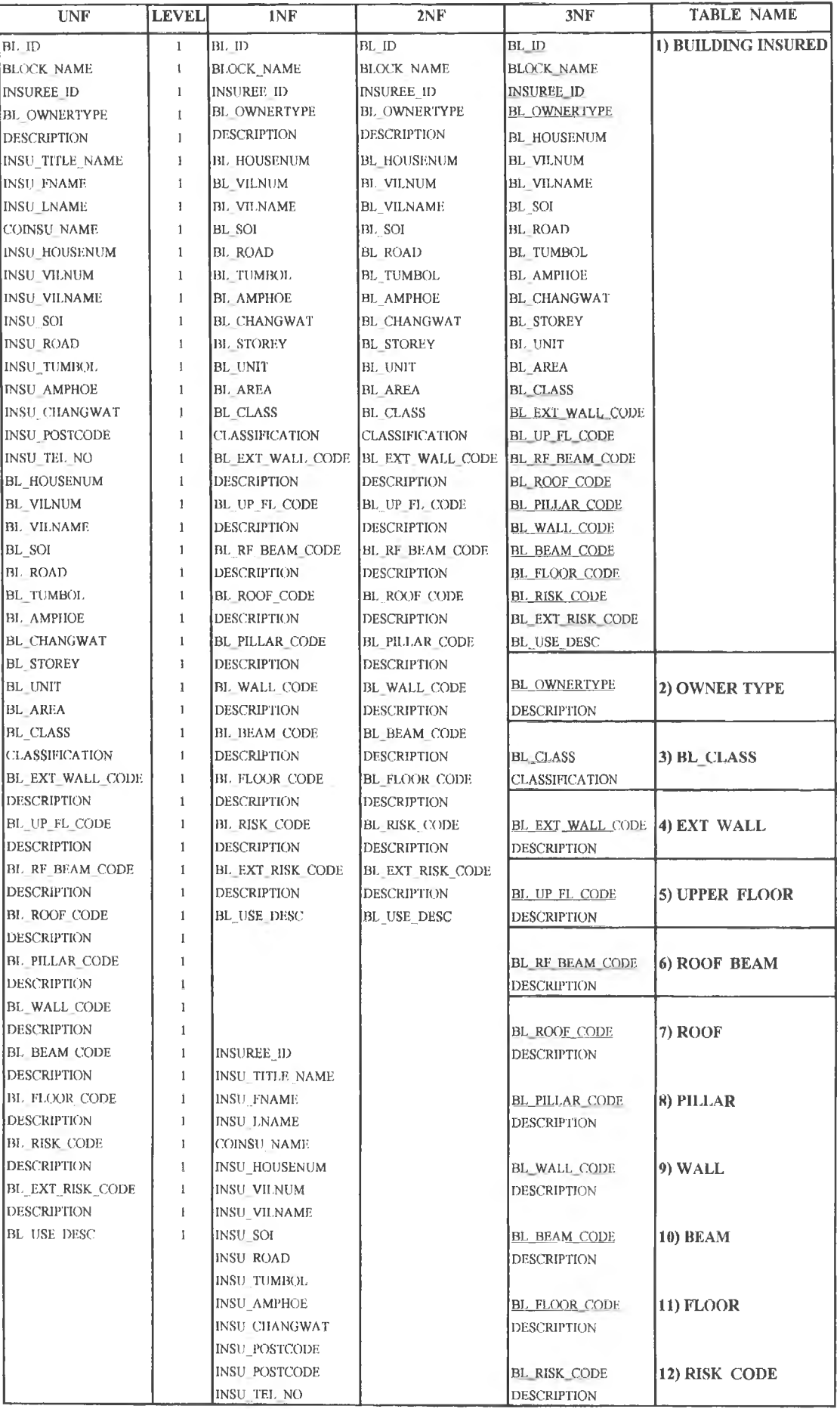

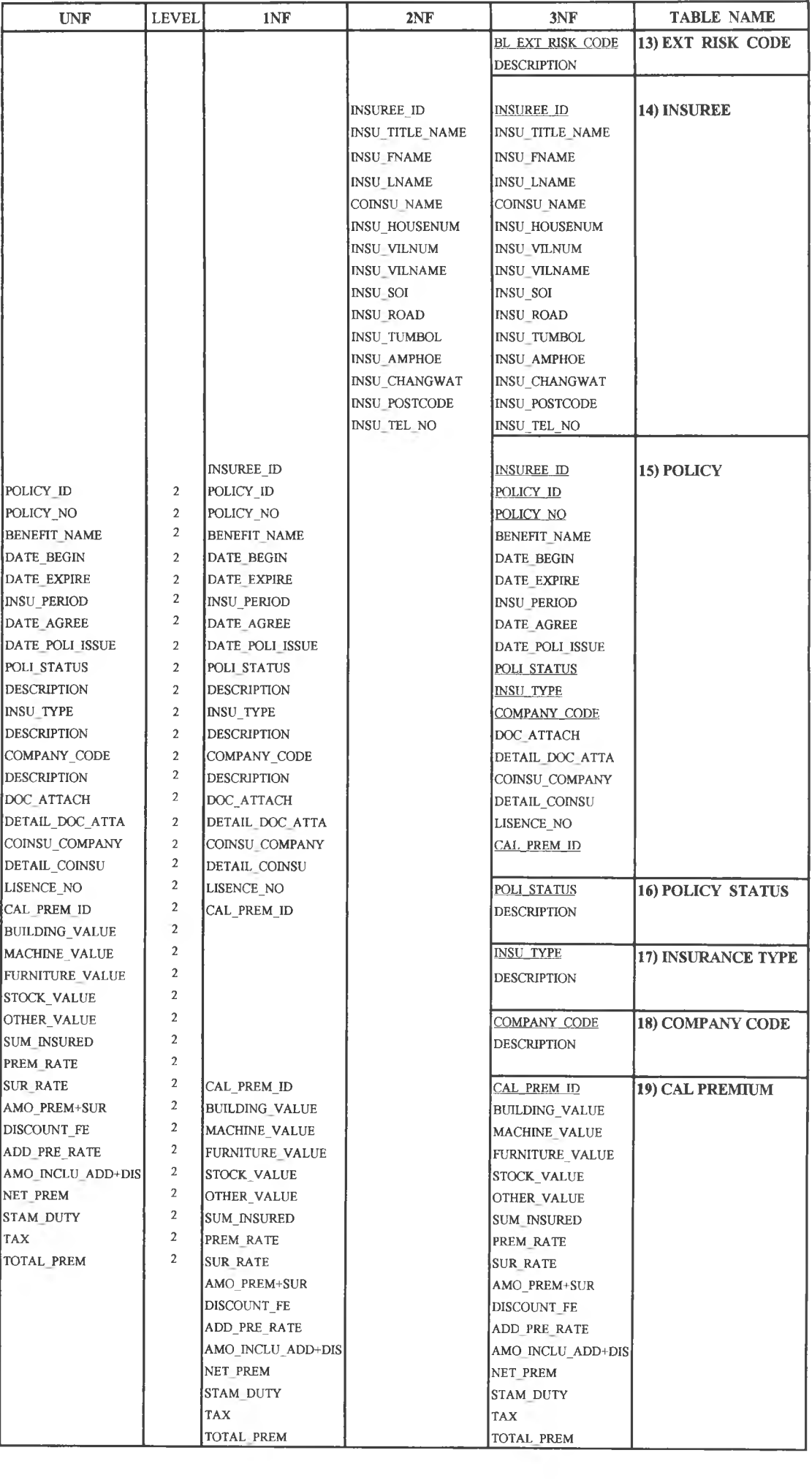

ŀ
#### **ภาคผนวก ค2**

## **การกำหนดชนิดกุญแจของข้อมูลลักษณะประจำ**

การกำหนดชนิดกุญแจให้ข้อมูลลักษณะประจำ กำหนดให้กุญแจหลักมีเสันทึบใต้ชื่อชนิดของข้อมูล และกุญแจนอกมีเส้นทึบใต้ชนิดของข้อมูลและมีเครื่องหมายคอกจัน (\*) ดังนี้

BUILDING (\*POLICY NO.\*BL ID. \*BLOCK NAME, BL HOUSENUM, BL VILNUM,

BL VILNAME, BL SOI, BL ROAD, BL TUMBOL, BL AMPHOE, BL CHANGWAT, BL STOREY, BL UNIT, BL AREA, \*BL CLASS, \*BL EXT WALL CODE, \*BL UP FL CODE, \*BL ROOF BEAM CODE, \*BL ROOF CODE, \*BL PILLAR CODE, ♦ Bl, W ALL CODE , \*BL BEAM CODE , \*BL FLOOR CODE , \*BL RISK CODE , \*BL\_EXT\_RISK\_CODE, BL\_USE\_DESC)

**BL CLASS** ( BL CLASS , CLASSIFICATION)

**EXT. WALL** (BL EXT WALL CODE, DESCRIPTION)

**UPRER FLOOR** ( BL UP FL CODE , DESCRIPTION)

**ROOF BEAM** ( BL ROOF BEAM CODE , DESCRIPTION)

**ROOF** ( BL ROOF CODE , DESCRIPTION)

PILLAR (BL PILLAR CODE, DESCRIPTION)

WALL (BL WALL CODE, DESCRIPTION)

**BEAM** ( BL BEAM CODE , DESCRIPTION)

FLOOR (BL FLOOR CODE, DESCRIPTION)

RISK CODE (BL RISK CODE, DESCRIPTION)

EXT RISK CODE (BL EXT RISK CODE, DESCRIPTION)

INSUREE (\*POLICY\_NO, INSU\_TITLE\_NAME, INSU\_FNAME, INSU\_LNAME, COINSU\_NAME, INSU\_HOUSENUM, INSU\_VILNUM, INSU\_VILNAME, INSU\_SOI, INSU\_ROAD, INSU TUMBOL, INSU AMPHOE, INSU CHANGWAT, INSU POSTCODE, INSU TEL NO)

POLICY (\*POLICY NO, \*BL ID, \*BLOCK NAME, BENEFIT NAME, DATE BEGIN, DATE EXPIRE, INSU PERIOD, DATE AGREE, DATE POLI ISSUE, \*POLI STATUS, \*INSU TYPE,\*COMPANY CODE,DOC ATTACH,DETAIL DOC ATTA,COINSU COMPANY, DETAIL COINSU, LICENCE NO, \*CAL PREM ID, \*BL ID, \*BLOCK\_NAME)

POLICY STATUS (POLI STATUS, DESCRIPTION)

INSURANCE TYPE (INSU TYPE, DESCRIPTION)

COMPANY CODE (COMPANY CODE, DESCRIPTION)

CAL PREMIUM (\*POLICY\_NO, BUILDING\_VALUE, MACHINE\_VALUE, FURNITURE VALUE, STOCK VALUE, OTHER VALUE, SUM INSURED, PREM RATE, SUR RATE, AMO INCLU\_ADD+DIS, NET PREM, STAM DUTY, TAX, TOTAL PREM)

#### **ภาคผนวก ค3**

## **พจนานุกรมข้อมูล**

# **ส่านที 1 ะ พจนานุกรมข้อมูลส่วนฐานข้อมูลใน Maplnfo**

**TABLE : ADMIN BROWSER : ADMIN (ขอบเขตทาชปกครอง)**

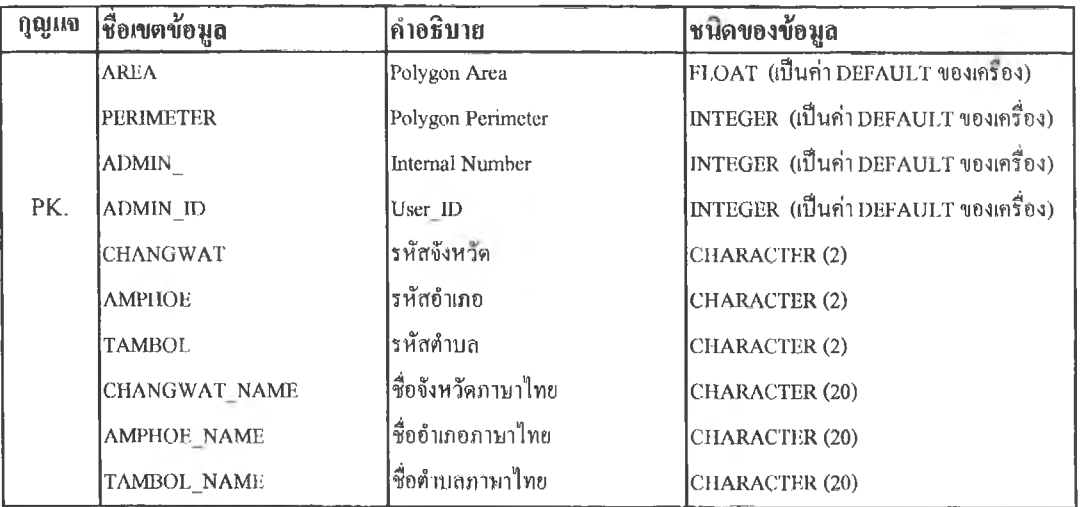

11 = นครปฐม 13 = หนองปากโลง

19 = ลำพยา 22 = 'หวยจรเข้

#### **คำรธบาท TUMBOL (รหัสตำบล)**

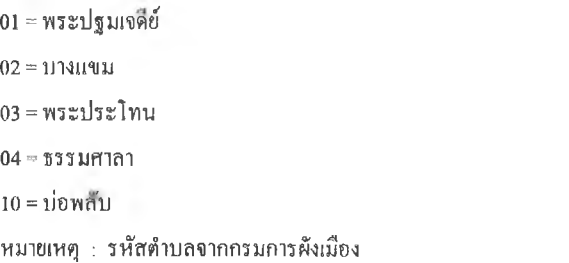

## **TABLE : BLOCK NEW POLY**

**BROWSER : BLOCK (เขตการรับประกัน)**

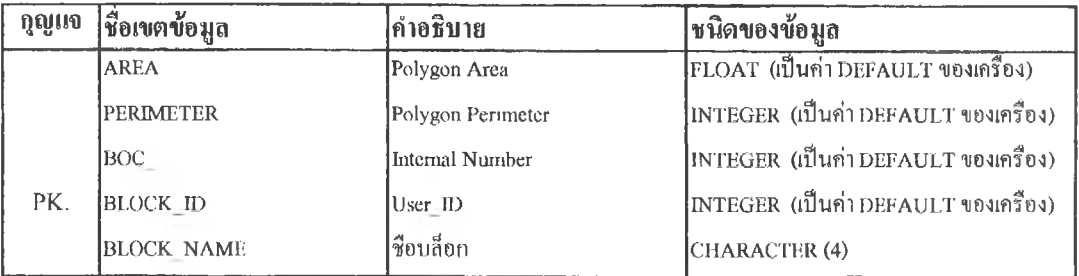

**Table : BLDG Browser : BUILDING (อาคาร)**

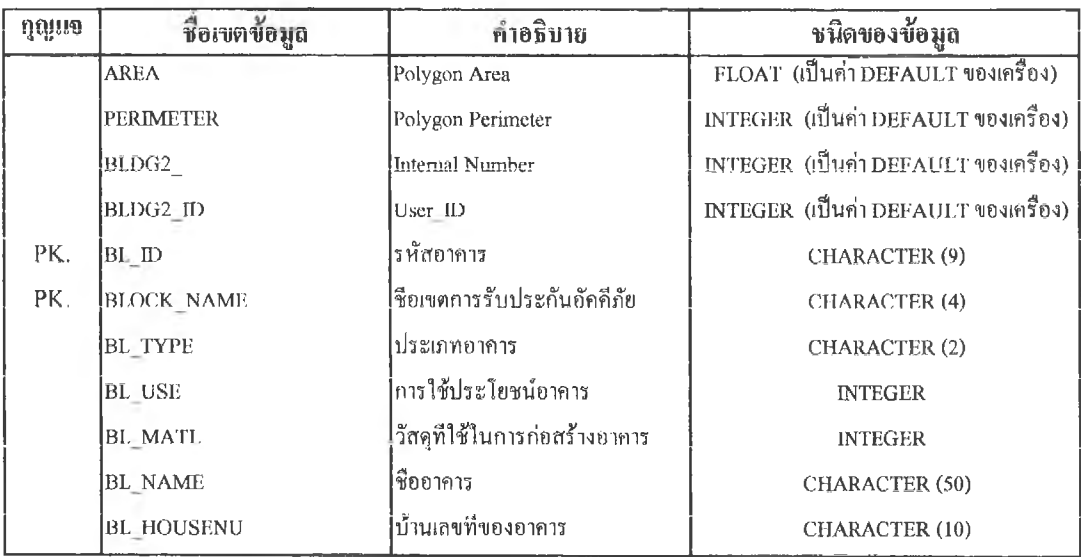

**ค!อรบ!ท BLJTYPE (ประ!ภทอ!ค!ร)**

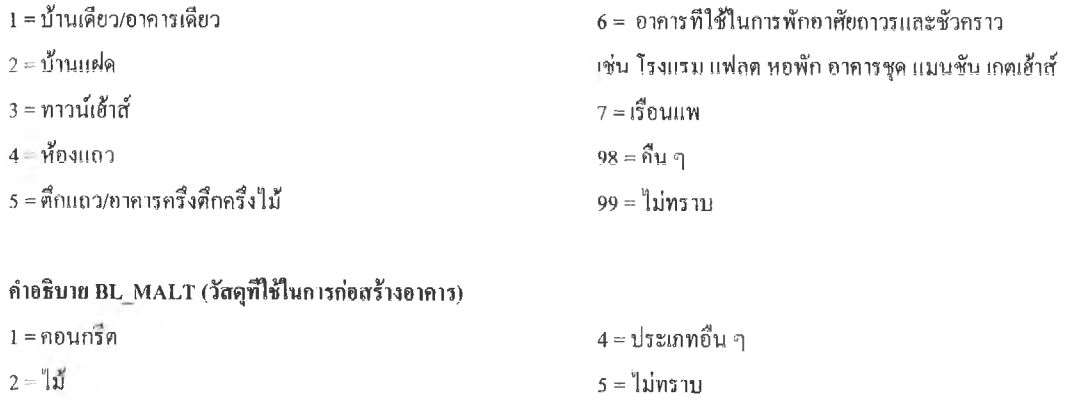

3 = คอนกรีตและ1ไม้

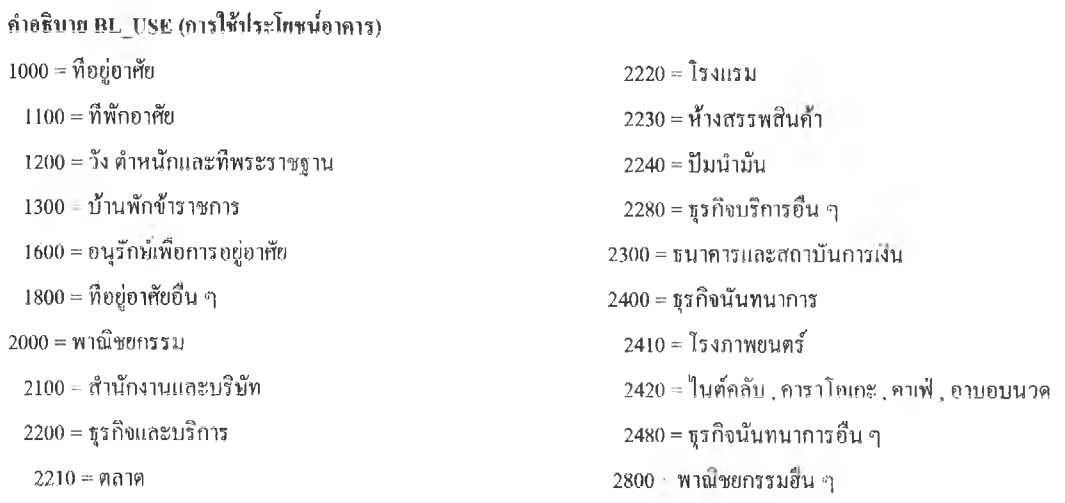

 $3000 = 8$ ตสาหกรรม 6300 = สถาบันราชการ  $3100 = 290$ สาหกรรม 6500 = การสาธารณสุข  $3110 =$  โรงงาน 6600 = ศิลปวัฒนธรรม 3120 = โรงฆ่าสัตว์ 3300 = คลังสินค้า  $3400 = 0$ ุตสาหกรรมเฉพาะกิจ 7300 = นันทนาการ  $3800 = 29$ ตสาหกรรมอื่น ๆ สาธิการกีฬา 7320 = การกีฬา  $4100 = \hat{\mathfrak{h}}$ พักอาศัยกึ่งพาณิชยกรรม 7321 = สนามกีฬากลางแจ้งมีอัตเจินทร์ 4110 = ทพักอาศัยกึงอาคารสำนักงาน 7323 = สนามกีฬเในร่ม 4300 ทีพักอาศัยกึงอุตสาหกรรม 7330 = สวนสัตว์ 5000 = สาธารณูปโภค 7340 = สวนสนุก  $5130 =$ ท่าอากาศยาน 7380 = บันทนาการอื่น ๆ  $5140 =$ ท่าเรือและคลังสินค้า 8810 = เรือนเพาะชำ  $5150 = 30$ านีขนส่ง 8310 = คอกปคุสัตว์  $5160 = \pi 0$ านีรถไฟ 8500 = การชลประทาน 5180 = สถานีคมนาคมและขนส่งอืน ๆ 5200 = โทรศัพท์ 5210 = ท์ทำการ หมายเหตุ : รหัสประเภทอาคาร วัสตุทีใช้ 5220 = ชุมสาย การก่อสรัาง แกะรหัสการใช้อาคาร  $5230$  = ที่ทำการและชุมสาย 5300 = ไฟฟ้า 5210 = ทีทำการ 5320 = สถานีย่อย 5400 = ประปา  $5410 = 71$ ทำการ 5420 = สถานีย่อย 5430 = ทีทำทารแกะสถานีย่อย 5800 สาธารณูปโภคอึน ๆ 6000 = สาธารณูปการ  $6100$  = สถาบันการศึกษา 6200 = สถาบันศาสนา 6210 = วัด 6220 = สำนักสงฆ่' 6240 = มัสยิด  $6250 = \text{m}$ าสเจ้า 6260 = ณาปณสถาน 6270 = สุสาน  $6280$  = ศาสนสถานอื่น ๆ

6800 = สาธทุปการอน ๆ 7200 = พืนทีอนุรักษ์เพัอศัลปะและวัฒนธรรมไทย 4000 = การใช้ประโย'ขนแนใเผสม 7321 = สนามกีฬากลางแค้งไม่มือัฒค้นทรั 4200 = พาณิชยกรรมและอุตสาหกรรม 7324 = สนานกีฬากลางแค้งและสนามกีฬาในร่ม 9998 = อน ๆ

จากกรมการผังเมอง

TABLE : RAIL BROW SER : RAIL (ทางรถไฟ)

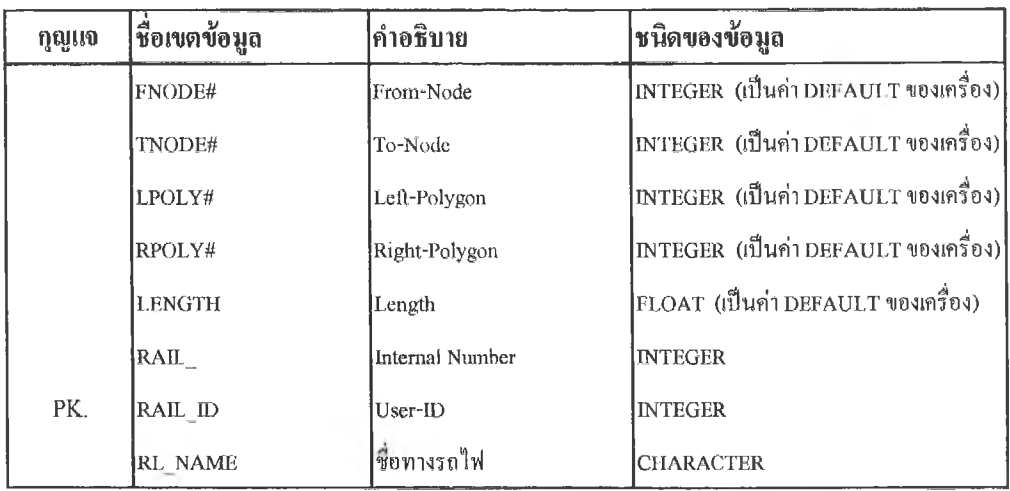

TABLE : HY\_LINE

 $B$ ROWSER : HY\_LINE (เส้นทางน้ำ)

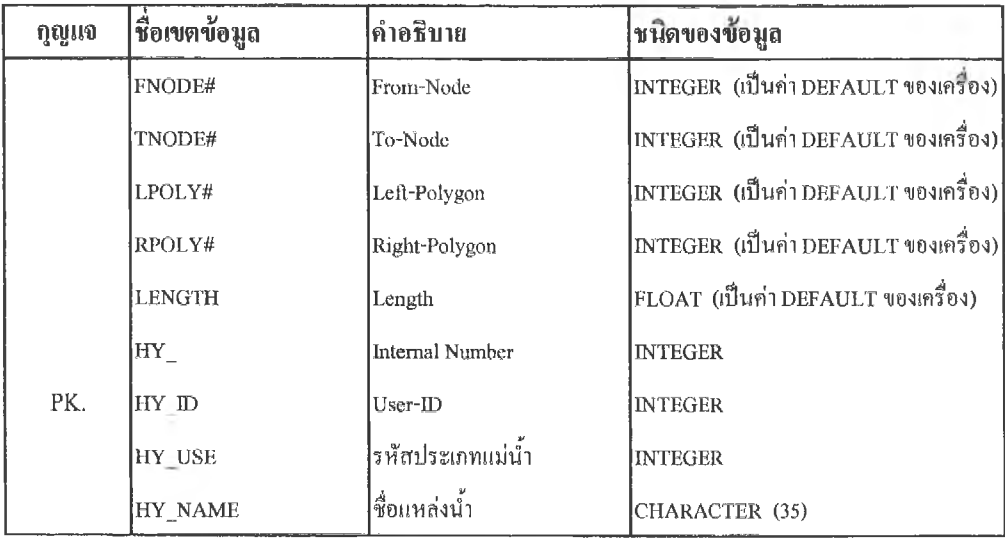

# **สวนท 2 ะ พจนานุกรมข้อมูลส่วนฐานข้อมูลใน Access**

TABLE ; อาคารและสิ่งปลูกสราง

Table Name : BUILDING

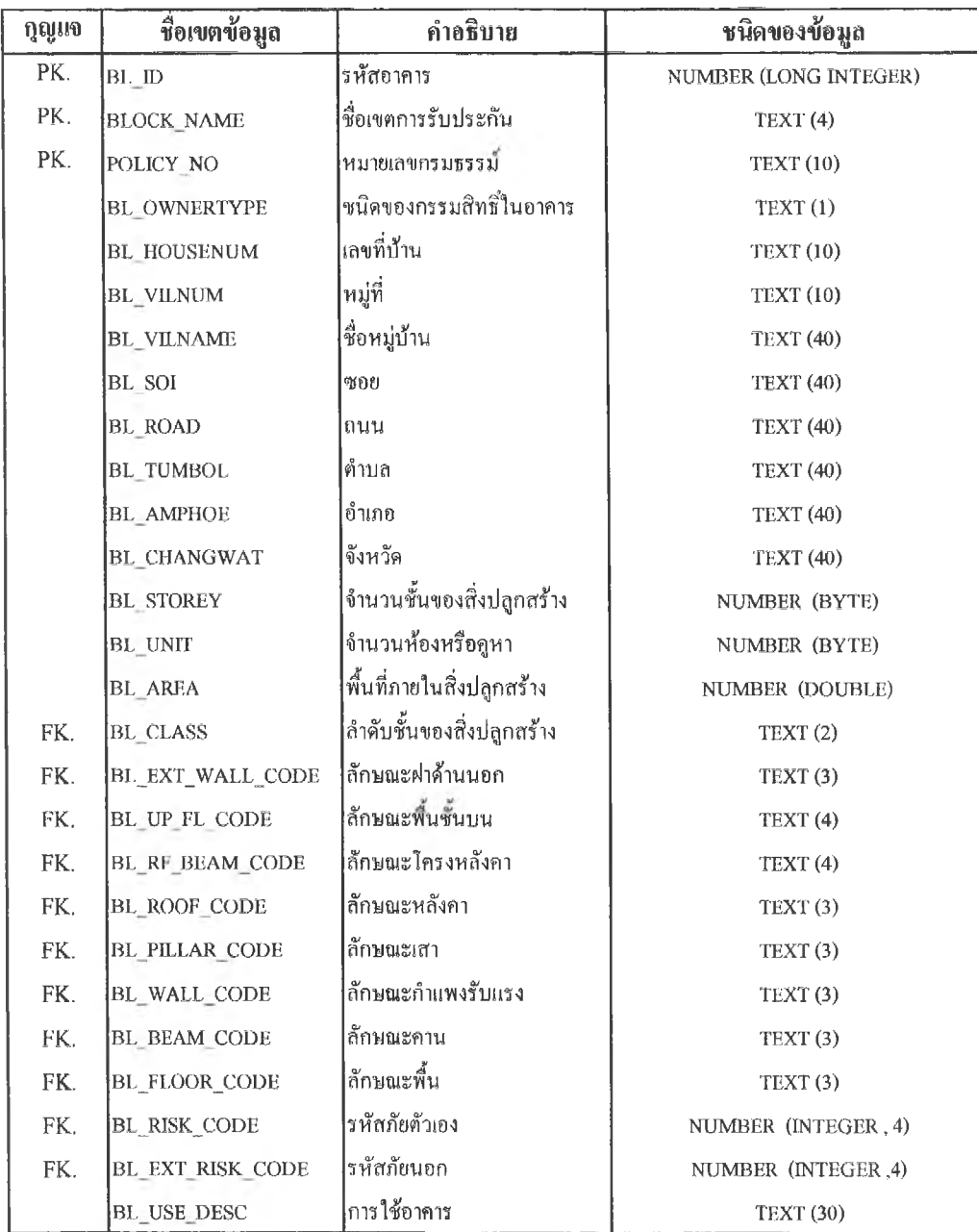

TABLE : กรรมสิทธในอาคาร TABLE NAME : BL OWNERTYPE

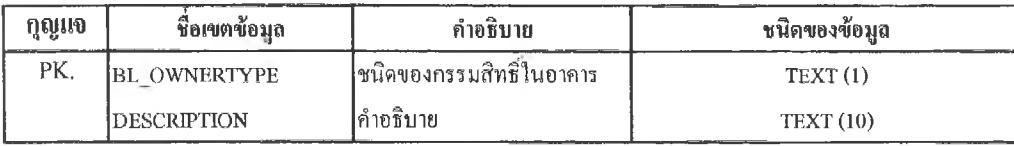

**คำอธิบาย BLOWNERTYPE**

1 = เจ้าของ

 $2 = \frac{y}{2}$ เช่า

## TABLE : สำคับชั้นสิ่งปสูกสร้าง

TABLE NAME : BUILDING CLASS

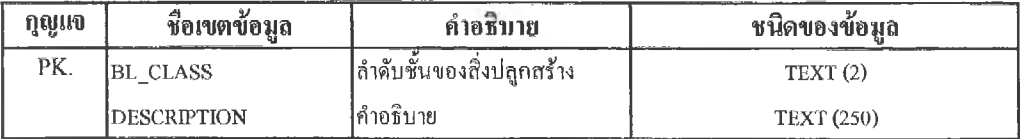

#### คำอธิบาย BL CLASS

- ก! = สิ่งปลูกสร้างชั้น 1 ที่เป็นอาคารประเภทอยู่อาศัยเป็นตึกแถวมดวามสูงไม!ทน4 ชั้น ม็โครงสร้างหลักเป็นคอนกรีต
- .<br>ก2.= สิ่งปลูกสร้างชั้น 2 เป็นอาคารประเภทอยู่อาศัยหรือตึกแถว มีความสูงไม่เกิน 4 ชั้น มีโครงสร้างครึ่งคอนกรตครึ่งไม้
- กา = สิ่งปลูกสร้างชั้น 3 เป็นอาคารประเภทอยู่อาศัยหรือตึกแถว มีความสูงไม่เกิน 4 ขั้น มีใครงสร้างหลักเป็นไม้
- ข! = สิ่งปลูกสร้างชั้น 1 เป็นอาคารประเภทอื่นๆ ที่ไม่ได้กำหนดไว้ในประเภท ก. มีเสาและกำแพงรับแรงทำด้วยคอนกรีต เสริมเหล็ก เหล็กหรือวัสดุอื่นที่มีความทนำไฟ มีฉนวนห่อหุ้ม ให้มีอัตราทนไฟไม่น้อยกว่า 3 ชั่วโมง คานและพื้นทำด้วย คอนกรีตเสริมเหล็ก เหล็หรือวัสดุอื่นที่มีความทนไฟหรือมมีฉนวนพนไฟห่อหุ้ม ให้มีอัตราทนไฟไม่น้อยกว่า 2 ชม. หรือ  $1$ ข = PL1, WL1, BM1, FL1.
- ฃ2 = สิ่งปลูกสร้างขั้น 2 เป็นอาคารประเภทอื่นๆ ที่ไม่ไม้กำหนดไว้ในประเภท ก. มีเสาและกำแพงรบแรงทำม้วยเหล็กที่มื ฉนวนทนไฟห่อหุ้ม หรือวัสดุทนไฟห่อหุ้ม ให้มีอัตราทนไฟไม่น้อยกว่า 2 ชม. คานและพื้นมีอัตราทนไฟไม่น้อยกว่า 1 ชม. หรือ 2ข = PL2, WL2, BM2, FL2
- ขร $= \hat{\vec{\mathsf{a}}}$ งปลูกสร้างชั้นที่ 3 เป็นอาคารประเภทอื่นๆ ที่ไม่ได้กำหนดไว้ในประเภท ก. และไม่มีลักษณะตามที่กำหนดไว้ใน สิ่งปลูกสร้างชั้น 1 หรือ 2 หรือ 3ข = PL3, WL3, BM3, FL3

#### TABLE : ลักษณะฝาด้านนอก

TABLE NAME: EXT WALL

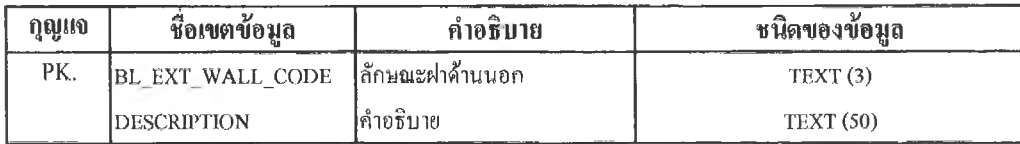

fi le s™ BL\_EXT\_WALL\_CODE  $EW1 =$ ก่ออิฐ ฉาบปูนมากกว่า 80% EW2 = ก่ออิฐ ฉาบปูน 50-80% EW3 = ไม้ และอื่นๆ ที่ไม่ใช่ EW1 และ EW2

## TABLE : ลักษณะพึ๋นชั๋นบน TABLE NAME : UPPER FLOOR

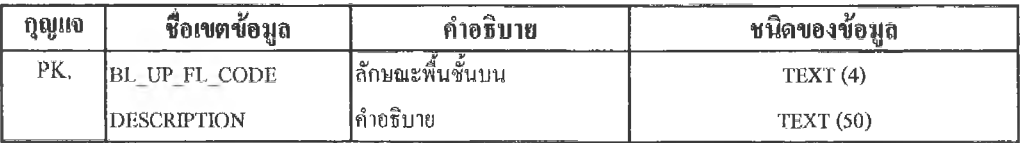

คำอธิบาย  $BL\_UP\_FL\_CODE$  $UFL1 = \eta \dot{v} \text{u} \eta \ddot{\tilde{s}} \eta$ UFL2 = ไม้

## TABLE ะ ลักษณะโครงหลังคา

TABLE NAME; ROOF BEAM

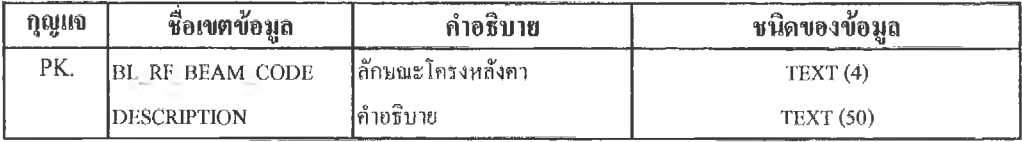

คำอธิบาย BL\_ ROOF BEAM  $RFB1 =$ คอนกรีตเสริมเหล็ก RFB2 = เหล็กมฉนวนทุม RFB3 = ไม้และอื่นๆ ที่ไม่ใช่ RFB1 และ RFB2

## TABLE : ลักษณะหลังคา TABLE NAME: ROOF

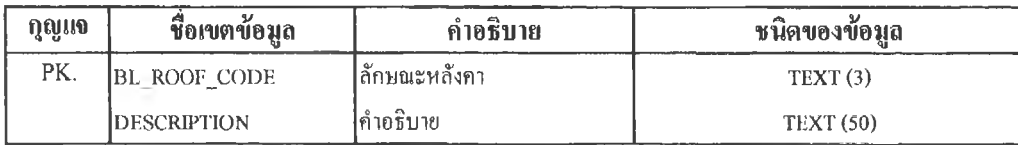

คำอธิบาย  $BL$  ROOF CODE RFI = กระฒึ๋องและสังกะสี RF2 = กระเบื้อง RF3 = ดาดฟ้าหรือคอนกรีฅ

**TABLE : ลักษณะเสา**

**TABLE NAME: PILLAR**

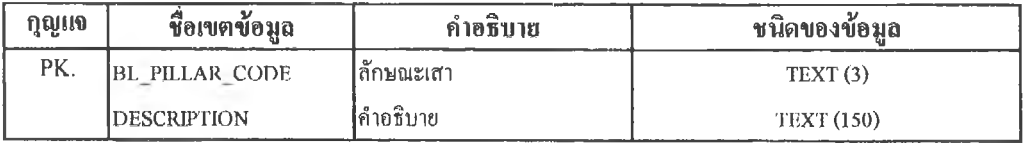

#### **คำอธิบาย BLPIIXARCOÜE**

PLI = คอนกรดเสริมเหล็ก เหล็กหรือวัสดุอื่นที่มี่ความทนไฟนละมีฉนวนห่อทุ้ม มอัตราทนไฟไม่น้อยกว่า 3 ชม. PL2 = เหล็กที่มีฉนวนห่อทุ้ม หรือวัสดุอื่นที่มีความทนไฟหรือมฉนวนห่อทุ้ม มอัตราทนไฟไม่น้อยกว่า 2 ซม. PL3 = ไม่มีลักษณะตาม PL1 และ PL2

#### **TABLE : ลักษณะกำแพงรัน ริง**

**TABLE NAME: WALL**

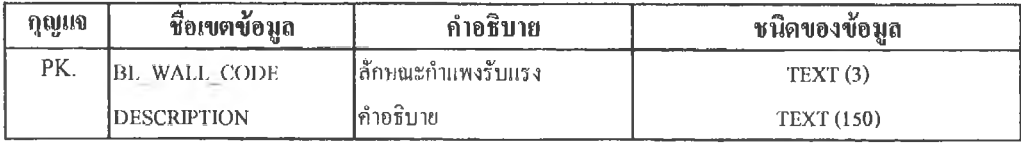

#### **คำอธิบาย BL\_WALL\_CODE**

WL1 = คอนกรีตเสรืมเหล็กเหล็กหรือวัสดุอื่นที่มีความทนไฟ และมีฉนวนห่อทุ้มมีอัตราทนไฟไม่น้อยกว่า3 ชม. WL2 = เหล็กมีฉนวนห่อทุ้ม หรือวัสดุอื่นที่มืความทนไฟหรือมีฉนวนห่อทุ้ม มีอัตราทนไฟไม่น้อยกว่า 2 ชม. WL3 ไม่มีลักษณะตาม PL1 และ PI.2

## TABLE : ลักษณะคาน TABLE NAME: BEAM

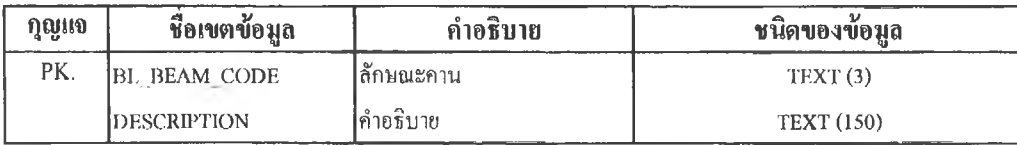

#### **คํเ«ริบ!ข BL\_BEAM\_CODE**

BMI = คอนกรต!สรม!หลีก เหล็กหรือวัสดุทนไฟอื่นที่มีฅวามทนไฟหรือมีฉนวนทนไฟห่อทุ้มมีความทนไฟไม่น้อยกว่า2ชม. BM2 = เหล็กมีฉนวนทนไฟทุ้ม หรือวัสดุอื่นทมีฉนวนทนไฟห่อทุ้ม มีอัตราทนไฟไม่น้อยกว่า 1 ชม.

 $BM3 = 5$ สตุอื่นที่ไม่มีลักษณะตาม BMI และ BM2

## **TABLE : ลักษณะพื้น**

**TABLE NAME: FLOOR**

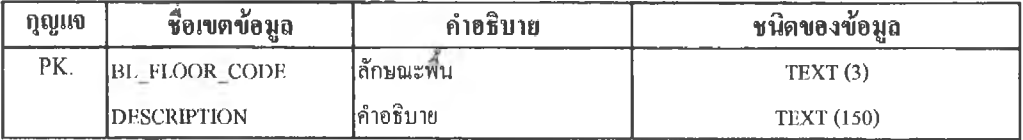

#### คำอริบาย BL\_FLOOR\_CODE

M l = คอนกรีตเสริมเหล็กเหล็กหรือวัสดุทนไฟอื่นทึ่มีความทนไฟหรือมีฉนวนทนไฟห่อทุ้มมีความทนไฟไม่น้อยกว่า2ชม. FL2 = เหล็กมีฉนวนทน'ไฟทุ้ม หรือวัสดุอื่นทึ่มีฉนวนทนไฟห่อทุ้ม มีอัตราทนไฟไม่น้อยกว่า 1 ชม.  $FL3 = 5$ สดุอื่นที่ไม่มีลักษณะตาม FL1 และ FL2

**TABLE : รหัสภัยตัวเอง**

**TABLE NAME: RISK**

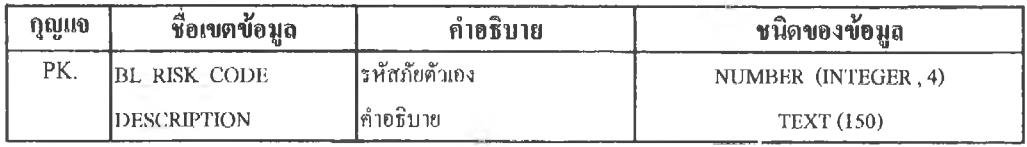

#### **คำอธิบาอ BL RISK CODE**

1001 โกดัง!กีบปอ

- 1002 -ไกดัง!กีบกระสอบปาน
- 1003 ' ร้านกาแฟ
- 1004 โรงเก็บเครื่องบินไม่ประกอบการพ่นสี
- 1005 = = โรงเกีบเครื่องบินประกอบการพ่นสี
- 1006 = โกดังหรอฅลังสินคาขายส่ง เกีบสินค้าไม่มีอันตราย
- 1007 โกดังหรือคลังสินค้าขายส่ง เก็บสินค้าอันตรายตามข้อรับรองที่49.
- 1008 = 'โกดังหรือคลังสินค้าขายส่งเกีบสินค้าอ้นตรายตามฟ้อรับรองที่50 (ไม่รวมถึงการ!กีบาเอและนุ่น)
- 1009- โกดังหรือคลังสินค้าขายส่ง เกีบสินค้าอันตรายคาม'ฟ้อรับรองที่5 1 (รวมทํ่งการเกีบปอและนุ่นที่อัดเป็นเบล)
- 1010 โกดังหรือคลังสินค้าขายส่ง เกีบสินค้าอันตรายโดยไม่มี ฟ้อรับรองโต ๆ
- 1011 = โกดังหรือคลังสินค้าขายส่ง เก็บเฉพาะเหล็กเส้น เส้นลวดหนาม แผ่นสังกะสี แผ่นอดมิเนียม เหล็กแผ่น แผ่นกระเบื้องซีเมนต์ ท่อประปา (ซึ่งมิได้บรรจในหีบ ห่อ หรือลัง)
- 1012 คลินิก
- 1013 คอกม้า
- 1014 คานาเรทหรือไนต์คลับ
- 1015 สโตร้หรือร้านค้าย่อย มีฟ้อรับรองที่ 48
- 1016 = สไตร้หรือร้านค้าย่อย มีฟ้อรับรองที่ 49
	- (ไม่รวมการเกีบาเอและนุ่น)
- 1017 'โรงรับจำนำ
- 1018 ชุมสายโทรสัพต์
- 1019 -โรง-ร้านชักรีด หรือชักแห้ง
- 1020 = ร้าน-ห้องดัดผม หรือห้องเสริมสวย
- 1021 สถานรับเลี้ยงเด็ก
- 1022 == ตลาด ภายในตลาดไม่มีการอันห้อง
- 1023 ตลาด ภายในตลาดมีการกันห้องค้วยวัสอุทนไพ่หรือวัสอุกงทนไพ่
- 1024 ลังเกีบนามันเชื้อเพลง (1'etroleum Tank) ตามฟ้อรับรองที่ 7
- 1025 = ลังเกีบนำม้นเชอเพลิง (Petroleum Tank) ตามฟ้อรับรองที่ 8
- 1026 ถังเก็บน้ำมันเชื้อเพลิง (Petrioleum Tank) นอกเหนือจากรหัส 1024และ 1025
- 1027 = ร้านถ่ายรูป
- 1028 คลินิกท้นตแพทย่
- 1029 สำนักงานธนาคาร
- 1030 สถานีอัดฉีดและบริการนํ่ามัน
- 1031 สถานบันเทิง
- 1032 'ม้านอยู่อาลัย

1037 = การประปา 1038 = โรงพยาบาล 1039"■ ฟาร์มเลี้ยงเป็ดไก่ 1040 = แฟลตหรือหอพัก 1041 - โรงไพ่ฟ้า 1042 " ร้านซ่อมแซมเครื่องไพ่ฟ้า 1043 = อัตตาคาร 1044 – โรงภาพยนต์ มีห้องเก็บฟิล์มต่างหาก 1045 = โรงภาพยนต์ไม่มีห้อง!กีบ?เลมต่างหาก 1046 = โรงถ่ายภาพยนตร์ 1047 - โรงมหรสพ (ยกเวนโรงภาพยนตร์) 1048 = ดู่รถยนต์ (ร้านซ่อมรถยนต์และห้องโขว) ไม่มีการซ่อมและพ่นสี 1049 = โรงเกีบรถยนต์โดยสารที่เกีบอยู่ ณ สถานที่เกีบรถและ โฟ้วงอยู่ประจำ!ค้นทางต่างๆประจำเค้นทางต่างๆ

- (ไม่รวมเพลิงไหม้เนื่องซากการชนกัน)
- 1050 = โรงเรียน

 $1033 - 1135$ 

1034'"ห้องบิลเลียด 1035 = สถานโบว์ลิ่ง 1036"'โบสถ์

- $1051 -$ โรงแรม
- 1052 คู่เรือ (ไม่มีทารสร้างหรือซ่อมแขม)
- 1053 = โรงเลหลัง
- 1054-วัด
- $1055 = 3$ ทยาลัย
- 1056 สถานีรถไพ่ หรือสถานีรถโดยสาร
- $1057$  = สถานีรับ-ส่งวิทย
- $1058 = \pi$ ถานีรับ-ส่งโทรทัศน์
- 1059 " สถานที่ต์าการของหน่วยราชการ
- 1060 = สะพานเทียบท่า
- 1061 สมาคมหรือสโมสร (ไม่รวมถึงไนต์คลับหรือคาบาเรท)
- 1062 สำนักงาน ไม่รวมเกีบสินค้าอันตรายและ,ไม่ทำการ ผลิตอัณท ในเนื่อมีการเกีบสินค้าอันตราย ให้ถึอตาม อัตราโกดัง ในเฆอมีการผลิตให้ถ็ลตามอัตราโรงงาน
- 1063 « สินค้าในที่โล่ง ของไม่มีอันตราย
- 1064 = สินค้าในที่โล่ง ของอันตรายแต่ไม่รวมถึงปอและนุ่น
- 1065 = สถานที่แสดงสินค้า
- 1066 = โรงหม้อนำ

1067 = หัองเยีน -ห้าประกันรวมทั้งสินห้า มีข้อรับรองที่ 33 1068 ' ห้อง((รน ••ห้าประกันรวมทั้งสินห้า มีข้อรับรองที่ 34 1069 -- อาการ'ในระหว่างการก่ทสรัาง (ไม่รส่วนถดใด ๆ ทั้งสัน) แบ่งเป็น 1)จำนวนเงินเอาประกันตามมลค่าที่ได้สร้างขึ้นแล้ว 2)จำนวนเงันเอาประกันตามราคาเมื่อก่อสร้างเสรีจ  $1070 = 81935815398$ 1071 " สถานที่อาบ อบ นวด 1072 = ร้านอาหาร 1074 = ห้านอยู่อาสัย หยู่ห้านจัดสรรในส่วนภูมิภาค 1075 - สถานที่ห้างอัดทีห้มภาพยนตร์ 1076 " สถานที่จอดรถยนต์  $1078 - n$ าคารว่างเปล่า 1080 = «ถานเดิมแก๊สแทะบริการ  $1082 - 5$ ้านขายเเก็ช 1083 " บ่อกำจัดทั้าเสีย  $1084 - \pi$ วนสนุก 1085 - โรงนาขา 1086 = แผงลอย 1087 = ร้านตัด!ผึบเสือห้า (ห้าปลีก) 1088 - กังเกืบนำ (Water Tank) 1089 = โรงงานกรองนำดื่ม **1091 ■ ร้านให้'!ข่าและอัดวีดืใอ** 1092 ' ห้องอัดบินที่กเสิยง 1093 = ร้านทำฟ้ายโฆษณา 1094 " ตถาดนัดรถยนต์ ไม่มีการซ่องและพ่นสิ  $1095 =$  โรงยิ้ม  $1096 - \iota$ เท็งก์น้ำ 1097 = Chemical Tank ตามข้อรับรองที่ 7 1098 = Chemical Tank ตามข้อรับรองที่ 8 1099 - นอกเหาไอจากรห้ส 1097 และ 1098 1100 = LPG Tank ตามข้อรับรองที่ 7  $1101$  = LPG Tank ตามข้อรับรองที่ 8 1102 - นอกเหนอจากรหัส 1100 และ 1101 1103^ Cooling Tower  $1104 - 113833$  พสินค้า\*  $1105 -$ ศูนย์การค้า\* 2001 = โรงงานทำกระดาษหเอผลิตภัณฑ์กระดาษ  $2002$  = โรงงานทำกระคาษสำเนา (Carbon Paper) 2003 " โรงงานผลิตกระดาษนำมัน

2004 - โรงงานทำกระคาษเงิน กระคาษทองหรือธูป 2005 = โรงงานกระสอบปาน (ข. อนๆ)  $2006 -$ โรงทำกรอบรูป 2007 - โรงงานทำกล่องกระดาษแข็ง 2008 = โรงงานทำห้วย!ตึ๋ยว 2 0 0 9 -โรงงานผลิตกาแฟ ใข้เทพาะไฟฟ้า 2010 = โรงงานผลิตกาแฟ ไม่เฉพาะไฟฟ้า  $2011 -$  โรงงานทำขนมและลูกกวาด 2012 « โรงงานทำขนมห้วยนำ!ขอม 2013 = โรงงานทำขนมมีง 2014" โรงสีข้าว ห้าเนินงานทุกอย่าง 2015 = โรงสี,ข้าว เทพาะข้คเงาและกัดเลือก 2016 = โรงงานอบข้าวโพด 2017 - โรงงานบดข้าวโพด 2018 = โรงงานทำเครื่องเขิน 2019 ■" โรงงานทำเครื่องนุ่งห่ม 2020 = เครื่องดนตรี มีผลิตภัณฑ์ห้วยไห้ห?อไมไผ่ 2021 = โรงงานทำจุกขวด ผลิตด้วยยาง 2022 - โรงงานทำข้น 2023 = โรงงานเชพวิ่งบอร์ด 2024 - โรงงานทำเชลแล็ก 2025 = โรงงานทำเชือก ฟ้านรามี 2026 = โรงงานยาสูบ ห?อซิการ์ 2027 - โรงงานหล่อตอกยางรถยนต์ 2028" โรงงานทำดินสอ  $2029 -$ โรงทำเค้าห้ •โรงงานกัก (Kniting Mill) (ก) โรงงานผลิดชุงมือ อุง!ท้า เสือกห้าม กางเกงใน เสือที่ทำห้วยขนสัตว์ 2030 - ชนิด ไม่มีการฟอกหรอย้อม 2031 = ชนิด มีการฟอกห?อย้อม (ข) โรงงานทำห้วยเชือก (ไม่ทำห้วยปอหรอนุ่น) 2032 = ชนิด ไม่มีการฟอกหรือย้อม 2033 = ชนิด มีการฟอกห?อย้อม  $2034 - \overline{1}$ รงสีถั่ว 2035 = โรงงานทำที่นอน ดำเนินการห้วยนุ่นหรอกากมะพร้าว 2036 = โรงงานทำเทียนไข 2037 = โรงพิมพธนบัตร  $2038 -$ โรงต้มน้ำตาล 2039 = โรงงานทำนำตาลทราย

- 2040 โรงงานทำมันพีข
- 2041 = โรงงานนามันรำ
- 2042 = โรงงานนุ่น ส์งปถูกสร้างใช้สำหรับหบ
- 2043- โรงงานนุ่น ส์งปถูกสรางใ#สำหรับการทBและการถัก
- 2044 » นอก!ห'นอจากรหัส 2042 และ 2043
- 2045 โรงทำไ]ท รอง!ฟ้า(เละสิงผลิตภัณฑ์ด้วยหนังสัตว์ ไม่มีสิงผลิตภัณฑ์ด้วยยาง
- 2046 โรงทำนัท รองเท้าและสิ่งผลิตภัณฑ์ด้วยหนังสัตว์ มีสิงผลิตภัณฑ์ด้วยยาง
- 2047 = โรงงานเป็นร
- 2048 = โรงงานทำบ๊ะแช
- 2049 = โรงงานทำใบชา
- 2050 = โรงบ'มหรีอโรงอบใบยาสูบ ใช้ความร้อนจากไอนาหรือไฟฟ้า
- 2051 โรงบ่มหรือโรงอบใบยาสูบ ไม่ใช้ตวามรัอนจากไอนาหรือไฟฟ้า
- 2052 = โรงงานสัดบ่อ สิงปลูกสร้างใช้สำหรับคัดเลือกห่อ มัวน มัด สัด และ!กีบปอที่ไม่ได้อัดเป็นเบล
- 2053 โรงงานขัดปอ สิ่งปลูกสร้างใช้สำหรับเก็บปอที่อัดมัดเป็นเบลแล้ว
- 2054 = โรงงานแฟ้งมันสำปะหลังและทาภู
- 2055 โรงงานทำแป้งสาลี
- 2056 = โรงงานทำแปรง ไม่มี!ชลถูลอยค
- $2057 -$  โรงงานผลชูรส
- 2058 -โรงงานทำผมเทียน ไม่ทำด้วยพลาสติก
- 2059 = โรงงานทำผลไฟ้แป'ง ไม่ใช้ไฟ
- 2060 โรงงานทำผลไมัแห้ง ใช้ไฟ
- 2061 = โรงงานลงแป้งผา
- 2062 โรงงานผลิตฟ้าคันนา ดำเนินงานด้วยทำมันหรือยางพารา
- 2063 = โรงงานทอฟ้าขนห'สู ไม่มีการพิมพ์คอก
- 2064 = โรงงานทอฟ้าขนหสู มีการพิมพ์คอก
- 2065 โรงงานพิมพ์ฟ้าดอก
- 2066 = โรงงานทอฟ้าไหม ใหมีการย้อมเฉพาะใยไหม
- 2067 = โรงงานทอฟ้าไหม ไม่โช่มีการย้อมเฉพาะใยไหม
- 2068 = โรงงานผลิตฟ้าอนามัย
- 2069 = โรงงานสัคแผ่นฟาง
- 2070 = โรงงานทำฝืาย ส์งป**ถูก**สร้างใช้สำหรับ**หีบ** เปิดทำความสะอาด ม้วนให้เป็นผืน หรือการทอผสม
- 2071" โรงงานทำฝ็าย ส์งปถูกสร้างใช้สำหรับการสางฝืายรีตนุ่ย การสาวใยและการปีนด้าย
- 2072 โรงงานทำฝืาย ส์งปสูกสรัางใช้สำหรับการมัวนด้ายเช้าไจ(ทำ!วลด) การกรอด้าย การ**ส ืบ**ด้ายยืน การทำด้ายเป็นคู่ หรือการทอ
- 2073 = โรงงานทำผืาย สิงปถูกสร้างใช้สำหรับรหัส รหัส 2070, 207 แเละ 2072 2074 = โรงงานทำพรม 2075 = โรงงานบดพริกป่น ไม่มีการใช้ความร้อนที่กระทำขึ้น 2076 - โรงงานบดพริกป่น มีการใช้ความร้อนที่กระทำขึ้น 2077 = โรงพิมพ์ สลัก เกีนหนังสือ 2078 - โรงงานทำเฟอร์นิเจอร์หรือเครื่องเรือน ทำด้วยไม้ 2079 - โรงงานทำเฟอร์นิเจอร์หรือเกรํ่องเรือน ทำด้วยไม้ไผ่ หรือหวาย (ท) ไม่ประกอบการพ่นสี 2080- โรงงานทำเฟอร์นิเจอร์หรือ!ครองเรือน ทำด้วยไม้ไผ่ หรือหวาย (ข) ประกอบการพ่นสี 2081 - โรงงานผลิตมักกะโรนี 2082 - โรงงานสัดนํ่ายาไม้ 2083 = โรงงานทำด้วยผลิตภัณฑ์ไม้ 2084» โรงงานอบไม้ 2 0 8 5 -โรงงานไม้ขีดไฟ 2086 - โรงงานทำไม้จิ้มพิน 2087 - โรงงานไม้สัด 2088 = โรงย้อม 2089 = โรงงานบดยา 2090 = โรงงานทำยาคันภูง 2091 " โรงงานทำด้วยผลิตคัลเฑ์ยาง 2092 - โรงบ่มยาง 2093 = โรงงานรีดยางและโรงตากยาง (ไม่มีการบ่มหรือตากแห้งโดยใช้ ใช้ความร้อนที่กระทำขึ้น) 2094 = โรงงานผลิตยางยืด (Elastic Factory) 2095 - โรงงานทำใยไหม 2096 - โรงทำร่มด้วยผ้า 2097 = โรงทำร่มด้วยกระตาษ 2098 - โรงสร้างหรือลู่ซ่อมเรือ 2099 - โรงงานทำลูกคด (เกรองคำนวณ) ใช้ไม้ 2100" โรงเลื่อยจักร 2101 - Iรงงานทำๅนเสัน 2102 = โรงงานทำส่า 2103- โรงด้มกลั่นชุรา 2104 - โรงงานทำเส้นหมี่ 2105 - โรงงานทอเสื้อ 2106 - โรงงานผลิตเส์อทำมัน
- 
- 2107 โรงงานทำหมวก ทำด้วยฟางหรือกระดาษ

2108 =โ5งงานแอลกอฮอล์ 2109 = โรงงานทำ!ชื้อหมัก (Yeast) 2110 = โรงงานเพาะ!หค 2111 - โรงงานผลิตสกีฟ้า ผลิตจากไม้หรึอไม้ไผ่ 2112 ' โรงงานทิโกบอริก 2113 - โรงงานผลิตกระสอบป่าน (ก.มีเงื่อนไข) 2114 - โรงงานผลิตยางพาหนะ (ก.มีเงื่อนไข) 2115 « โรงงานผลิตยางพาหนะ (ข.อื่นๆ) 2116 - โรงงานผลิตไนโตร!ชลดูโลส (Nitrocellulose) 2117 = โรงงานผลิตแป้งมันสำปะหลังสำเร็จรูป (Modified Starch)  $2118$  - โรงเพาะชำเมล็ดพันธุ์พืช 2119 - โรงงานผลิตไสักรองฟ้ามัน!ครึองและอากาศ 2120 โรงกลึง มีสํงผลิตภัณฑ์ด้วยไม้ 2121 = โรงงานประกอบและผลิตชิ้นส่วนนาฬิกา มี'ร่งผลิตภัณฑ์ด้วยไม้ 2122 - โรงงานปักลายผ้า  $2123$  = โรงงานทำสติ๊กเกอร์ 2 1 2 4 -โรงงานทำไสักรองบุหรี่  $2125 -$  โรงเพาะกิ่ง  $3001 -$ โรงบดกระดูก 3 0 0 2 -โรงงานทำขน 3003 โรงทำขนสัตว์ปีก 3004 - โรงงานผลิต!ขาสัตว์ 3005 โรงด้นไขมัน 3006 - โรงงานทำผลิตภัณฑ์ด้วยไข่ 3007 - โรงงานผลิตเครื่องกระป้อง 3008 = โรงฆ่าสัตว์ 3009 = โรงงานทำซอสหรือนํ้าปลา 3010 โรงทำนมเนย 3011 - โรงงานผลิตปลาป่น  $3012 -$ โรงฟอก 3013 โรงงานทำลูกขนไก่ 3014 = โรงงานทำสปุ 3015 = โรงเลียงสัคว์ป็ก (ไม่รวมาเระกันลิงสัตว์ปีก) 3016 - โรงงานทำไส้กรอก 3017 - โรงงานฟอกหนัง 3018 = โรงงานทำสงผลิตภัณฑ์ด้วยหนังสัตว์ ไม่ทำสิงผลิตภัณฑ์ด้วยยาง 3019 - โรงงานทำส์งผลิตภัณฑ์ด้วยหนังสัตว์ ทำสิงผลิตภัณฑ์ด้วยยาง 3020 - โรงงานผลิตอาหารสัตว์

3021 - โรงงานทำไอศกรีม ไม่รวมการเสียหายต่อเนื่อง

3022 = โรงงานทำไอศกรีม รวมการ!สืยหายต่อเนื่อง 3023 โรงฟกไข่ 3 0 2 4 -โรงงานทำลูกชิ้น 3025 - โรงนึ่งปลา 3026 โรงฟอกทื่มีกาฬอมสิหนัง 3027 - โรงงานทำช็อกโกแลต 3028 = โรงงานทำอาหารเสริม (ทใช้'นมเนย โกโด้ช็อกโกแลต อย่า อย่างหนึ๋ง(ปีนส่วนผสม) 4001 "โรงงานทำกระป้อง 4002 - โรงงานทำ!ครื่องถมทอง 4003 - โรงงานประกอบ!ครึองโทรทศนัวิทยู 4004 โรงงาน!ครึองดนตรี ไม่มีการผลิตภัณฑ์ด้วยไม้หรือไม้ไผ่  $4005 -$ โรงชุบ 4006 - โรงงานทำซิบโลหะ 4007 โรงงานทำตัวลังรกยนต์ 4008 = โรงหล่อตัวฟ้มพ ละลายด้วยไฟฟ้า 4009 ~ โรงหล่อตัวพมฑ์ ไม'ละลายด้วยไฟฟ้า 4 0 1 0 -โรงงานทำตะปุ 4011 -โรงตีเหล็กหรือหลอมเหถก 4012 = โรงงานทำบล็อก ทำด้วยโลหะหรือแผ่นกระจก  $4013 -$ โรงงานทำผงโลหะ 4014 = โรงงานทำแผ่นโลหะ (และโรงงานทำเหล็กเส้น) 4015 = โรงงานทำฝอยโลหะ 4016 - โรงงานผลิตฝาขวด 4017 = โรงงานพมพสีบนผลิตภัณฑ์ด้วยโลหะ 4018 - โรงงานทำเฟอร์นิเจอร์หรือเครื่องเรือน ทำด้วยโลหะ 4019 = โรงงานทำ!**ครึ**องลูปกรท่ทฟ่ฟ้า 4020 - โรงงานทำรถจักรยาน ไม่ประกอบการพ่นสื 4021 " โรงงานทำรถจักรยาน ประกอบการพ่นสิ 4022 โรงงานประกอบรถจักรยานยนต์ 4023 ใรงงานใ)ระกอบรถยนต์ 4024- ร้านซ่อมรถยนต์และห้องโชว์ รการซ่อมแต่ไม่มีการห่นสื 4025- ร้านซ่อมรถยนต์และห้องโชว์ มีการพ่น'สิ 4026 - โรงงานโลหะภัณฑ์ ไม่มีส์งผลิตภัณฑ์ด้วยไม้ 4027 โรงงานโลหะภัณฑ์ มีสงผลิตภัณฑ์ด้วยไม้ 4028 = โรงงานอัตโลหะ 4029 = ร้านวิศวกรรมช่างกล ไม่มีส์งผลิตภัณฑ์ด้วยไม้ 4030''ร้านวิศวกรรมช่างกล มีส์งผลิตภัณฑ์ด้วยไม้

4031 - โรงงานทำสายไฟฟ้าและสายเคเบิ้ล

- 4032 โรงงานทำหน้าด่างโลหะ 4033 - โรงงานทำหน้อาท 4034 - โรงงานทำเหรียญตรา 4035 โรงหล่อ ไม่มีส์งผลิตภัณฑ์ด้วยไม้ 4036 = โรงหล่อ มีส์งผลิตภัณฑ์ด้วยไม้ 4037 = โรงงานผลิตภัณฑ์อะถูมีเนิยม 4038 - โรงงานประกอบดู้เยีน ไม่มีการพ่นสิ 4039 = โรงงานประทอบตู้เ**ยีน** มีการพ่นสิ 4040 ' โรงงานผลิตอุปกรณ์อิเลึกทรอนิกส์(Integrated Circuits) 4041 = โรงงานผลิตตรับถูกปีนขนาดเลึกสำหรับอุปกรณ์ณลึกทรอนิกส์ (Small size bearings for Electronical Equipment) 4042 " ร้าน**ช่อ**มจักรยานยนต์ มีการซ่อมแด่ไม่มีการพ่นสิ 4043 = ร้านซ่อมจักรยานยนต์ มีการพ่นสี 4044 โรงงานผลิตเครื่องมือแพทย์ 4045 = โรงกลิง ไม่มีการผลิตภัณฑ์ด้วยไม้ 4046 = โรงงานาเระกอบและผลิตรนส่วนนาฬิกา ไม่มีส์งผลิตภัณฑ์ด้วยไม้ 4047 = โรงงานประกอบเครึองปรับอากาศ 4048 = ตลาดนัดรกยนต์ มีการซ่อมแต่ไม่มีการพ่นสื 4049 = ตลาตนัตรถยนต์ มีการพ่นสี 4050 - โรงงานประกอบแทะซ่อมนาฬิกา 4051 = ร้านบัดกรีโลหะ ก. ไม่มีส์งผลิตภัณฑ์ด้วย1ไม 4052 - ร้านบัดกรีโลหะ ข. มีส์งผลิตภัณฑ์ด้วยไม้ 4053 = โรงงานทำฟ้ายโฆษณา 5001 โรงงานทำกระเบี้อง ผลิตด้วยซีเมนต์หรือ Abbestors  $5002$  = โรงงานทำกระเบื้อง ผลิตด้วยดินเผาหรือเกรื่องเกลือบ (ก)ใช้ความร้อนจากไฟฟ้าหรือนาบันเชื้อเพลิง 5003 = โรงงานทำกระเบื้องหรืออิฐ 5006 = โรงงานทำแกลบหินแด้วหรือผลแร่แม้ว 5007 = โรงงานแก๊สอาเชททํลิน 5008 - โรงงานทำแม้วหรือกระจกหรือขวด  $5009$  – โรงงานทำเครื่องเคลือบ ใช้ความร้อนจากไพ่ฟ้าหรือนาบันเชื้อเพลิง 5010 \*- โรงงานทำ!**ครึ**องเ**คลี**อบ ไม่ใช้ความร้อนจากไพ่ฟ้าห?อนํ,าบันเชื้อเพลิง 5011 = โรงงานทำเครึองดินเผา \*โรงงานผลิตเครึองสุขภัณฑ์ ผลิตภัณฑ์ด้วยดินเผา 5012 " ก. ใช้ความร้อนจากไฟฟ้าหรือน้าบันเชื้อเพลิง 5013 - ข, ไม่ใช้ความร้อนจากไพ่ฟ้าหรือนิ้าบันเชื้อเหลิง 5014 " โรงงานผลิตเกรึองสุขภัณฑ์ ผลิตภัณฑ์ทื่มีใช่ผลิตด้วยดินเผา 5015 = โรงงานผลิตภัณณฑ์ด้วยซีเมนต์หรือคอนกรีต 5016 - โรงงานผลิตคาร้บอนไคออกไซต์ 5017 = โรงงานทำชอล์ก 5018«โรงงานทำดินนํ่าบัน 5019 = โรงงานทำดินประสิว 5020 = โรงงานดินเผา ใช้ความร้อนจากไพ่ฟ้าหรือนาบันเชื้อเพลิง 5021 ■ •โรงงานดินเผา ไม่ใช้ความร้อนจากไพ่ฟ้าหรือนาบันเชื้อเพลิง 5022 = โรงงานทำตะเกียง  $5023 -$ โรงงานถลุงแร่ 5024 " โรงงานนํ๋ากลั่น 5025 = โรงนํ้าแขึง 5026 = โรงงาน,นาอัดลม 5027 = โรงงานทำแบตเตอรี่ 5028 = โรงงานปูนซีเมนต์ 5029 = โรงงานแผ่นแก๊สเบสทอข (แผ่นใยหิน) 5030 = โรงงานพิมพ์สีบนผลิตภัณฑ์ด้วยกระจก 5031 - โรงโม่หิน 5032 = โรงงานทำขาสีพ์น 5033 - โรงงานทำแว่นตา ทำแผ่นกระจก 5034 - โรงงานทำหลอดกระติกนาร้อน-นาแขึง 5035 = โรงงานทำหินอ่อน 5036 - โรงงานผลิตใยแม้ว (Glass Wool) 5037 = โรงงานเจยระไนเพชร พลอย 5038" โรงงานทำกระเบือง ผลิตภัณฑ์ด้วยดินเผาหรือเฅรึองเคลีอบ (ข)ไม่ใช้ความร้อนจากไพ่ฟ้าหรือนาบัน!ชื้อเพลิง 5039 = โรงงานแยกหรือแต่งแร่ 6001 - โรงงานทำกระเบืองยาง ผลิตภัณฑ์ด้วย Vinyl Plastic 6002 = โรงงานทำกระชุ่ม ไม่ใช้เซลถูลอฆต์  $6003 =$ โรงงานทำกระคุม ใช้เซลลูลอยค์ 6004 - โรงงานกรดเคมี 6005 = โรงงานทำกาว 6006 = โรงงานผลิตของเล่น (Toy Factory) ไม่ใช้เซลลุลอผต์ 6007 = โรงงานผลิตของเล่น (Toy Factory) ใช้เซลถูลอยต์ 6008 = โรงงานทำเครึองสำอาง ไม่ใช้แอลทอออล์หรือนำบัน 6009 = โรงงานทำเครึองสำอาง ใช้แอลกอฮอล์หรือน้าบัน 6010 = โรงงานทำอุกขวด ผลิตภัณฑ์ด้วยพลาสติกหรือไม้ก๊อก  $6011$  = โรงงานผลิตภัณฑ์ด้วยเซลลลอยด์
- 
- 
- 
- 
- 
- 
- 
- 
- 
- 
- 
- 
- 
- 
- 
- 
- 
- 
- 
- 
- 
- 
- 
- 
- 
- 5004 = โรงงานทำกระจกเงา
- 5005 โรงงานทำเกทอ
- 
- 
- 
- 
- 
- 
- 
- 
- **6012 โรงงา'นทำเซลโลก'รืต**
- 6013 = โรงงานทำดอกไม้เทียม
- 6014 โรงงานทอม้ายเสันใยสังเคราะห์ ไม่มีการย้อม
- 6015 โรงงานทอม้ายเสันใยสังเคราะห์ มีการย้อม
- $6016$  = โรงงานประกอบคู้โทรทัศน์ (ไม่มีการผลิต)
- 6017 " โรงงานผลตถ่านแกํส (Calcium Carbide)
- 6018 โรงงานทำที่นอน ไม่คำเนินงานด้วยนุ่นหรือกากมะพร้าว
- 6019 โรงงานผลิตนำแข็งแหัง
- 6020 โรงงานทำนํ่าหมีก
- 6021 = โรงงานทำไนล่อน
- 6022 = โรงงานทำบลอก ไม่ทำม้วยโลหะห?อแผ่นกระจก
- 6023 = โรงงานทำแผ่นฒเคสไม้ท (Bekelite)
- 6024 = โรงงานผลิตปากกา ไม่ผลิตม้วยเซลถูลอยคหรอไซโลไนห์
- 6025 โรงงานผลิตปากกา ผลิตม้วยเซลถูลอยด์หรือไซโลไนห์
- 6026 = โรงงานทำป็ายนีออน
- $6027 -$ โรงงานทำปุ๋ย
- 6028 โรงงานทำแปรง มีเซลถูลอยด์
- 6029 = โรงงานทำผงชักฟอก
- 6030 โรงงานทำผมเทียม ทำม้วยพลาสติก
- 6031 = โรงงานผลิตม้าก้นนำ ไม่ตำเนีนงานม้วยนำมัน หรือยางพารา
- 6032 โรงงานทำแผ่นเสิยง
- 6033 = โรงงานทำพลาสติก ไม่ดำเนินงานม้วย!1ชลถูลอยด์
- 6034 = โรงงานทำพลาสติก ตำเนีนงานม้วยเซลถูลอยด์
- 6035 โรงงานผลิตโพลืโฟม Poly-roam
- 6036 โรงงานผลิตฟองนํ่า
- 6037 โรงงานผลิตฟล์มถ่ายรูป ไม่ใช้ผลิตภัณฑ์ไซโลไนห์หรือเซลถูลอยด์
- 6038 = โรงงานผลิตทํลํม่ถ่ายรูป ใช้ผลิตภัณฑ์ไซโลไนห์หรือเซลถูลอยด์
- 6039 โรงงานผลิตภัณฑ์ยา
- 6 0 4 0 -โรงงานทำถูกคิด ไม่ใช้ไม้
- 6041 = โรงงานประกอบเตรองว่ทยู
- 6042 = โรงงานทำแว่นตา ทำกรอบแว่น
	- (ก) ไม่ใช้ผลิตภัณฑ์ม้วยเซลถูลอยด์หรือไซโลไนท
- 6043 โรงงานทำแว่นคา ทำกรอนแว่น
	- (ข)ใช้ผลิตภัณฑ์ม้วยเซลถูลอยด์หรือไซโลไนท
- 6044■ โรงงานผลิตสีและนำมันผสมสี ไม่ผลิตสีเซลถูลอยด์แลคเกอร้ ทีนเนอร์นํ้ามันขัดเงา
- 6045 " โรงงานทำสีพิมห์และหมีกพมห์
- 6046 โรงงานผลิตเสันใยสังเคราะห์ (Synthetic Fibre) ไม่มีการย้อม
- 6047 โรงงานผลิณสันไยสังเคราะห์(Synthetic Fibre) มีการย้อม
- 6048 โรงงานทำหมวก ไม่ใช่ทำม้วยฟางหรือกระดาษ
- 6049 โรงงานหินเทียม (เครื่องประสับ)
- $6050 -$ โรงงานทำแห อวน
- 6051 -โรงงานทำอ๊อกซเจน
- 6052 " โรงงานผลิตเทปบันทึกเสียง
- 6053 = โรงงานทำสีผงและสีย้อมผ้า
- 6054 โรงงานทำแผ่นไนล่อนขัดภาชนะ
- 6055 = โรงงานทำแผ่นซับในปกเสือ
- 6056 โรงงานทำไสัผ้านวมหรือไสัหมอน
- 6057 = โรงงานผลิตสกีนํ้า ไม่ใช่ผลิตจากไม้หรือไม้ไผ่
- $6058 =$ โรงงานผลิตภัณฑ์ด้วยฟองน้ำ
- 6059 « โรงงานทำเบาะรถยนด์
- $6060 1$ รงงานผลิตไฟเบอร์กล๊าส
- $7001 -$ โรงกลั่นน้ำมัน
- 7002 => โรงงานทำนามันขัดเงา ไม่ตำเนินม้วยไฟโดยตรง
- 7003- โรงงานทำนำมันขัดเงา ดำเนินม้วยไฟโดยตรง
- 7004 โรงงานปรับปรูงนำมันเครื่อง
- 7(X)5 = โรงงานผลิตนำมั'นจาระบี
- 7006 โรงงานผลิตสิและนํ๋ามันผสมสี ผลิตสีเซลถูลอยด์ แลคเกอร' ทีนเนอร์ นํ้ามันขัคเงา
- 7007 = โรงงานผลิตผงถ่าน (Carbon Black)
- 7008 « โรงงานผลิตยางมะตอย

ทมายเหตุ : รหัสภัยตัวเองจากกรมการประกันภัย

### **TABLE :** รหัส**ภัยนอก TABLE NAME: EXT RISK**

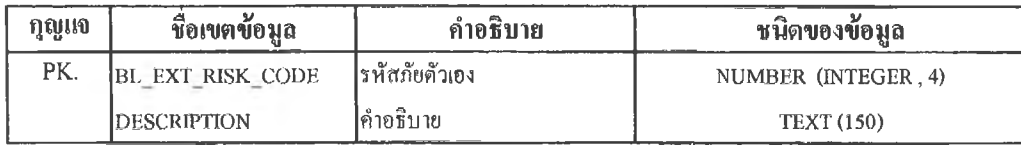

**คัาอธิ!™ BL\_EXT\_R1SK\_C0DE**

**8001 = เขตธรรมดาทั่วไปในเฃคกรุงเทพมหานคร 8002 = เขตอันตรายชั้น ก.ในเขตกรุงเทพมหานคร 8003 = เขตอันตรายชั้น ข. ในเขตกรุงเทพมหานคร 8004 = เมทงชั้น 1 ในส่วนภูมภาค 8005 = เมืองชั้น 2 ในส่วนภูมิภาค 8006 = เมืองชั้น 3 ในส่วนภูมิภาค**

**หมายเหตุ : รหัสภัยนอกจากกรมการปริฟานภัย**

## **TABLE : ผู้เอาประกันอัฅฅีภัย**

## **TABLE NAME: INSUREE**

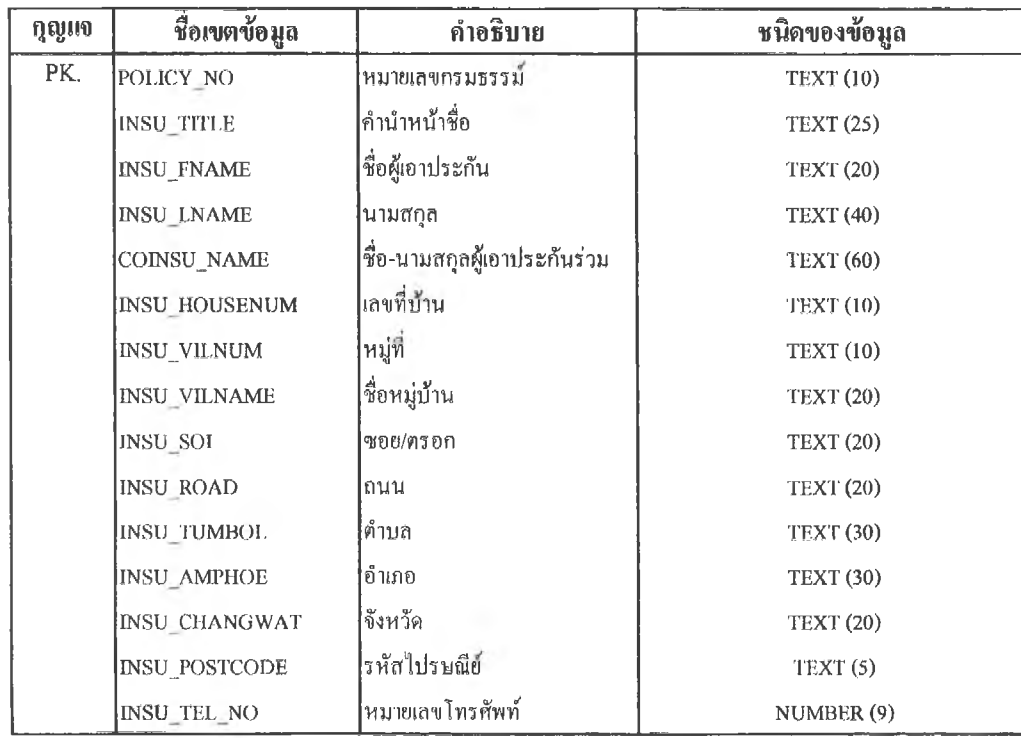

**8007 = เมืองชั้น 4 ในส่วนภูมิภาค 8008 = เมืองชั้น 5 ในส่วนภูมิภาค 8009 = หมู่บ้านจัดสรรตามข้อ 12.5.1 หรือ รหัสภัย 1074 ในส่วนภูมิภาค 8010 = เขตธรรมดาทั่วไป(ไข้รบการยกเว้นบางจังหวัดเข่นนครปฐม) 8011 = เขตอันตรายชั้น ก.ในส่วนภูมิภาค 8012 = เขตอันครายชั้น ข. ในส่วนภูมิภาค**

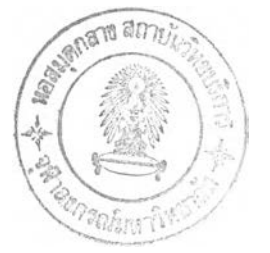

**TABLE : กรมธรรม์ประกันอัคคึภัย TABLE NAME : POLICY**

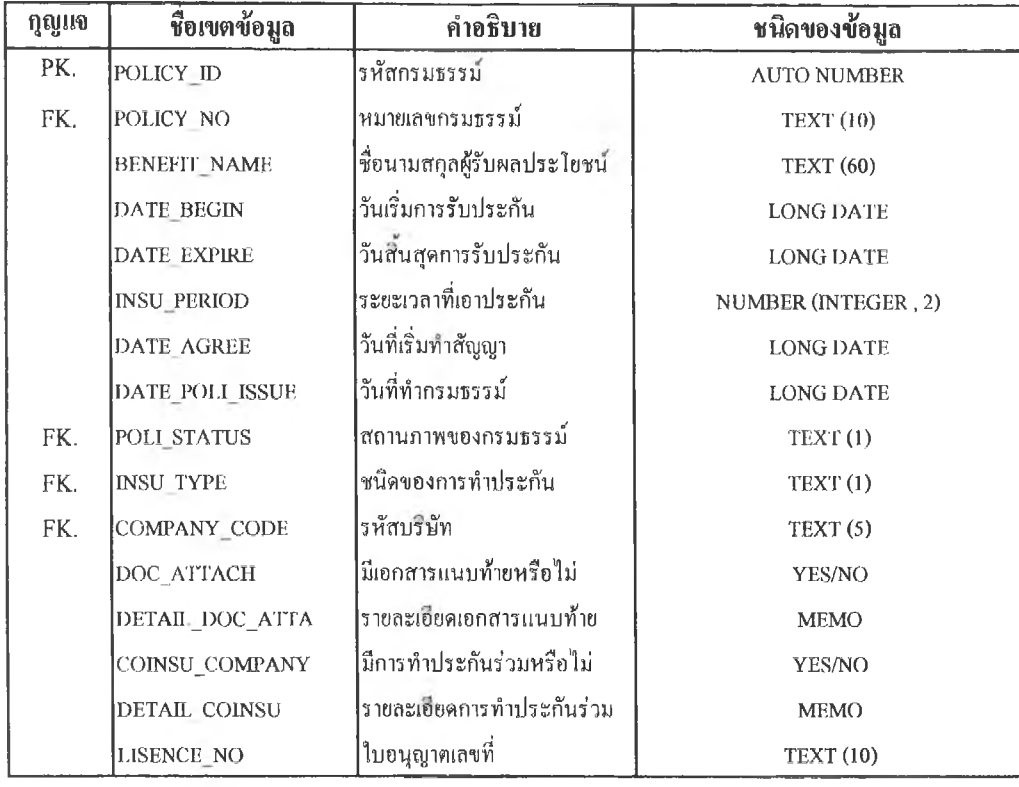

# **TABLE : สถานภาพกรมธรรม์**

**TABLE NAME: POLICY STATUS**

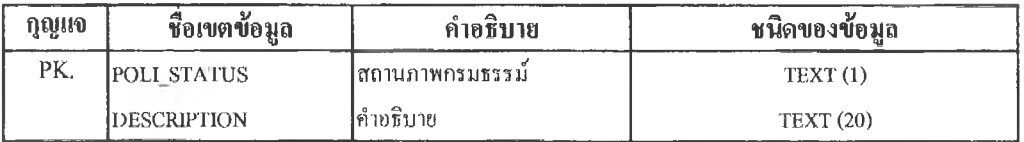

คำ0Bบาฮ POU TYPE **N «กรมธรรม์ใหม่**

**R = กรมธรรม์ต่ออายุ**

## **TABLE ะ ชนิด1ของการทำประกัน TABLE NAME : INSURANCE TYPE**

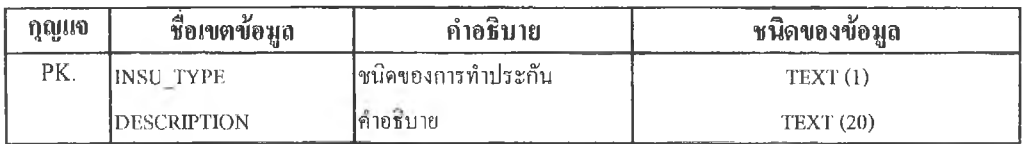

### $\hat{\mathsf{n}}$ າອธิบาย INSU\_TYPE

**1 ; ทำประกันผ่านตัวแทน 2 = ทำประกันผ่านนายหน้า**

**TABLE : รหัสบเษัทประกัน TABLE NAME : COMPANY CODE**

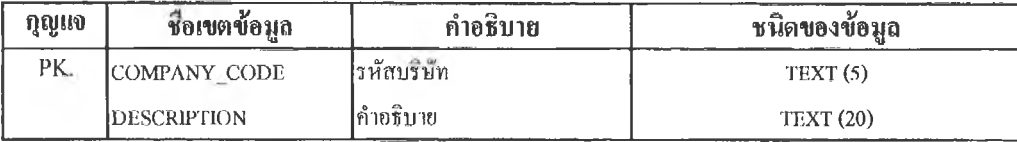

**คำรธบาย COMPANYCODE CFI = CHULA FIRE INSURACE COMPANY**

## **TABLE : รหัสการคิดเบี้ยประกันอัคคีภัย**

**TABLE NAME : CAL PREMIUM**

U.

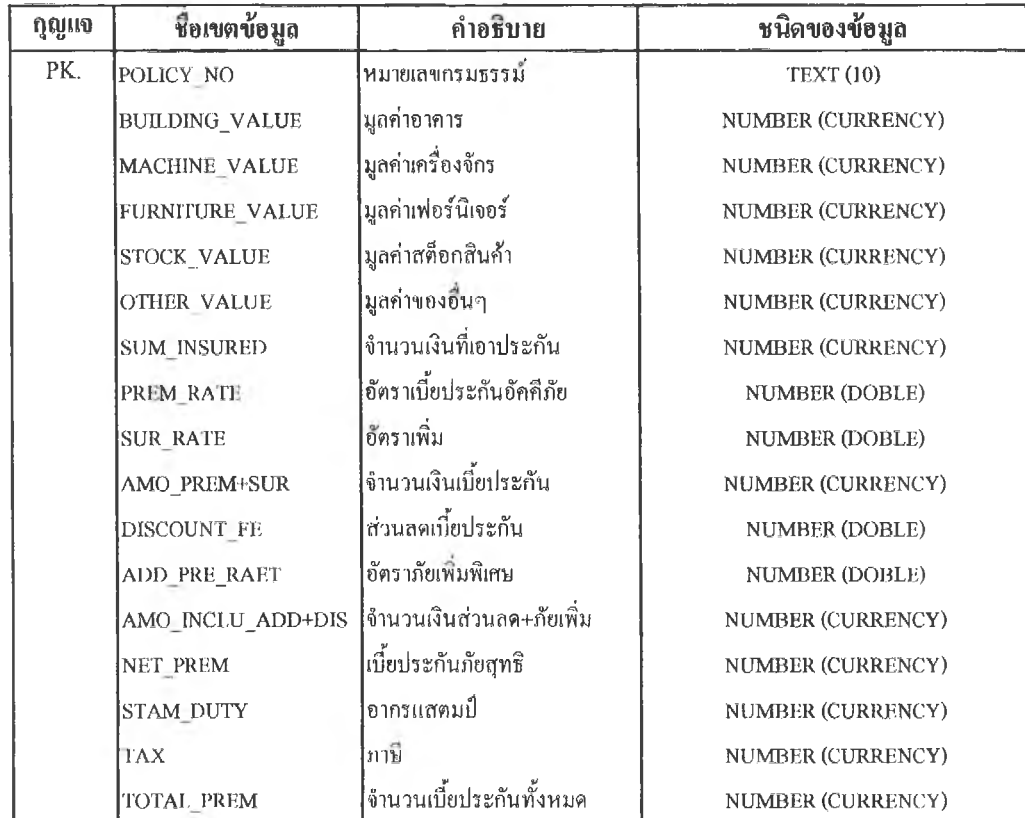

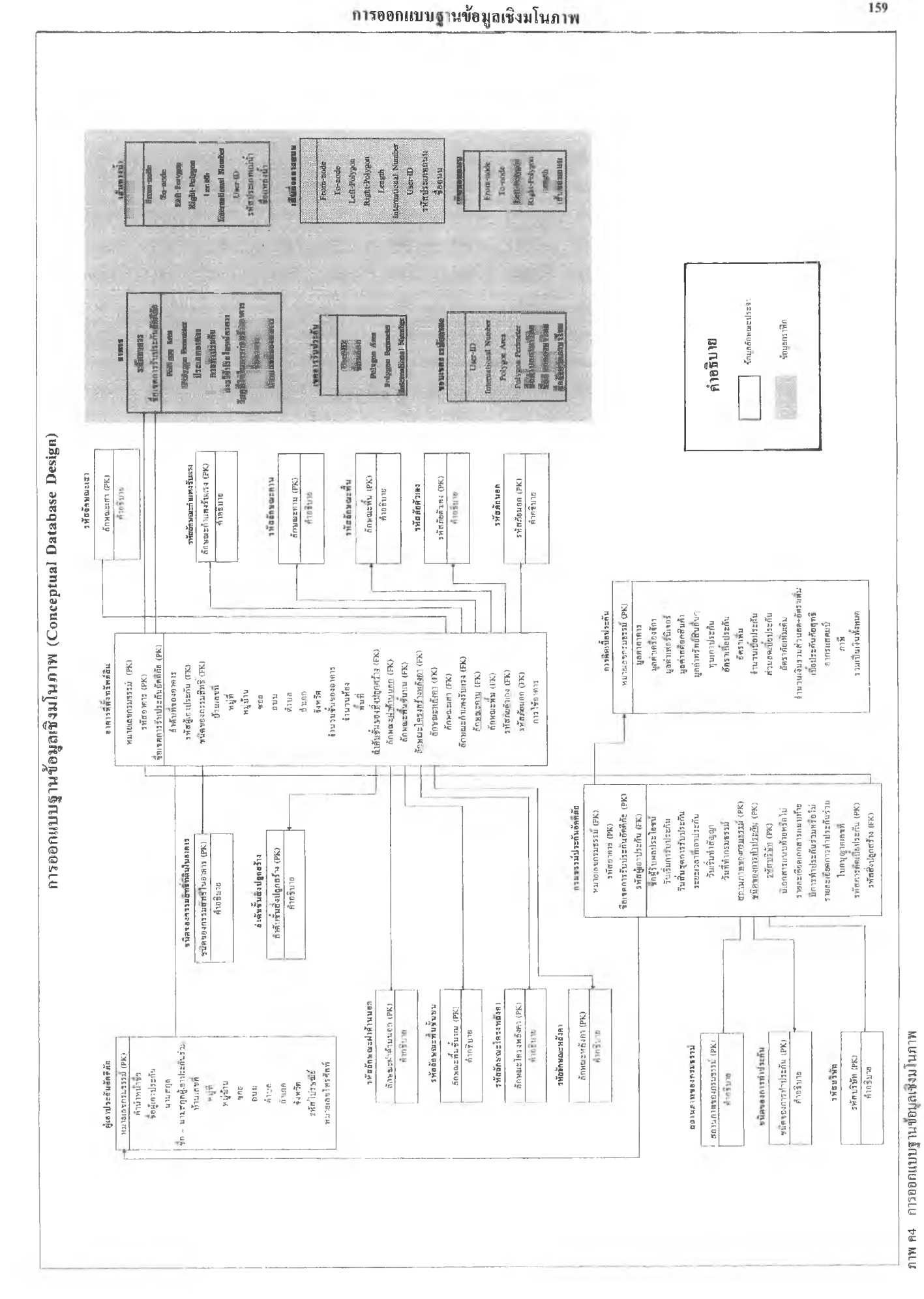

### ภาคผนวก ค4

ภาคผนวก ง

#### ภาคผนวก ง

### การเขียนโปรแกรมประยุกต์ด้วย Visual Basic 6.0

่ ส่วนที่ 1 การเขียนโปรแกรมประยุกต์เพื่อการจัดการฐานข้อมูลกราฟิก 1.1 การแสดงผลข้อมูล Dim MapInfo As Object Dim mapid As Long Dim legendid As Long Dim add As Boolean Dim tmp As String Private Sub Cmd layer Click() Private Sub Cmd layer Click() If Cmd\_layer.Caption = "เลือกแผ่นข้อมูล" Then DisplayMap.Frame1.Visible = True  $MapFrame. Top = 525$  $MapFrame. Left = 75$  $MapFrame.Height = 7150$  $MapFrame. Width = 9400$ Cmd layer.Caption = "ปิดแผ่นข้อมูล" ElseIf Cmd layer.Caption = "ปิดแผ่นข้อมูล" Then Frame1.Visible = False Cmd layer.Caption = "เถือกแผ่นข้อมูล"  $MapFrame.Top = 525$  $MapFrame. Left = 75$  $MapFrame.Height = 7150$  $MapFrame. Width = 11820$ 

```
End If
```

```
End Sub
```
Private Sub DoLegendMaintence()

Dim bHasThematic As Integer

Dim ndx, count As Integer

```
bHasThematic = False
```
For  $ndx = 1$  To count

If (Val(mapX.Eval("LayerInfo(" & mapid & "," & ndx & ",24)")) = 3) Then

bHasThematic = True

Exit For

End If

Next

If (bHasThematic And legendid = 0) Then

mapX.Do "Set Next Document Parent WindowInfo(" & mapid & ",12) Style 1"

mapX.Do "Create Legend From Window" & mapid

 $legendid = Val(mapX.Eval("WindowID(0)"))$ 

ElseIf (Not bHasThematic And legendid  $\leq$  0) Then

mapX.Do "Close Window" & legendid

 $legendid = 0$ 

End If

End Sub

Private Sub Form Load()

Dim bUnableToCreateObj As Integer

 $PTdat = App.Path & "\\map"$ 

bUnableToCreateObj = False

 $MapFrame[Top = 500$ 

**MapFrame.Left = 75**

**MapFrame.Height = 7150**

**MapFrame, Width = 1182**

**OnErrorGoto cant crcatcApplicationObjcct:**

 $leq$ **legendid** = 0

**M apX .D o "Set Application Window" & MapFrame.hwnd M apX .D o "Open Table ""c:\application\map\admin.tab"" Interactive" M apX .D o "Open Table ""c:\application\map\BLOCK.tab"" Interactive"** MapX.Do "Open Table ""c:\application\map\rail.tab"" Interactive" **M apX .D o "Open Table ""c:\application\map\roadcl c.tab"" Interactive" M apX.Do "Open Table ""c:\application\map\roadedge.tab"" Interactive"** MapX.Do "Open Table ""c:\application\map\bldg.tab"" Interactive" **M apX .D o "Open Table ""c:\application\map\hydrant.tab"" Interactive"** MapX.Do "Set Window Help Off" **M apX.Do "Alter M apm foDialog 1800 Control 12 Disable" M apX.Do "Set W indow Info Parent " & MapFrame.hwnd**

**Create the Map window**

MapX.Do "Set Next Document Parent " & MapFrame.hwnd & " Style 1" **M apX.Do "Map From bldg,hydrant,rail,roadcl\_c,roadedge,BLOCK,admin"** MapX.Do "Set Window Frontwindow() Max"

**Exit Sub**

cant\_createApplicationObjcct: **bUnableToCreatcObj = True Resume Next End Sub** Private Sub Check1\_Click()

If  $Check1 = 0$  Then

mapX.Do "Set Map Layer admin Display Off" Else If  $Check1 = 1$  Then mapX.Do "Set Map Layer admin Display Graphic" End If End If End Sub Private Sub Check2\_Click() If  $Check2 = 0$  Then mapX.Do "Set Map Layer block Display Off" Else If  $Check2 = 1$  Then mapX.Do "Set Map Layer block Display Graphic" End If End If End Sub Private Sub Check3 Click() If  $Check3 = 0$  Then mapX.Do "Set Map Layer roadedge Display Off" Else If Check $3 = 1$  Then mapX.Do "Set Map Layer roadedge Display Graphic" End If End If End Sub Private Sub Check4\_Click() If  $Check4 = 0$  Then

```
mapX.Do "Set Map Layer roadcl_c Display Off"
 Else
 If Check4 = 1 Then
  mapX.Do "Set Map Layer roadcl_c Display Graphic"
 End If
 End If
End Sub
Private Sub Check5_Click()
 If Checks = 0 Then
   mapX.Do "Set Map Layer rail Display Off"
 Else
 If Check5 = 1 Then
   m apX .D o "Set Map Layer rail D isplay Graphic"
 End If
 End If
End Sub
Private Sub Checkô Click!)
If Check6 = 0 Then
 mapX.Do "Set Map Layer hy line Display Off"
Else
 If Checkô ~ 1 Then
   m apX .D o "Set Map Layer hy line Display Graphic"
 End If
End If
End Sub
Private Sub Check7_Click()
  If Check7 = 0 Then
```
mapX.Do "Set Map Layer bldg Display Off" **Else If Check7 = 1 Then m apX .D o "Set Map Layer bldg Display Graphic" End If End If End Sub Private Sub Check8 Click!) If Check8 = 0 Then** mapX.Do "Set Map Layer hydrant Display Off" **Else If Check8 = 1 Then m apX .D o "Set Map Layer hydrant Display Graphic" End If End If End Sub Private Sub Check9\_Click() If Checks = 0 Then** ' mapX.Do "Set Map Layer BL\_LINK Display Off" **Else If Checks = 1 Then** <sup>1</sup> Mapx.Do "Set Map Layer BL LINK Display Graphic" **End If End If End Sub** Private Sub Form\_LinkExecute(cmdstr As String, Cancel As Integer)

**ReDim args(8)** As String

```
Dim start, pos, ndx, length As Integer
 If (Left$(cmdstr, 3) \sim "MI:") Then
   MsgBox "Unexpected LinkExecute: " & cmdstr
   Exit Sub
 End If
 args(8) =""
 ndx = 1start = 4length = Len(cmdstr)While (start < length)
   pos = InStr(start, cmdstr, ",")If (pos = 0) Then
     args(ndx) = MidS(cmdstr, start, 32767)start = lengthElse
     args(ndx) = Mid$(cmdstr, start, pos - start)start = pos + 1End If
    \eta dx = \eta dx + 1Wend
 If (\arg s(8) \leq "") Then
    mapX.RunMenuCommand Val(args(8))
    Call DoLegendMaintence
  Else
    MsgBox "You clicked at (" & args(1) & ", " & args(2) & ")"
  End If
End Sub
```
### 1.2 การแก้ไขข้อมูล

Private Sub Toolbar1 ButtonClick(ByVal Button As MSComctlLib.Button)

Dim TabName As String

On Error Resume Next

Select Case Button.Key

Case "Save"

TabName = UCase(MIs("SelectionInfo(" & SEL INFO TABLENAME & ")"))

If TabName  $=$  "" Then

MsgNoSele

Exit Sub

#### Else

SaveTable (TabName)

End If

Case "arrow"

mapX.RunMenuCommand 1701

Case "arrow box"

mapX.RunMenuCommand 1722

Case "arrow\_bound"

mapX,RunMenuCommand1704

Case "arrow\_circle"

mapX.RunMenuCommand 1703

Case "layer\_cont"

mapX.RunMenuCommand 801

Call DoLegendMaintence

Case "info"

mapX.RunMenuCommand 1707

Case "ruler"

mapX.RunMenuCommand 1710

**Case "scissor"**

**raapX .RunMcn uCommand 202**

**Case "glab"**

mapX.RunMenuCommand 1702

Case "zoom\_in"

**mapX.RunM enuCommand 1705**

**Case "zoom out"**

mapX.RunMenuCommand 1706

**Case "symbol"**

mapX.RunMenuCommand 1711

**Case "line"**

mapX.RunMenuCommand 1712

**Case "poly line"**

mapX.RunMenuCommand 1713

**Case "polygon"**

mapX.RunMenuCommand 1714

**Case "Text"**

'n,

mapX.RunMenuCommand 1709

**Case "syml"**

mapX.RunMenuCommand 503

**Case "linel"**

mapX.RunMenuCommand 501

**C ase "polygonl"**

mapX.RunMenuCommand 502

**Case "SetText"**

mapX.RunMenuCommand 504

**Case "Reshape"**

mapX.RunMenuCommand 1601

**Case "Add node"**

**mapX.RunMenuCommand 1723**

Case "back"

OpenWorkSpace2

**End Select** 

#### End Sub

### 1.3 การค้นคืนข้อมูล

Private Sub Cmd\_Search\_Click()

Dim Selfound, retval As Integer

Dim Str1, sSQL, sConnect, SDBFdata As String

Dim wks As Workspace

Dim txtSearch1 As String

Dim Temp As String

Dim db As Database

Dim rsShow As Recordset

 $s$ Connect = "dBASE III"

SDBFdata = App.Path & "\map\"

Set db = OpenDatabase(SDBFdata, False, True, sConnect)

If FrmSearch.txtSearch =  $""$  Then

MsgBox " Not Found ....."

Exit Sub

#### End If

 $Me.C$ aption = " กำลังทำงาน ..... "

 $Xrow = Xrow + 1$ 

Temp = "temp" & Trim(str(Xrow))

'MsgBox Temp

CloseTable (Temp)

txtSearch1 = "%" & txtSearch & "%"

'MsgBox txtSearch1

 $Str1 = "select$ 

Bldg.BL\_HOUSENU,Admin.tambol\_name,Admin.amphoc\_name,Bldg.BL\_TYPE\_name,Bldg.b 1 use name, Bldg.bl matl name From Bldg, Admin where Bldg.obj Entirely Within Admin.obj and bldg.bl\_housenu like """ & txtScarch1 & """ into dbsub"

'MsgBox Str1

mapX.Do Str1

 $Selfound = NRows("dbsub")$ 

' MsgBox Str(Selfound)

If Selfound  $> 0$  Then

retval = SaveTemp("dbsub", Temp)

 $sSQL = "SELECT * FROM " & Temp$ 

' MsgBox sSQL

Set  $rsShow = db.OpenRecordset(sSQL)$ 

Set Data1.Recordset = rsShow

End If

 $Me.C$ aption = "ค้นหาที่ตั้งอาคาร "

End Sub

Private Sub Cmd S Zoom\_Click()

Dim Selfound As Integer

mapX.Do "set map layer ""bldg"" Editable on Selectable on"

 $Selfound = zoom \leq (DBGrid1.Columns(0).Text)$ 

End Sub

Private Sub txtBL\_housenu\_Change()

txtSearch = txtBL housenu

End Sub

Private Sub Data1\_Reposition()

Screen, MousePointer = vbDefault

' On Error Resume Next

If Data1.Recordset.BOF Then

Data1.Caption = "Record: " & "BOF"

ElseIf Data1.Recordset.EOF Then

Data1.Caption = "Record: " & "EOF"

Else

Data1.Caption = "record: " & Data1.Recordset.RecordCount

#### End If

End Sub

Private Sub Cmd\_S\_Cancel\_Click()

Unload Me

End Sub

Private Sub Form\_Unload(Cancel As Integer)

Unload Me

End Sub

Private Sub Cmd\_S\_Zoom\_Click()

Dim Selfound As Integer

mapX.Do "set map layer ""bldg"" Editable on Selectable on"

Selfound = zoom\_sele(DBGrid1.Columns(0).Text)

End Sub

1.4 การจัดพิมพ์แผนที่ Private Sub mnBlockO\_Click() Dim PTMapinfo As String PTMapinfo = "C:\Program Files\MapInfo\Professional\mapinfow.exe" mapX.Do "close all" mapX.Do "Set Next Document Parent " & DisplayMap.MapFrame.hwnd & " Style 1" mapX.Do "Run Application ""C:\Application\WorkSpace\Bl\_O.WOR""" mapX.Do "set map display position"  $exs =$ """" & PTMapinfo & """ """ & App.Path & "\plot bl o.mbx"""  $retval = Shell(exs, 1)$ AppActivate retval End Sub Private Sub mnBlockO1 Click() Dim PTMapinfo As String PTMapinfo = "C:\Program Files\MapInfo\Professional\mapinfow.exe" mapX.Do "close all" mapX.Do "Set Next Document Parent " & DisplayMap.MapFrame.hwnd & " Style 1" mapX.Do "Run Application ""C:\Application\WorkSpace\Bl\_O1.WOR""" mapX.Do "set map display position"  $exs =$ <sup>nunn</sup> & PTMapinfo & <sup>nun nun</sup> & App.Path & "\plot O1.mbx"""  $retval = Shell(exs, 1)$ AppActivate retval **End Sub** 

Private Sub mnBlockO2 Click()

Dim PTMapinfo As String

PTMapinfo = "C:\Program Files\MapInfo\Professional\mapinfow.exe"

mapX.Do "close all"

mapX.Do "Set Next Document Parent " & DisplayMap.MapFrame.hwnd & " Style 1"

mapX.Do "Run Application ""C:\Application\WorkSpace\Bl\_O2.WOR"""

mapX.Do "set map display position"

 $exs =$ """ & PTMapinfo & """ """ & App.Path & "\plot\_O2.mbx"""

 $retval = Shell(exs, 1)$ 

AppActivate retval

End Sub

Private Sub mnBlockO3\_Click()

Dim PTMapinfo As String

PTMapinfo = "C:\Program Files\MapInfo\Professional\mapinfow.cxe"

mapX.Do "close all"

mapX.Do "Set Next Document Parent " & DisplayMap.MapFrame.hwnd & " Style 1"

mapX.Do "Run Application ""C:\Application\WorkSpace\Bl\_O3.WOR"""

mapX.Do "set map display position"

 $exs =$ """" & PTMapinfo & """ """ & App.Path & "\plot O3.mbx"""

 $retval = Shell(exs, 1)$ 

AppActivate retval

End Sub

Private Sub mnBlockV1 Click()

Dim PTMapinfo As String

PTMapinfo = "C:\Program Files\MapInfo\Professional\mapinfow.exe"

mapX.Do "close all"
mapX.Do "Set Next Document Parent " & DisplayMap.MapFrame.hwnd & " Style 1" mapX.Do "Run Application ""C:\Application\WorkSpace\Bl\_V1.WOR""" mapX.Do "set map display position"  $exs =$ <sup>nnnn</sup> & PTMapinfo & <sup>nnn nnn</sup> & App.Path & "\plot v1.mbx"""  $retval = Shell(exs, 1)$ AppActivate retval

End Sub

้ส่วนที่ 2 การเขียนโปรแกรมประยุกต์เพื่อการจัดการฐานข้อมูลลักษณะประจำ

\*\*\*\*\*\*\*\*\*\*\*\*\*\*\*\*\*\*\*\*\*\*\*\*\*\*\*\* \*\*\*\*\*\*\*\*\*\*\*\*\*\*\*\*\*\*\*

#### 2.1 การแสดงผลข้อมูล

Private Sub adopolicy MoveComplete(ByVal adReason As ADODB.EventReasonEnum, ByVal pError As ADODB.Error, adStatus As ADODB.EventStatusEnum, ByVal pRecordset As

ADODB.Recordset)

On Error Resume Next

If Not adopolicy.Recordset.EOF And Not adopolicy.Recordset.BOF And Not add

Then adopolicy.Caption = "กรมธรรม์: " &

Val(Right(adopolicy.Recordset.Fields!POLICY NO, 7)) & "/" &

DisplayMap.adopolicy.Recordset.RecordCount

1bILabels(15).Caption = "หมายเลขกรมธรรม์ : " &

adopolicy.Recordset.Fields!POLICY\_NO lblLabels(37).Caption = "หมายเถขกรมธรรม์:

" & adopolicy.Recordset.Fields!POLICY NO lblLabels(47).Caption = "หมายเลขกรมธรรม์: "

& adopolicy.Recordset.Fields!POLICY NO

End If

End Sub

Private Sub adobuild MoveComplete(ByVal adReason As ADODB.EventReasonEnum, ByVal pError As ADODB.Error, adStatus As ADODB.EventStatusEnum, ByVal pRecordset As ADODB.Recordset)

 $\bar{\mathbf{q}}$ 

```
If Not adobuild.Recordset.EOF And Not adobuild.Recordset.BOF And Not add Then
       adobuild.Caption = "01013 : " & adobuild.Recordset.Fields!BL NO IN POLI
       & "/" & DisplayMap.adobuild.Recordset.RecordCount
   *******
   'Crnd Pic Click
     Call ZoomPic
   'Call ZoomMap
 End If
End Sub
Private Sub Cmd_Pic_Click()
Dim Str1 As String
  If Text1(45).Text \leq "" And Text1(43).Text \leq "" Then
     Set Image1.Picture = LoadPicture(SPhoto & Trim(Text1(45).Text) & " " & Trim(Text1
     (43).Text) & ".jpg")
  End If
   Image1.Refresh
End Sub
Private Sub dcbBeam_Click(Arca As Integer)
 If Area = 2 Then
 Else
   tmp = dcbBeam.Textadolist.RecordSource = "BEAM"
   adolist.Refresh
   Set dcbBeam.RowSource = adolist.Recordset
   dcbBeam.ListField = "BL BEAM CODE"
  End If
End Sub
```

```
Private Sub dcbClass_Click(Area As Integer)
```
Select Case Area

Case Is =  $0$ 

 $tmp = debClass.Text$ 

adolist.RecordSource = "BLUILDING CLASS"

adolist.Refresh

Set  $deClass$ . RowSource = adolist. Recordset

dcbClass.ListField = "BL\_CLASS"

**End Select** 

End Sub

Private Sub dcbComp\_Click(Area As Integer)

**Select Case Area** 

Case Is =  $0$ 

 $tmp = debComp.Text$ 

adolist.RecordSource = "COMPANY\_CODE"

adolist.Refresh

Set dcbComp.RowSource = adolist.Recordset

dcbComp.ListField = "COMPANY CODE"

**End Select** 

End Sub

Private Sub dcbERiskCode\_Click(Area As Integer)

Select Case Area

Case  $Is = 0$ 

 $tmp = \text{dcbERiskCode}$ . Text

adolist.RecordSource = "EXT\_RISK"

adolist.Refresh

Set dcbERiskCode.RowSource = adolist.Recordset

dcbERiskCode.ListField = "BL EXT RISK CODE"

**End Select** 

End Sub

Private Sub dcbEWall\_Click(Area As Integer)

Select Case Area

Case Is  $= 0$ 

 $tmp = debEWall.Text$ 

adolist.RecordSource = "EXT\_WALL"

adolist.Refresh

Set dcbEWall.RowSource = adolist.Recordset

dcbEWall.ListField = "BL EXT WALL CODE"

**End Select** 

End Sub

Private Sub dcbEWall KeyDown(KeyCode As Integer, Shift As Integer)

If  $KeyCode = 27$  Then dcbEWall.Text = tmp

End Sub

Private Sub dcbFloor\_Click(Area As Integer)

**Select Case Area** 

Case Is  $= 0$ 

 $tmp = dcbFloor.Text$ 

 $adolist, RecordSource = "FLOOR"$ 

adolist.Refresh

Set  $deb$ Floor.RowSource = adolist.Recordset

dcbFloor.ListField == "BL\_FLOOR\_CODE"

**End Select** 

End Sub

Private Sub dcbPillar\_Click(Area As Integer)

```
If Area = 2 Then
 Else
                                                                X
   tmp = debPillar.Textadolist.RecordSource = "PILLAR"
   adolist.Refresh
   Set dcbPillar.RowSource = adolist.Recordset
   dcbPillar.ListField = "BL_PILLAR_CODE"
 End If
End Sub
Private Sub dcbRBeam_Click(Area As Integer)
 Select Case Arca
 Case Is = 0tmp = \text{dcbRBeam.Text}adolist.RecordSource = "ROOF_BEAM"
   adolist.Refresh
   Set dcbRBeam.RowSource = adolist.Recordset
   dcbRBeam.ListField = "BL_RF_BEAM_CODE"
 End Select
End Sub
Private Sub dcbRBeam KeyDown(KeyCode As Integer, Shift As Integer)
 If KeyCode = 27 Then dcbRBcam.Text = tmpEnd Sub
Private Sub dcbRiskCode_Click(Area As Integer)
 Select Case Area
 Case Is = 0tmp = dcbRiskCode.Text
   adolist.RecordSource = "RISK_CODE"
```
**adolist.Refresh**

**Set dcbRiskCode.RowSource = adolist.Rccordset**

```
dcbRiskCode.ListField * "BL RISK CODE"
```
**End Select**

**End Sub**

**Private Sub dcbRoof\_Click(Arca As Integer)**

**Select Case Area**

Case  $Is = 0$ 

**tmp = dcbRoof.Text**

**adolist.RecordSource = "ROOF"**

**adolist.Refresh**

**Set dcbRoof.RowSource = adolist.Recordset**

**dcbRoof.ListField = "BL ROOF CODE"**

**End Select**

#### **End Sub**

Private Sub dcbUFloor\_Click(Area As Integer)

**Select Case Area**

Case  $Is = 0$ 

**tmp = dcbUFloor.Text**

**adolist.RecordSource = "UPPER\_FLOOR"** 

**adolist.Refresh**

**Set dcbUFloor.RowSource = adolist.Recordset**

**dcbUFloor.ListField = "BL UP FL CODE"**

**End Select**

**End Sub**

**Private Sub dcbW all\_Click(Area As Integer)**

**Select Case Area**

```
Case Is = 0tmp = deb W all.Text
    adolist.RecordSource = "WALL"
    adolist.Refresh
    Set dcbW all.RowSource = adolist.Recordset
    deb W all.ListField = " BL_ w ALL_CODE"
  End Select
End Sub
1*****************************************************************************
Private Sub SSTabl_Click(PreviousTab As Integer)
  On Error Resume Next
  If add = False Then
  Select Case SSTabl.Tab
    \text{Case Is} = 0adobuild. V isible = False
      adobuild.Recordset.Requery
      adopolicy. V isible = True
      Case Is = 1adoInsuree.Recordset.Find "POLICY_NO = "" &
adopolicy.Recordset.Fields!POLICY NO & "", adSearchForward, 1
       adopolicy .V isible = False
       adobuild. V isible => False
    Case Is = 2adoPremium.Recordset.Find "POLICY NO = &
adopolicy.Recordset.Fields!POLICY_NO & "",, adSearchForward, 1
       adopolicy .V isible = False
       adobuild. V isible = False
     Case Is = 3
       adobuild.Recordset.Filter = "POLICY NO = "" &
adopolicy.Recordset.Fields!POLICY NO & ""
```

```
If adobuild.Recordset.RecordCount = 0 Then adobuild.Caption = "No Record"
    adopolicy. Visible = False
    adobuid.Visible = TrueCase Is = 4adobuid.Visible = FalseCase Else
 End Select
 End If
End Sub
2.2 การแก้ไขข้อมูล
Private Sub cmdAddnew Click()
 add = TrueSelect Case SSTab1.Tab
   Case Is = 0adopolicy.Recordset.AddNew
    adopolicy.Recordset.Fields!POLICY NO = "NKP" & adopolicy.Recordset.RecordCount
    adoInsuree.Recordset.AddNew
    adoInsuree.Recordset.Fields!POLICY_NO = adopolicy.Recordset.Fields!POLICY_NO
    adoPremium.Recordset.AddNew
    adoPremium.Recordset.Fields!POLICY_NO = adopolicy.Recordset.Fields!POLICY_NO
   Case Is = 3adobuild.Recordset.AddNew
    Text1(44). Text = adobuild. Recordset. RecordCount + 1
    adobuild.Recordset.Fields!POLICY_NO = adopolicy.Recordset.Fields!POLICY_NO
 End Select
```
cmdClose.Caption = "&ยกเลิก"  $cmdDelete.Enabeled = False$  $cmdAddnew.Enabled = False$ 

End Sub

\*\*\*\*\*\*\*\*\*\*\*\*ปีค/ยกเลิกการทำงาน\*\*\*\*\*\*\*\*\*\*\*

Private Sub cmdClose Click()

Select Case cmdClose.Caption

Case Is = "& 0114714"

Frame2.Visible = False

OpenWindow ("1")

Cmd layer.Visible = True

OpenWorkSpace2

'ZoomAll

 $\text{Case Is} = "&\text{Uni}$ ຄືກ"

adobuild.Recordset.CancelUpdate

adopolicy.Recordset.CancelUpdate

adoInsuree.Recordset.CancelUpdate

adoPremium.Recordset.CancelUpdate

cmdClose.Caption = "&ขบงาน"

 $cmdDelete.Enabeled = True$ 

 $cmdAddnew.Enabled = True$ 

adopolicy.Recordset.Close

 $add = False$ 

#### **End Select**

End Sub

Private Sub cmdDelete\_Click()

Select Case SSTab1.Tab

.\*A \*\*\*\*\*\*\*\*\*^J ejj0 .JJ 0 \* \* \* \* \*\* \* \* \* \* **Private Sub cm dSave\_Click() On Error GoTo UpdateErr Select: Case SSTabl.Tab** Case  $Is = 0$ **adopolicy.Recordset.Update adoInsurec.Rccordset.Update adoPremium.Rccordsct.Update** Case  $Is = 3$ **adobuild.Recordset.Updatc End Select cm dDelete.Enabled = True cnidAddncw.Enabled = True add = False UpdateErr: M sgBox Err If Err = 3010 Then 'table exists Resume** 'ElseIf Err = 3211 Then **' R S2.C lose ' Resume**

**adobuild.Recordset.Deletc**

**End Select**

Case  $Is = 0$ 

Case  $Is = 3$ 

**adopolicy.Recordset.Delete**

**adopolicy.Recordset.M oveLast**

**adobuild.Recordset.M oveI.ast**

**End Sub**

ElseIf  $Err < 0$  Then

MsgBox Error

End If

End Sub

# 2.3 การค้นคืนข้อมูล

Private Sub Command1 Click()

Dim Criteria As String

Dim i As Byte, ii As Byte

Dim Con As New ADODB.Connection

Dim rs As New ADODB.Recordset

Dim xx, yy, zd, Selfound As Integer

Dim Str1 As String

Dim TabName As String

```
If Text1 \leq "" Then
```

```
Criteria = "BUILDING_INSURED.POLICY_NO = CAL_PREMIUM.POLICY_NO
```
AND BUILDING INSURED.BLOCK NAME = "" & Text1 & "" group by block name " Else

MsgBox "ใส่เขตการรับประกัน ..."

Exit Sub

End If

MsgBox Criteria

Criteria = "SELECT BUILDING INSURED.block\_name,sum(CAL PREMIUM.sum\_insured) as f\_sum FROM BUILDING\_INSURED, CAL\_PREMIUM WHERE " & Criteria

' MsgBox Criteria

Source=C:\Application\fid\fid.mdb" rs.Open Criteria, Con, adOpenStatic,

AdLockOptimistic

#### If Not rs.EOF Then

 $Text3 = rs!f$  sum

Text3 = Format(Text3, "##,###,###")

Else

MsgBox " ไม่พบข้อมูล"

Exit Sub

#### End If

Str1 = "select block\_name from block where block\_name = """ & Text1 & """ into temp01"

mapX.Do Str1

mapX.Do "fetch first from temp01"

 $Selfound = NRows("temp01")$ 

If Selfound  $= 0$  Then

MsgBox "ไม่พบข้อมูลในแผ่นที่ ..."

Exit Sub

### End If

```
TabName = UCase(MIs("SelectionInfo(" & SEL_INFO_TABLENAME & ")"))
```
If TabName = "BLOCK" Then ii = mapX.Eval("ObjectLen(block.obj, ""m"")")

 $xx = CDbl(MIs("centroidx(block.obj)"))$ 

 $yy = CDbl(MIs("centroidy(block.obj)"))$ 

 $zd = "1000"$ 

mapX.Do "set map center(" & xx & "," & yy & ") zoom " & zd & " units ""m"""

## End If

End Sub

```
Private Sub Command2 Click()
```
Unload Me

End Sub

```
Private Sub Text1 Change()
Text1 = UCase(Text1)End Sub
่ 2.4 การจัดพิมพ์รายงาน
*********เลือกรายการพิมพ์รายงาน/รายการย่อยกรมธรรม์*********
Private Sub mnDispPolicyRpt1_Click()
 frmPrint.Show
End Sub
     ********** ไก๋หมายเลขกรมธรรม์*********
Private Sub Command1_Click()
'CrystalReport1.ParameterFields(1) = Trim(Text1.Text)'CrystalReport1.SelectionFormula = "{policy.POLICY_NO}=" & Trim(Text1.Text)
'MsgBox App.Path
CrystalReport1.ReportFileName = App.Path & "\fid\Report1.rpt"
CrystalReport1.WindowState = crptNormal
CrystalReport1. Action = 2'Unload Me
End Sub
```
CrystalReport1.ReportFileName = App.Path & "\fid\Report1.rpt"

CrystalReport | .WindowState = crptNormal

CrystalReport1.Action = 2

'Unload Me

End Sub

**ภาคผนวก จ**

**ผลลัพธ์ที่ได้จากงานวิจัย**

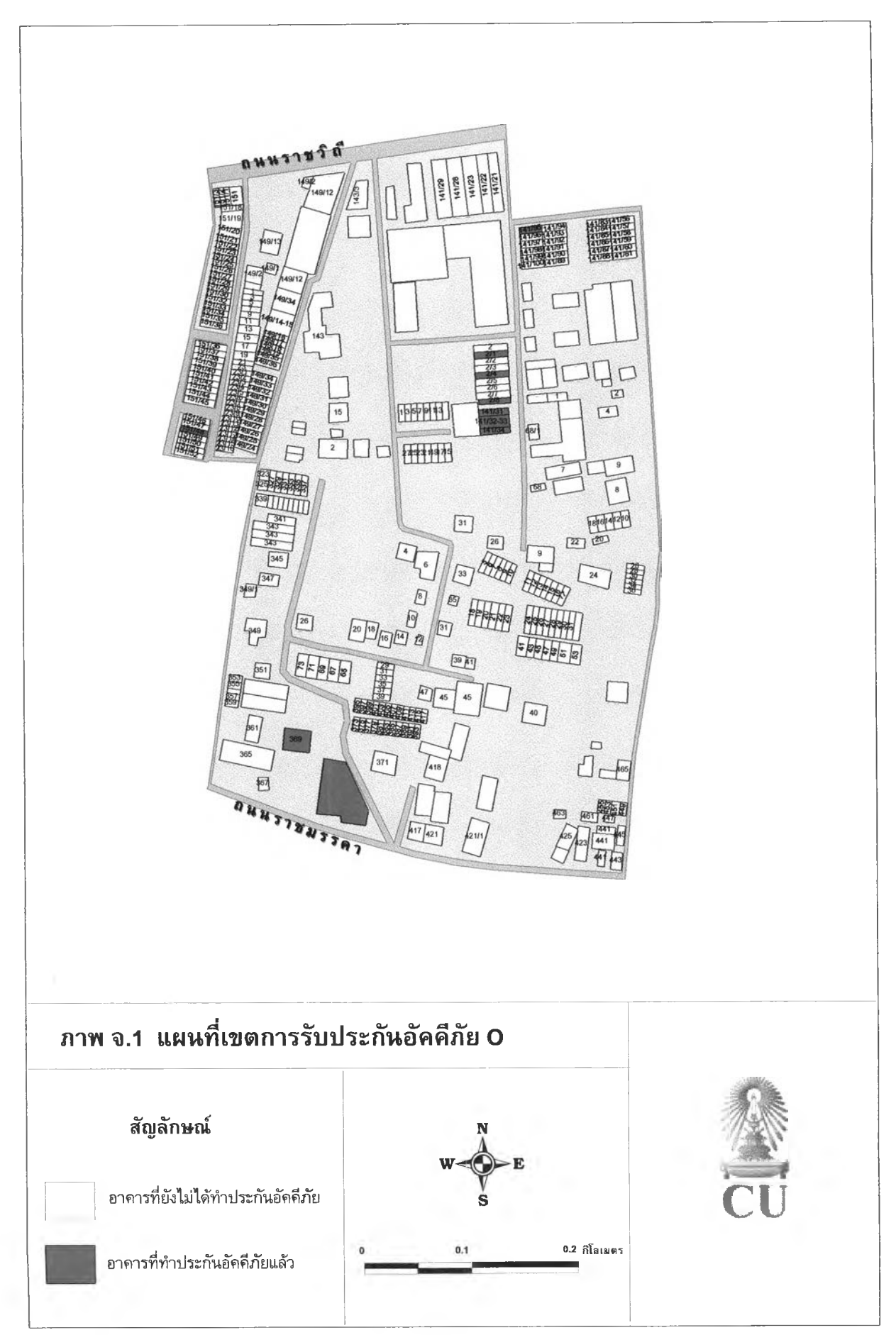

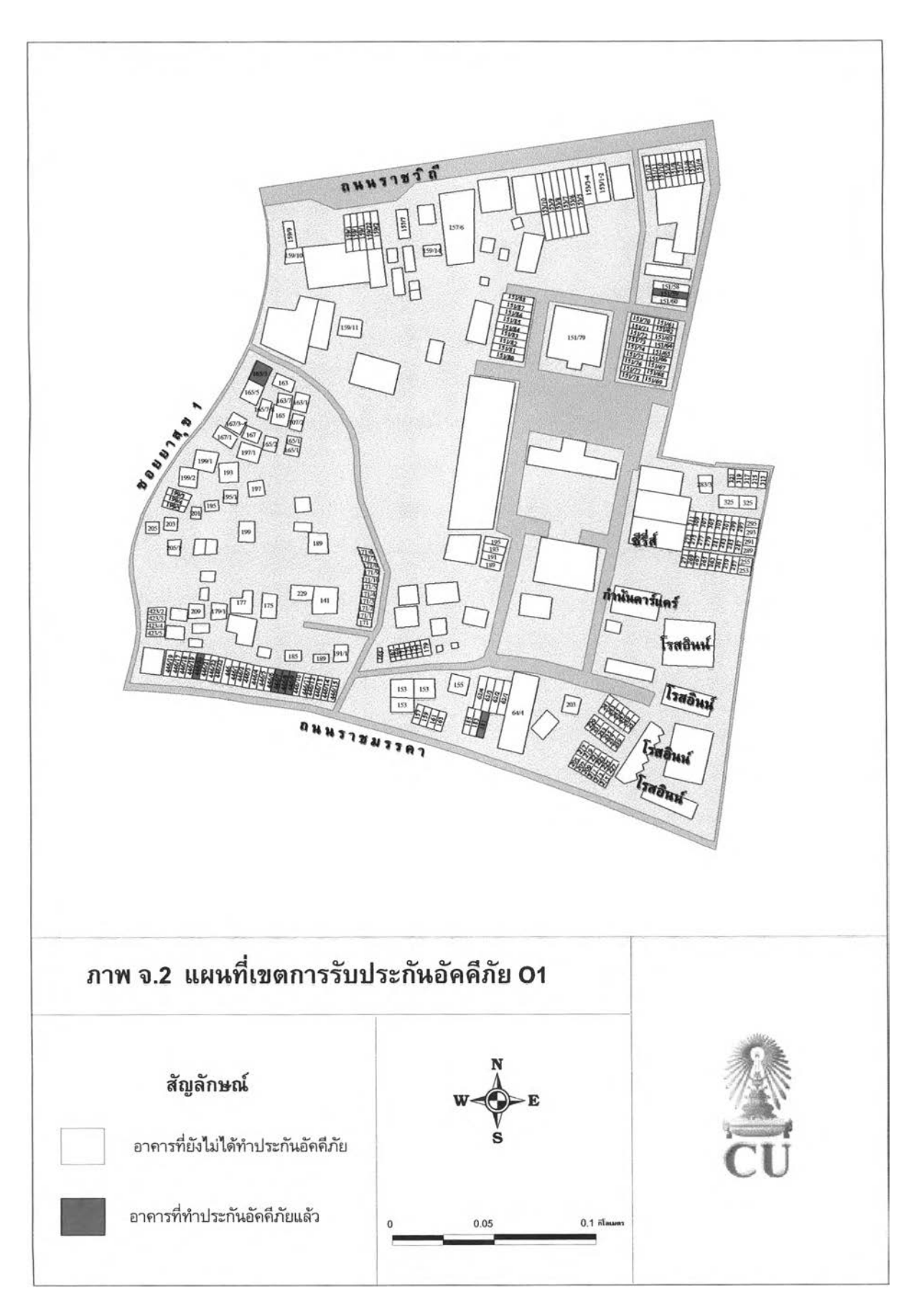

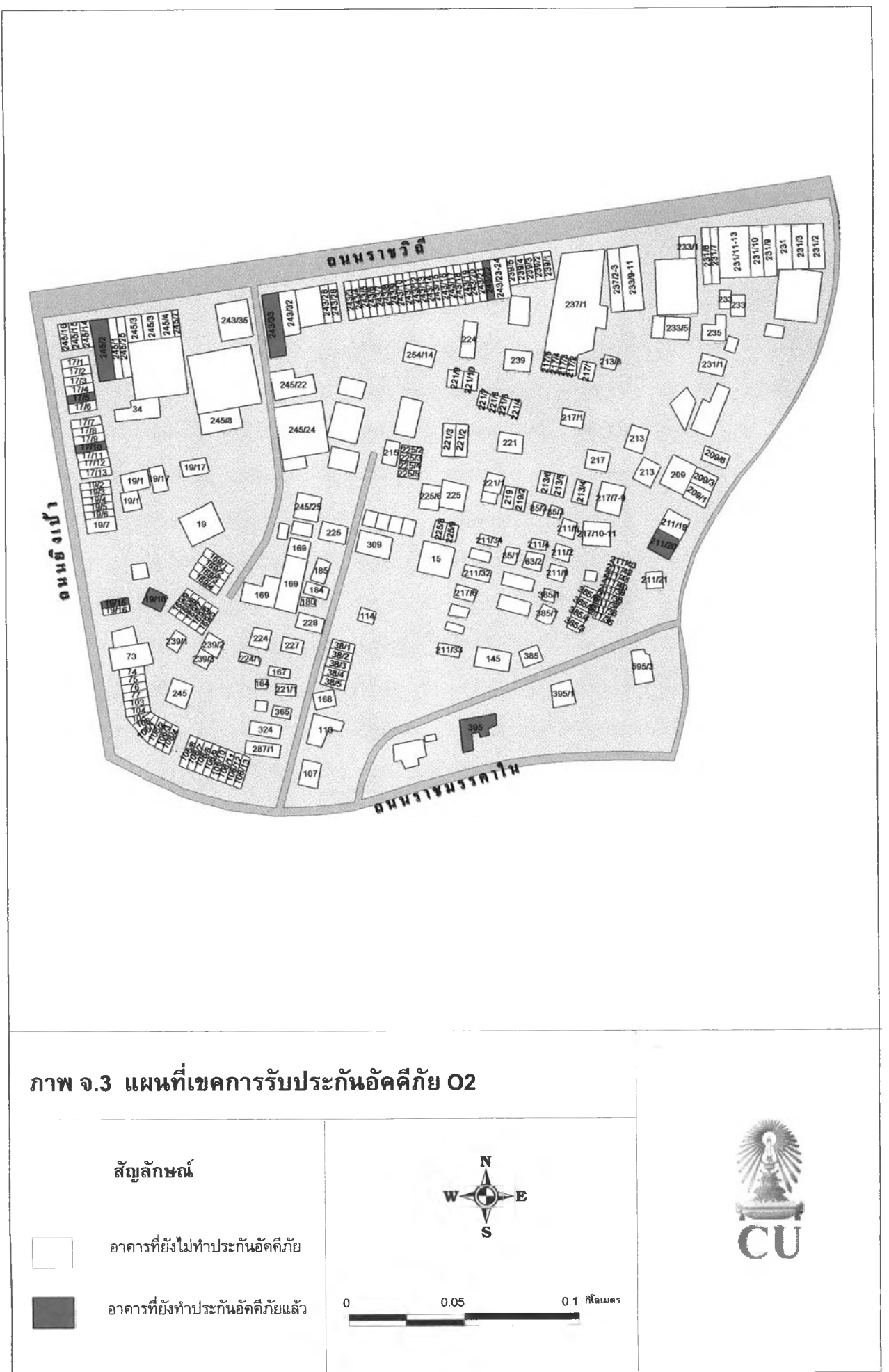

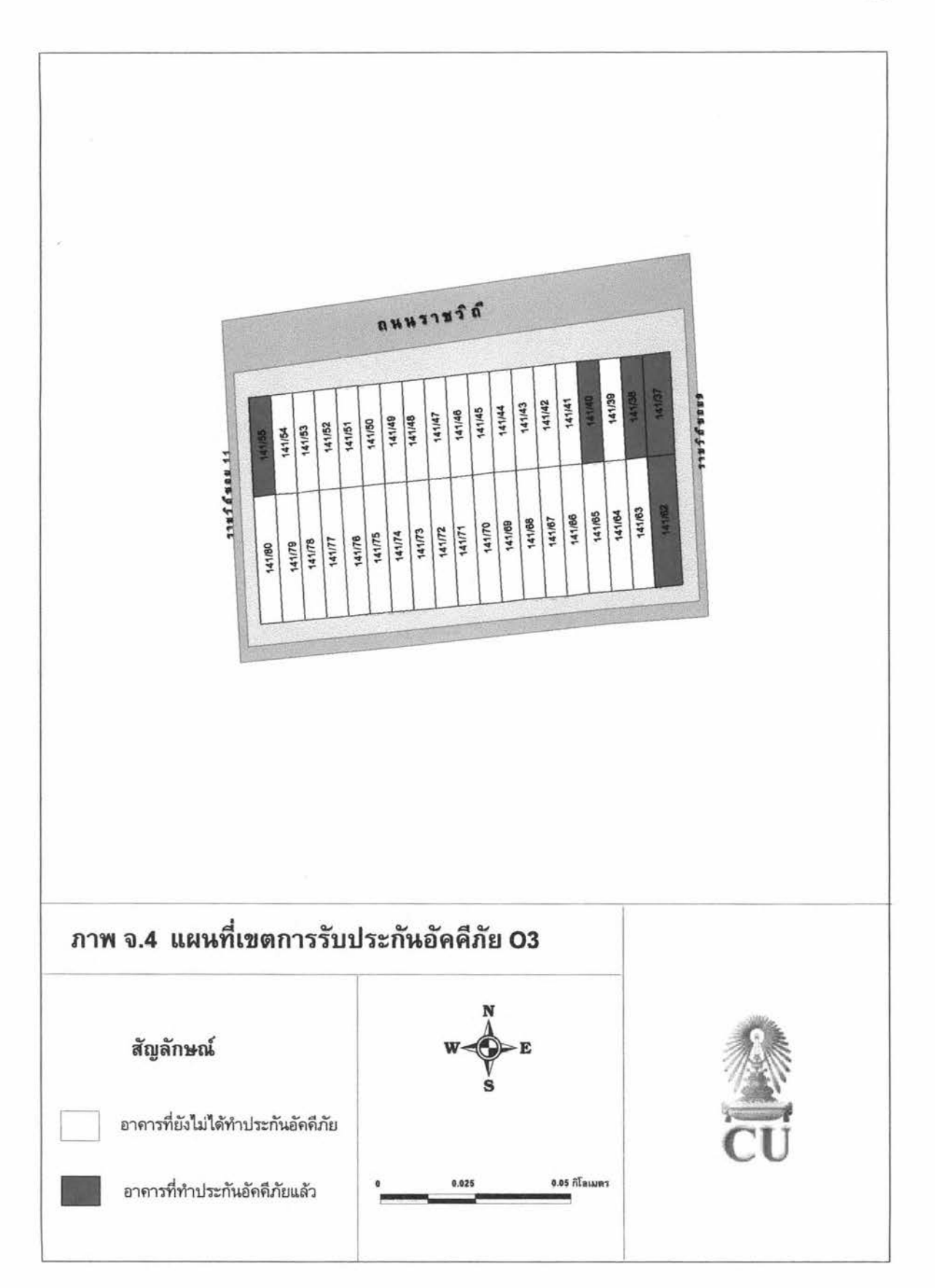

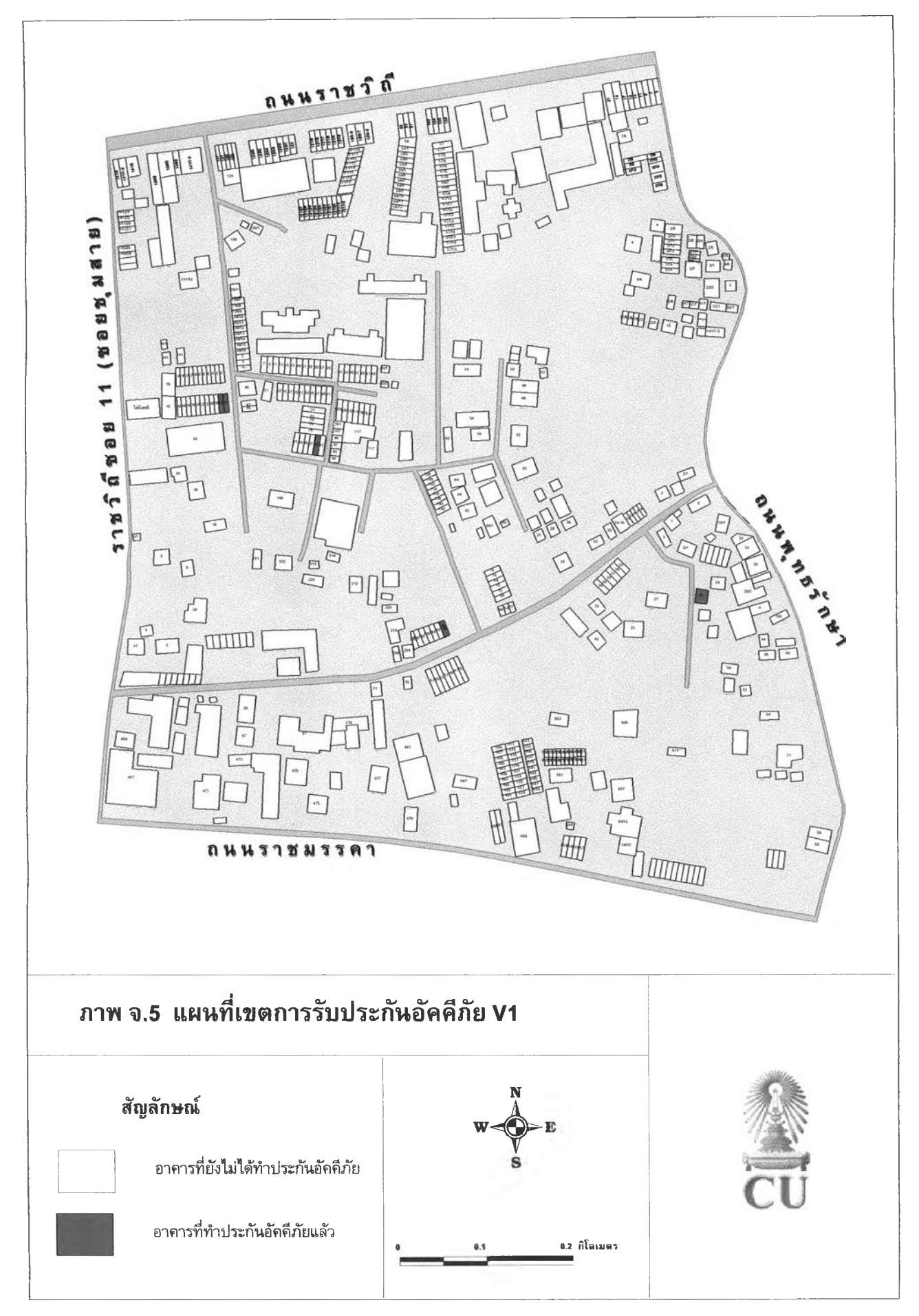

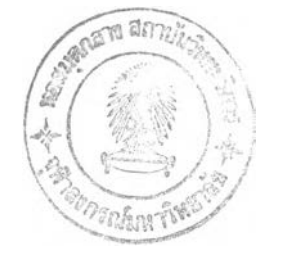

# **ประวัติผู้เขืยน**

นางสาวควงพร พลยะศรีสวัสดิ์ เกิดวันที่ 10 มกราคม พ.ศ.2519 ที่อำเภอเมืองนครปฐม จังหวัดนครปฐม สำเร็จการศึกษาปริญญาตรี อักษรศาสตรบัณฑิต สาขาภูมิศาสตร์ ภาควิชา ภูมิศาสตร์ คณะอักษรศาสตร์ มหาวิทยาลัยศิลปากร ในปีการศึกษา 2539 และเข้าศึกษาต่อใน หลักสูตรอักษรศาสตรมหาบัณฑิต สาขาภูมิศาสตร์ ภาควิชาภูมิศาสตร์ คณะอักษรศาสตร์ **ธ ุฬ าล งก รณ ์ม ห าว ิท ย าล ัย ใน ป ีก ารศ ึก ษ า 2540**